# Dell™ S500/S500wi-projektor Brukerveiledning

### **Merknad, Forsiktig og Advarsel**

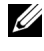

**MERK:** Ordet MERKNAD indikerer viktig informasjon som hjelper deg med å bruke datamaskinen bedre.

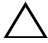

**ADVARSEL:** FORSIKTIG indikerer en mulig skade på maskinvare eller tap av data hvis instruksjoner ikke følges.

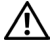

**ADVARSEL: En ADVARSEL indikerer en potensiell fare for skade på eiendom, personskade eller dødsfall.**

**Informasjonen i dette dokumentet kan endres uten forvarsel. © 2010 Dell Inc. Med enerett.**

Gjengivelse av disse materialene på noen som helst måte er strengt forbudt uten skriftlig tillatelse fra Dell Inc.

Varemerker som brukes i denne teksten: *Dell* og *DELL*-logoen er varemerker for Dell Inc.; *DLP* og *DLP*-logoen er varemerker for TEXAS INSTRUMENTS INCORPORATED; *Microsoft* og *Windows* er enten varemerker eller registrerte varemerker for Microsoft Corporation i USA og/eller andre land.

Andre varemerker og varenavn kan ha blitt brukt i dette dokumentet for referanse til enheter som gjør krav på merkene eller navnene eller deres produkter. Dell Inc. fraskriver seg enhver eiendomsrett til andre varemerker eller varenavn enn sine egne.

**Modell S500/S500wi**

**Desember 2010 utgave A00**

\_\_\_\_\_\_\_\_\_\_\_\_\_\_\_\_\_\_\_\_

# **Innhold**

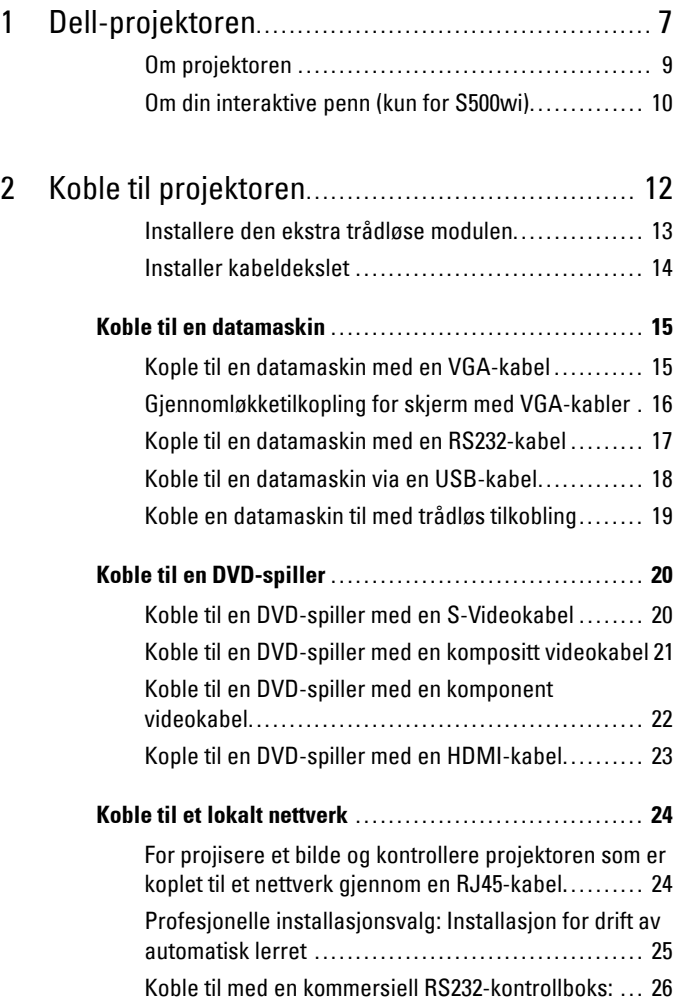

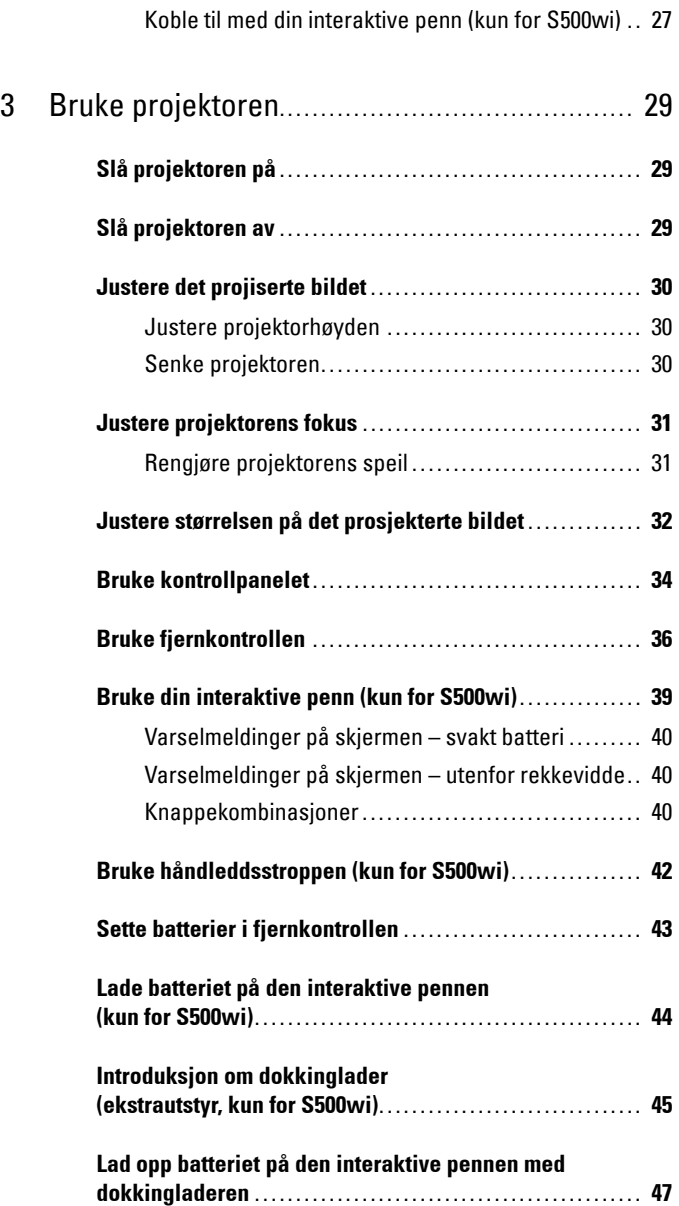

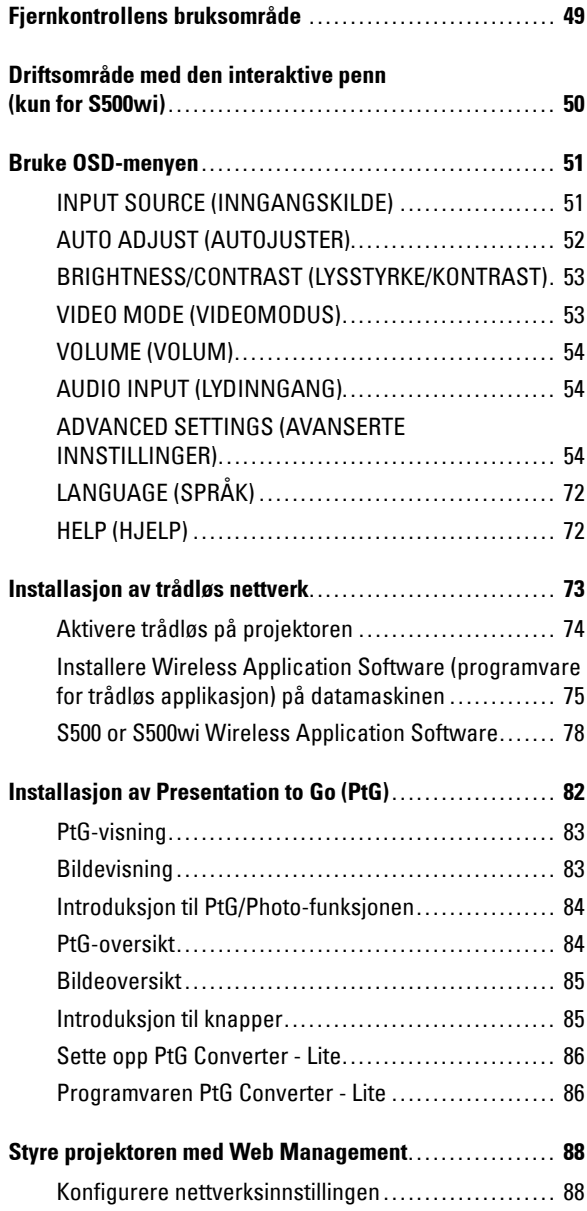

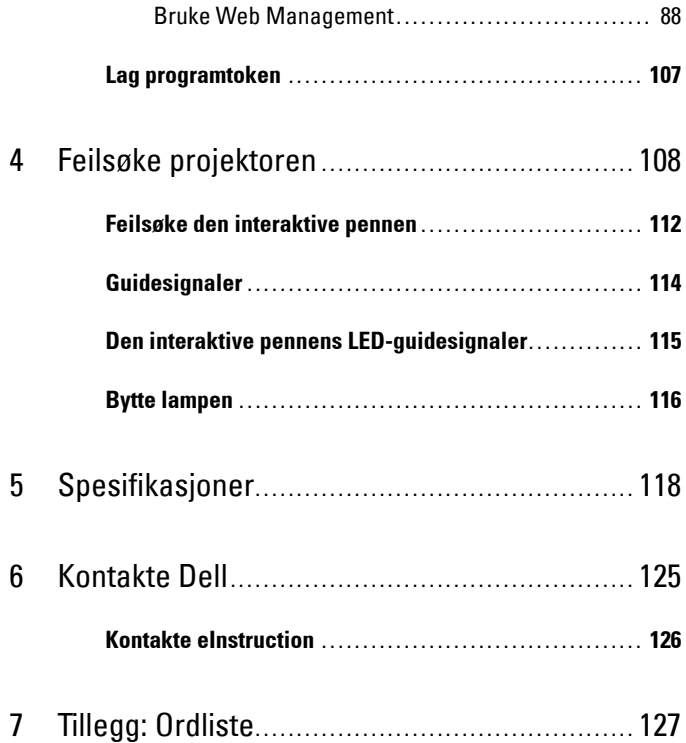

# **1**

# <span id="page-6-0"></span>**Dell-projektoren**

Projektoren leveres med de enhetene som er vist nedenfor. Forsikre deg om at du har alle tingene, og kontakt Dell™ dersom noe mangler.

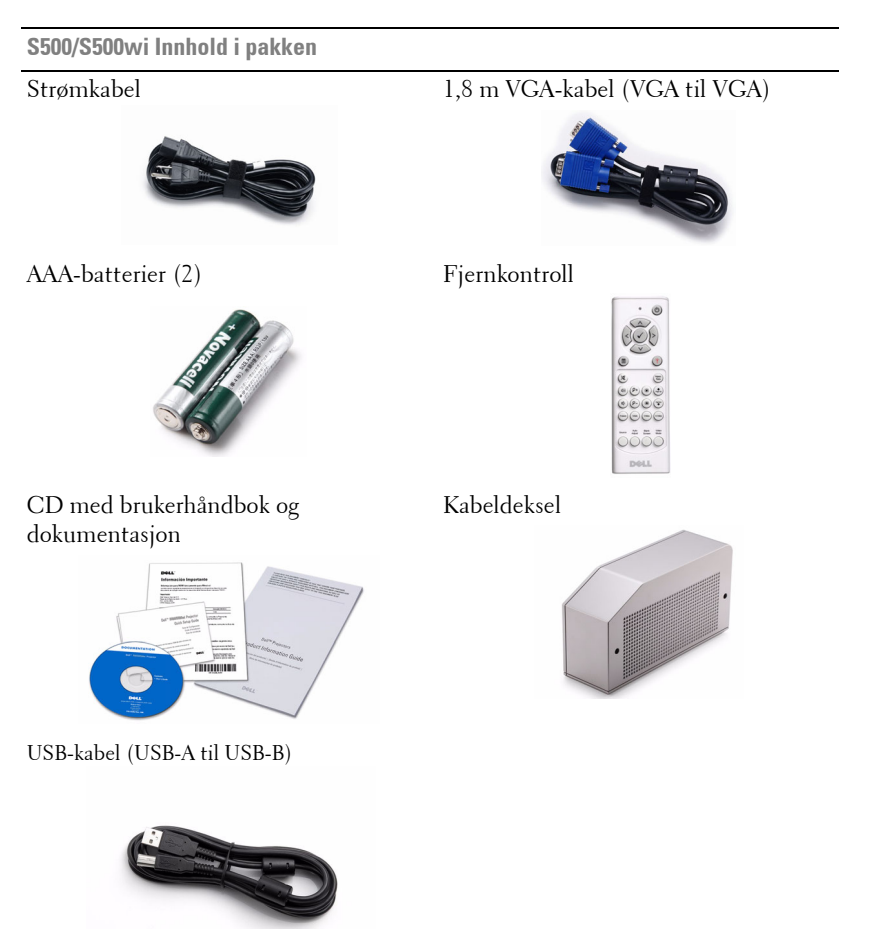

**Kun for S500wi Innhold i pakken**

Interaktiv penn Håndleddstropp

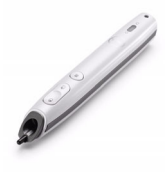

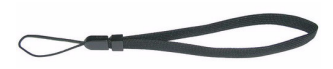

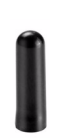

Bly Interwrite Workspace CD

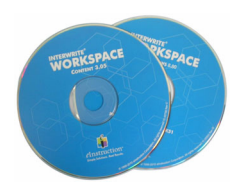

2 m Mini USB-kabel (USB-A til Mini USB-B)

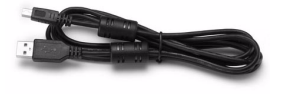

5 m Mini USB-kabel (USB-A til Mini USB-B)

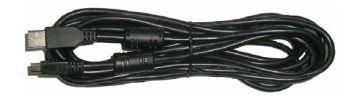

#### <span id="page-8-0"></span>**Om projektoren**

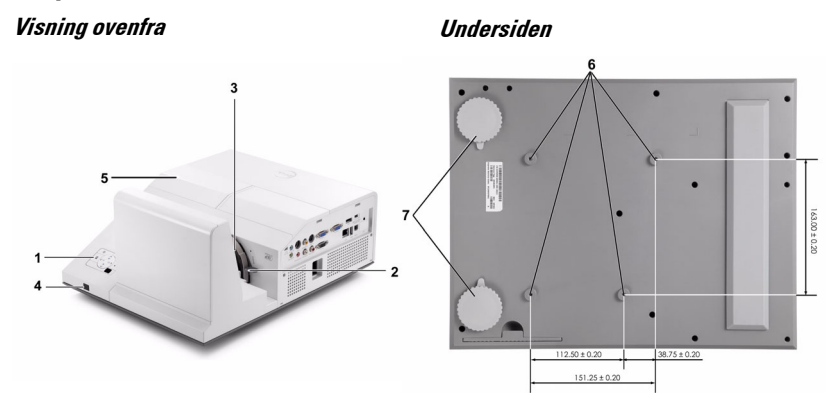

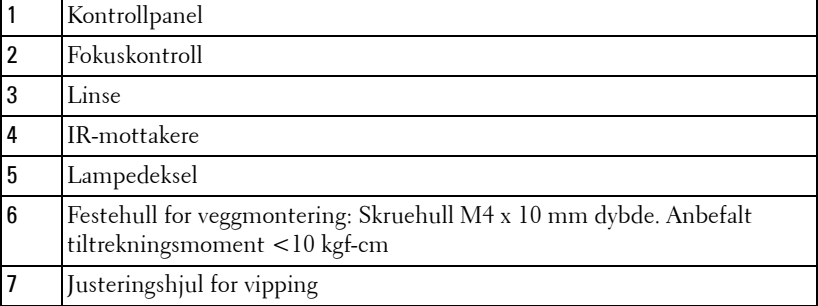

#### <span id="page-9-0"></span>**Om din interaktive penn (kun for S500wi)**

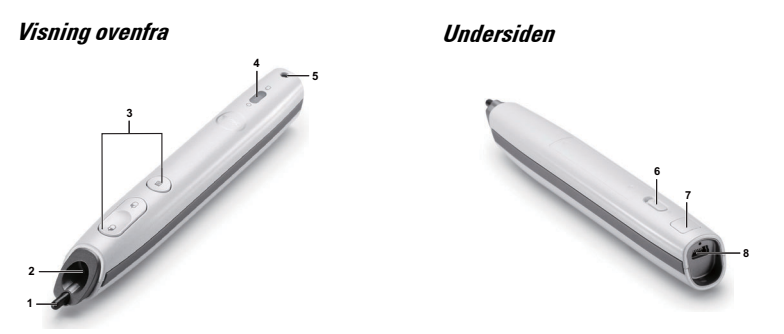

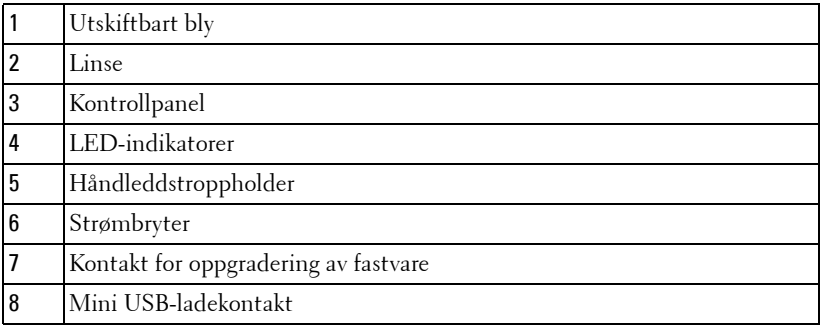

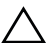

#### **ADVARSEL: Sikkerhetsinstrukser**

- <span id="page-9-1"></span>Ikke bruk projektoren nær apparater som danner mye varme.
- Ikke bruk projektoren i områder hvor det er ekstremt mye støv. Støvet kan føre til at systemet bryter sammen og projektoren vil automatisk slå seg av.
- Sørg for at projektoren er montert i et godt ventilert område.
- Ikke blokker sprekker og åpninger på projektoren som er ment for ventilasjon.
- Sørg for at projektoren betjenes i omgivelsestemperaturer mellom (5ºC til 35ºC).
- Ikke ta på ventilasjonsuttaket fordi det kan bli svært varm etter at projektoren har blitt slått på, eller rett etter at den er slått av.
- Ikke se inn i linsen mens projektoren er på. Dette kan skade øynene dine.
- Ikke plasser noen gjenstander nær eller foran projektoren, eller dekk til linsen på projektoren mens den står på. Varmen fra projektoren kan føre til at gjenstanden smelter eller brenner.

**9** Ikke bruk den trådløse projektoren nær pacemakere.

**10** Ikke bruk den trådløse projektoren nær medisinsk utstyr.

**11** Ikke bruk den trådløse projektoren nær mikrobølgeovner.

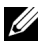

#### **MERK:**

- Ikke prøv å montere projektoren på veggen på egenhånd. Den må installeres av en kvalifisert tekniker.
- Anbefalt veggmonteringssett for projektor (del nummer: N4MYM). For mer informasjon, se Dell-websiden **support.dell.com**.
- For mer informasjon, se *Sikkerhetsinformasjon* som ble levert med projektoren.
- S500/S500wi-projektoren kan kun brukes innendørs.

# 

# <span id="page-11-1"></span><span id="page-11-0"></span>**Koble til projektoren**

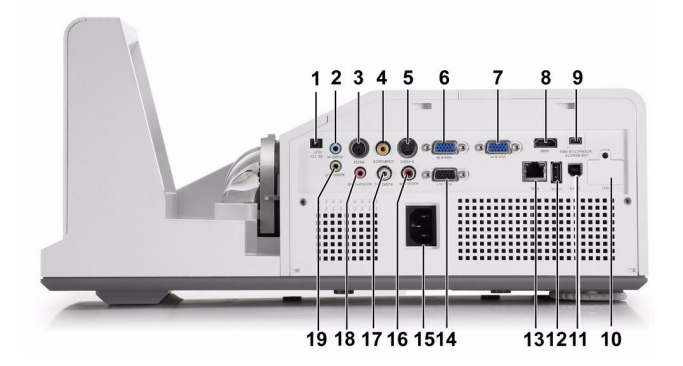

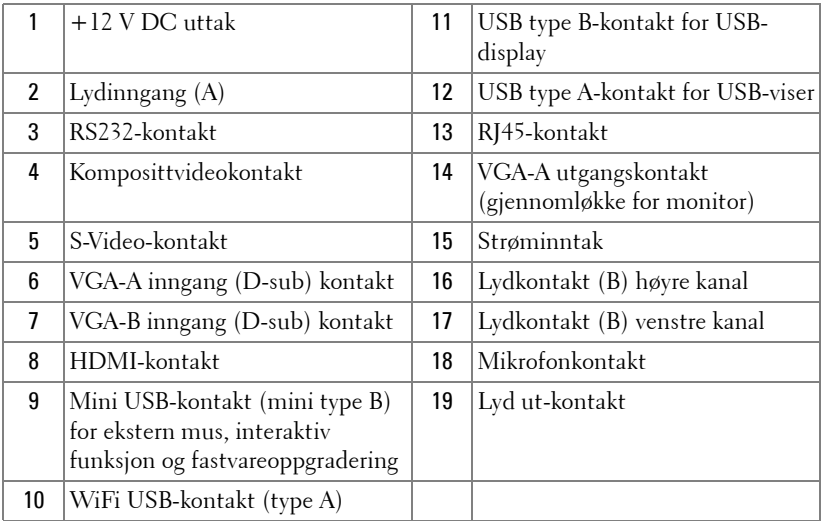

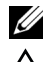

**MERK:** S500- og S500wi-kontaktene er de samme.

**ADVARSEL:** Følg sikkerhetsinstruksjonene som står beskrevet på [side 10](#page-9-1) før du starter på noen av fremgangsmåtene i dette avsnittet.

#### <span id="page-12-0"></span>**Installere den ekstra trådløse modulen**

Projektoren din må installeres med en trådløs modul hvis du vil bruke den trådløse nettverksfunksjonen. Se ["Installasjon av trådløs nettverk" på](#page-72-1)  [side 73](#page-72-1). Den trådløse modulen leveres ikke med **S500**-projektoren din. Du kan kjøpe den fra Dell-websiden på **www.dell.com**.

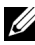

**MERK:** Trådløs modul er bygd inn i S500wi.

1 Skru av og fjern det trådløse dekslet.

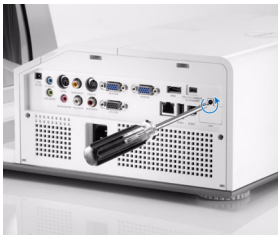

2 Koble til den trådløse modulen.

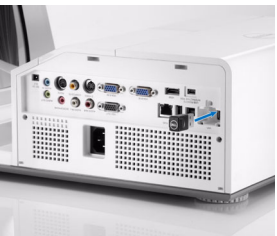

3 Monter det trådløse dekslet.

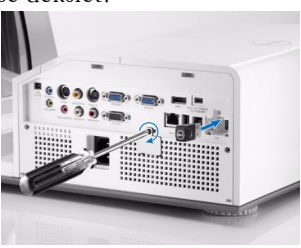

#### <span id="page-13-0"></span>**Installer kabeldekslet**

Projektoren din leveres med et kabeldeksel. Du finner kabeldekslet i projektorboksen din.

Følg disse trinnene for å montere kabeldekslet og projektoren.

1 Finn kabeldekslet i projektorboksen.

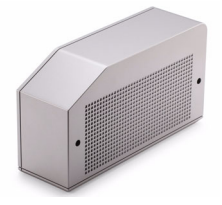

2 Monter kabeldekslet på høyre side av projektoren.

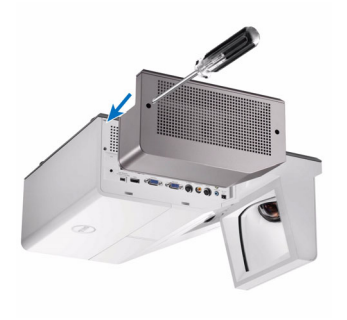

## <span id="page-14-0"></span>**Koble til en datamaskin**

#### <span id="page-14-1"></span>**Kople til en datamaskin med en VGA-kabel**

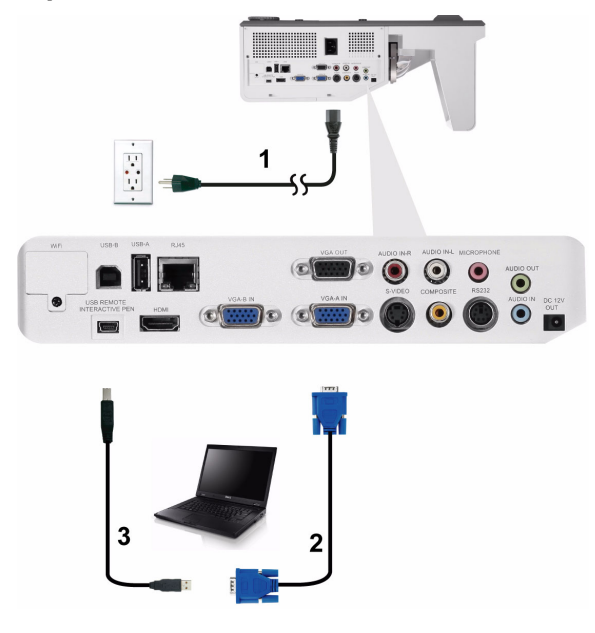

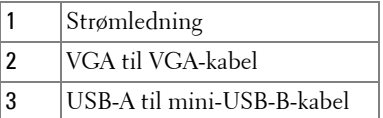

**MERK:** Mini-USB-kabelen må være koplet til hvis du vil bruke Neste side- og Forrige side-funksjonene på fjernkontrollen.

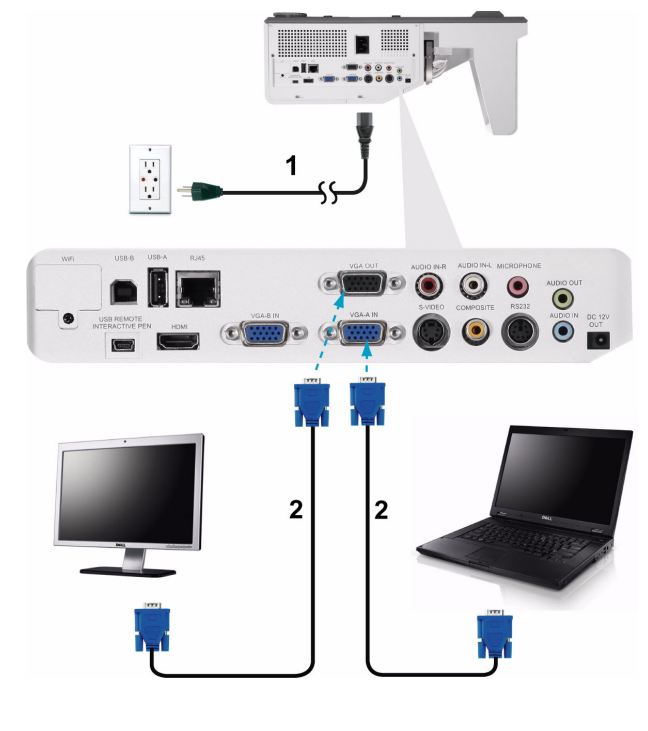

#### <span id="page-15-0"></span>**Gjennomløkketilkopling for skjerm med VGA-kabler**

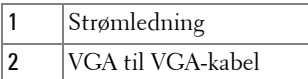

**MERK:** Kun én VGA-kabel sendes med projektoren. En ekstra VGA-kabel kan kjøpes via Dell-websiden på www.dell.com.

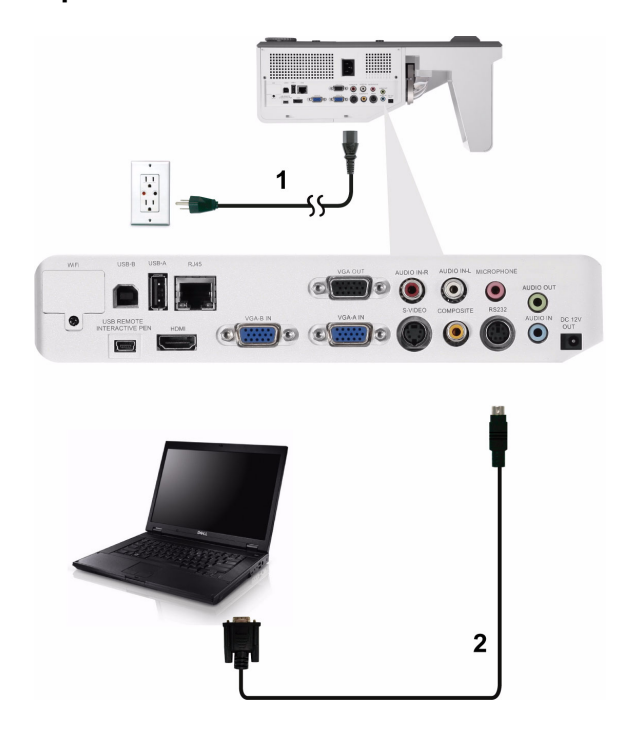

#### <span id="page-16-0"></span>**Kople til en datamaskin med en RS232-kabel**

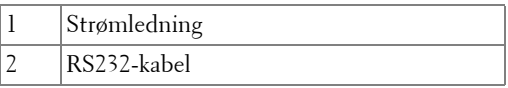

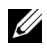

**MERK:** RS232-kabelen sendes ikke med projektoren. Ta kontakt med en profesjonell installatør for kabelen og RS232 fjernkontrollprogramvaren.

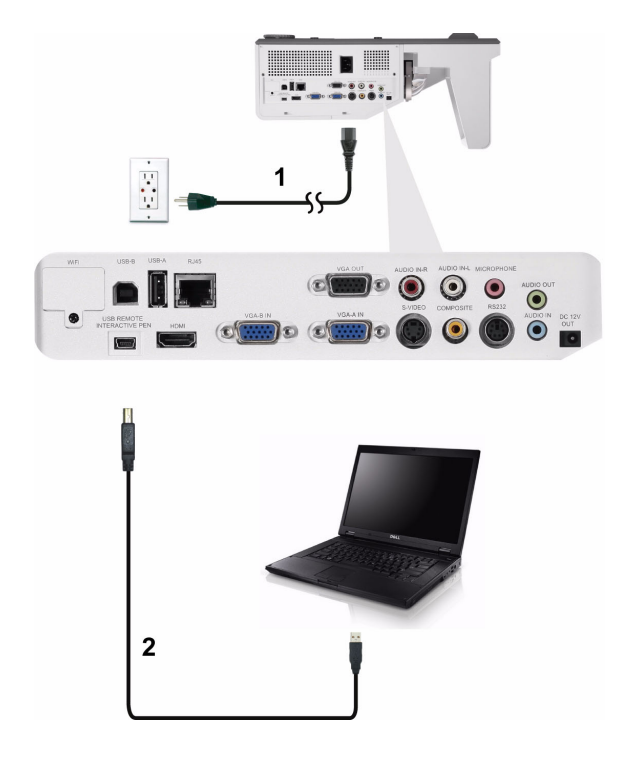

#### <span id="page-17-0"></span>**Koble til en datamaskin via en USB-kabel**

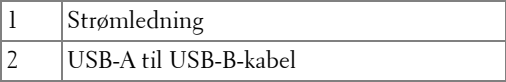

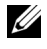

**MERK:** Plug and Play. Kun én USB-kabel sendes med projektoren. En ekstra USB-kabel kan kjøpes via Dell-websiden på www.dell.com.

#### <span id="page-18-0"></span>**Koble en datamaskin til med trådløs tilkobling**

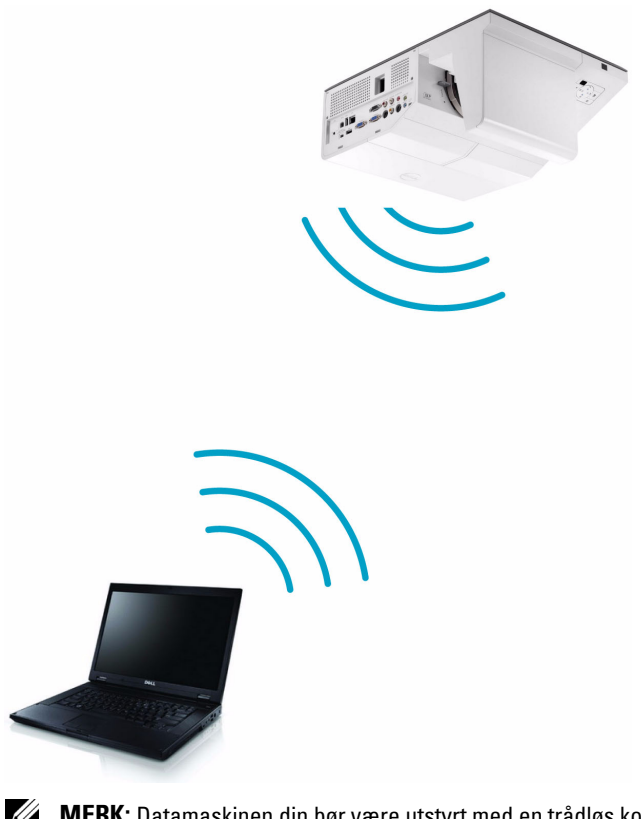

**MERK:** Datamaskinen din bør være utstyrt med en trådløs kontakt og være riktig konfigurert til å registrere en annen trådløs tilkobling. Se datamaskinens dokumentasjon om hvordan du konfigurer en trådløs tilkobling.

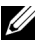

**MERK:** Projektoren din må installeres med en trådløs modul hvis du vil bruke den trådløse nettverksfunksjonen. Se ["Installasjon av trådløs nettverk" på](#page-72-1)  [side 73.](#page-72-1)

# <span id="page-19-0"></span>**Koble til en DVD-spiller**

#### <span id="page-19-1"></span>**Koble til en DVD-spiller med en S-Videokabel**

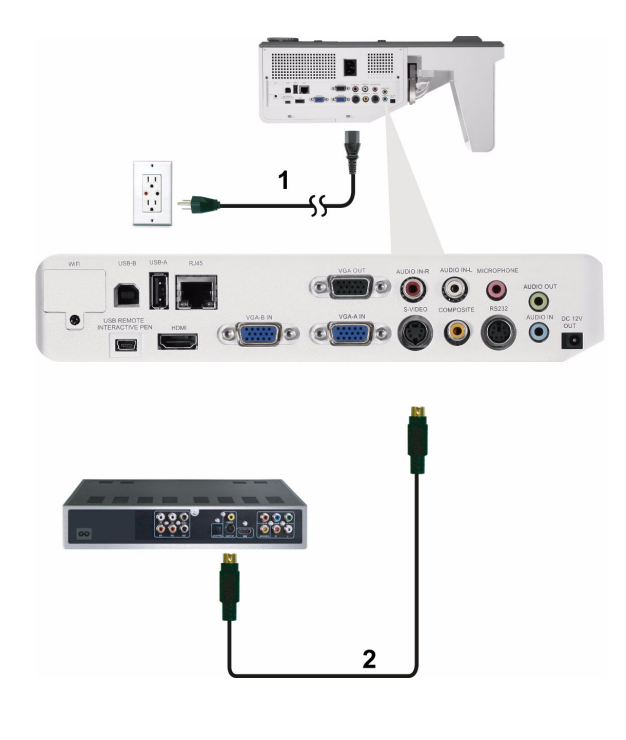

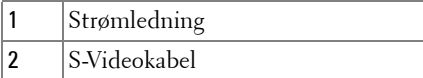

**MERK:** S-Videokabelen sendes ikke med projektoren. Du kan kjøpe en forlengelse til S-Videokabelen (50 fot / 100 fot) fra Dell-websiden på www.dell.com.

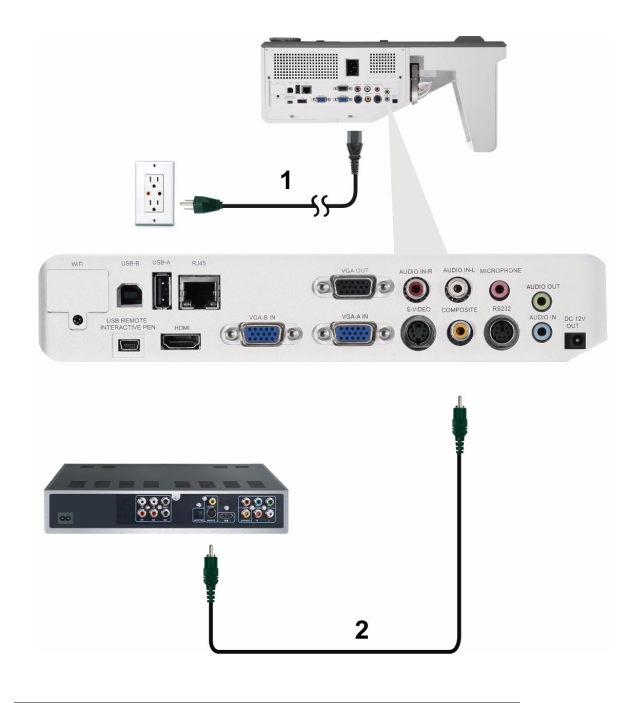

#### <span id="page-20-0"></span>**Koble til en DVD-spiller med en kompositt videokabel**

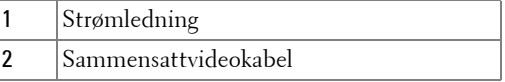

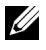

**MERK:** Kompositt video-kabelen sendes ikke med projektoren. Du kan kjøpe en forlengelse til sammensattvideokabelen (50 fot / 100 fot) fra Dell-websiden på www.dell.com.

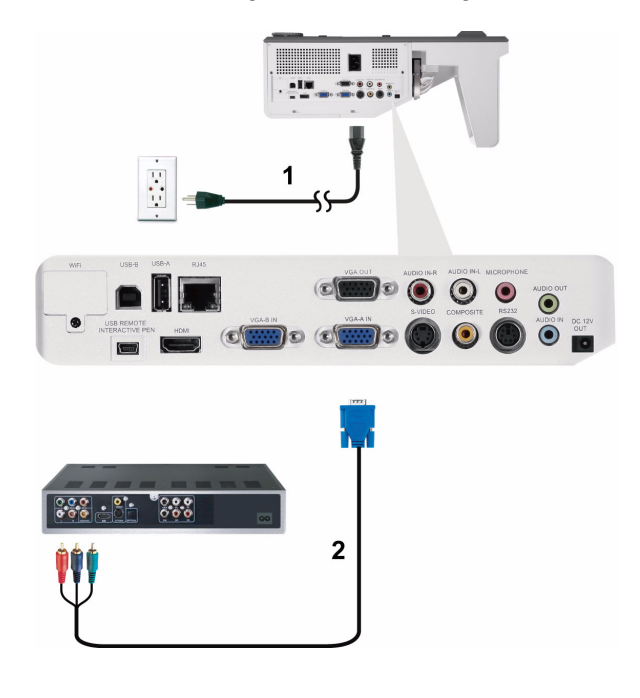

#### <span id="page-21-0"></span>**Koble til en DVD-spiller med en komponent videokabel**

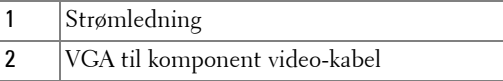

**MERK:** VGA til komponent video-kabelen sendes ikke med projektoren. Du kan kjøpe en forlengelse til VGA til komponentvideokabelen (50 fot / 100 fot) fra Dellwebsiden på www.dell.com.

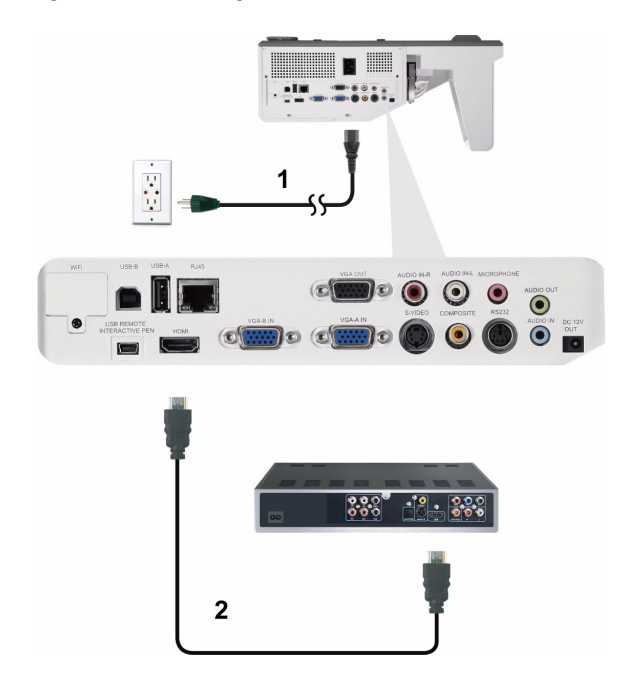

#### <span id="page-22-0"></span>**Kople til en DVD-spiller med en HDMI-kabel**

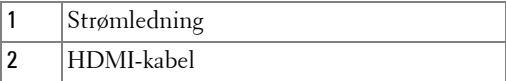

**MERK:** HDMI-kabelen sendes ikke med projektoren. Du kan kjøpe en HDMIkabel fra Dell-websiden på www.dell.com.

## <span id="page-23-0"></span>**Koble til et lokalt nettverk**

<span id="page-23-1"></span>**For projisere et bilde og kontrollere projektoren som er koplet til et nettverk gjennom en RJ45-kabel.**

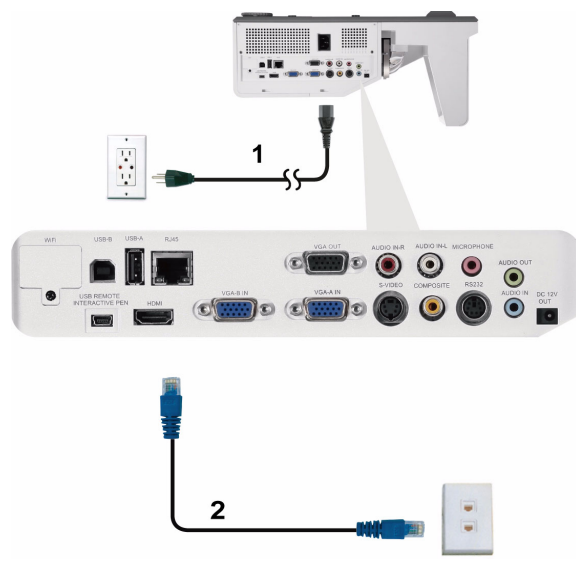

Lokalnettverk (LAN)

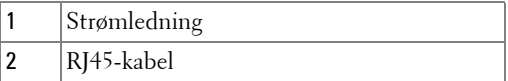

**MERK:** RJ45-kabelen sendes ikke med projektoren. Du kan kjøpe en RJ45kabel fra Dell-websiden på www.dell.com.

<span id="page-24-0"></span>**Profesjonelle installasjonsvalg: Installasjon for drift av automatisk lerret**

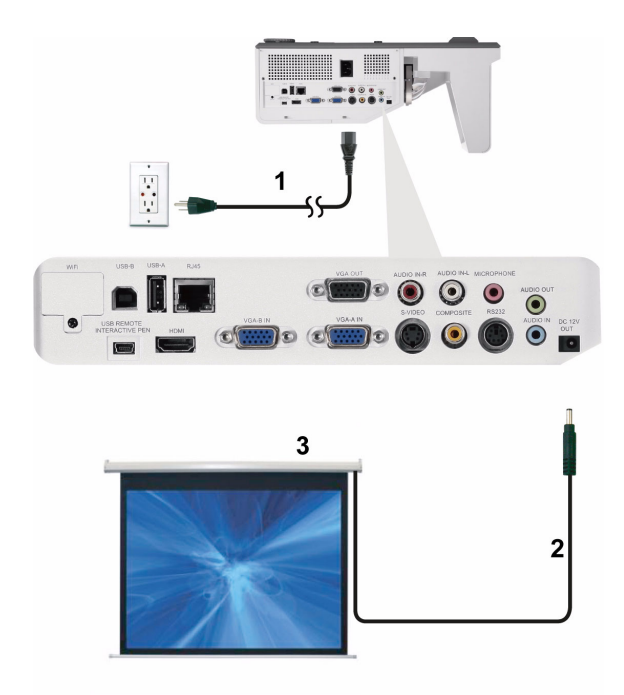

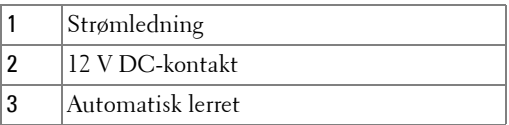

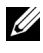

**MERK:** Bruk en 12 V DC-kontakt i 1,7 mm (ID) x 4,00 mm (OD) x 9,5 mm (skaft) for å koble den automatiske skjermen til projektoren.

12 V DC-kontakt

$$
\blacksquare
$$

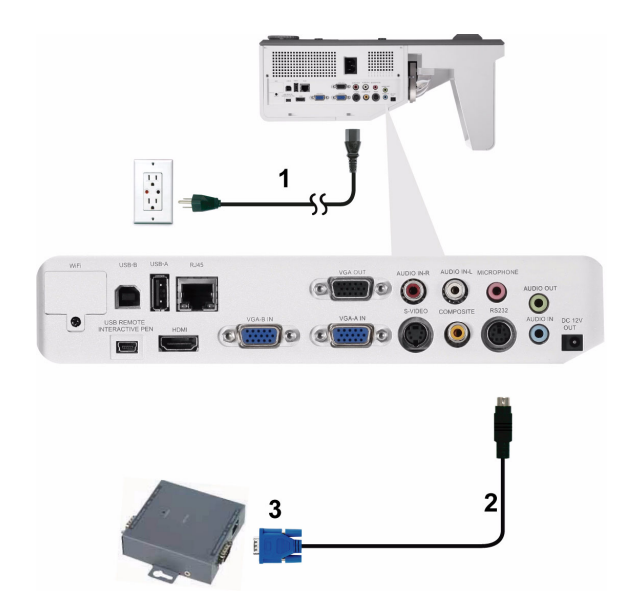

#### <span id="page-25-0"></span>**Koble til med en kommersiell RS232-kontrollboks:**

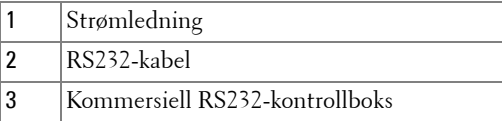

**MERK:** RS232-kabelen sendes ikke med projektoren. Ta kontakt med en profesjonell tekniker for å få tak i kabelen.

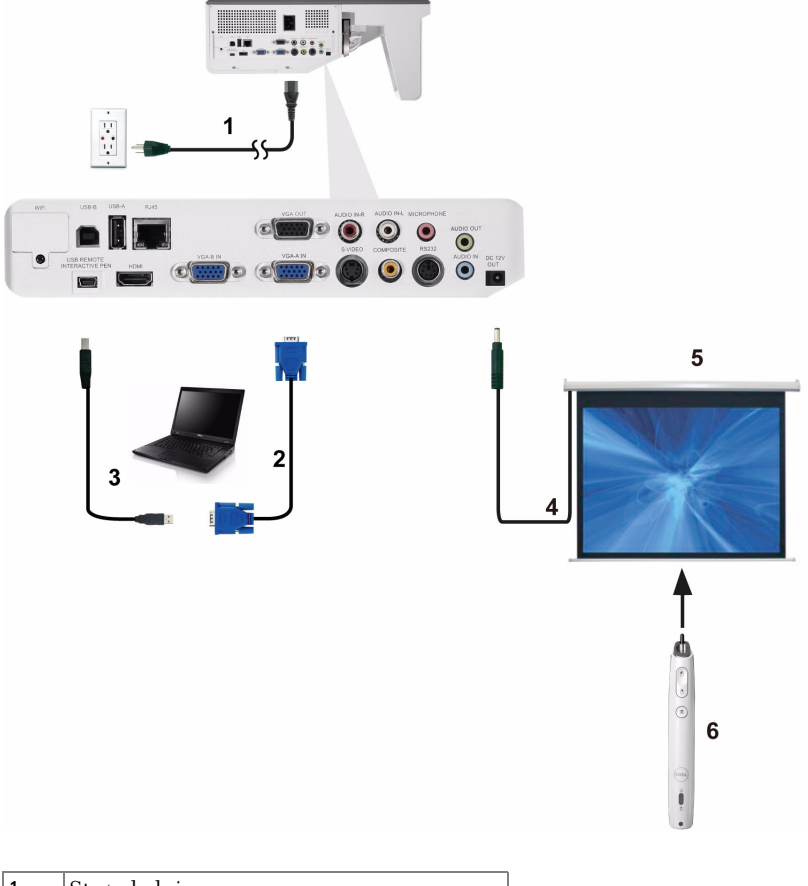

#### <span id="page-26-0"></span>**Koble til med din interaktive penn (kun for S500wi)**

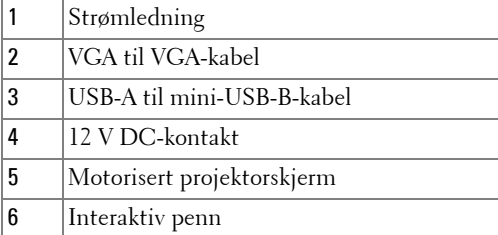

#### *MERK:*

- 1 Interaktivitet støttes kun i følgende innmatingsmoduser: VGA og HDMI fra en PC, og Trådløs-skjermbilde, USB-skjermbilde og LAN-skjermbilde.
- 2 For å aktivere den interaktive pennen, er det nødvendig med en ekstra forbindelse mellom datamaskinen og projektoren. Det er tre tilgjengelige muligheter for tilkobling mellom datamaskinen og projektoren:
	- a med en mini-USB-kabel
	- b med en LAN-kabel (lokalnettverk) (etter at Dell Wireless Application-programvaren er installert)
	- c med WLAN (trådløst nettverk) (etter at Dell Wireless Applicationprogramvaren er installert)

Hvis du kobler til med LAN eller WLAN, må du kontrollere at Wireless/LAN-funksjonen (trådløst-/LAN-nettverk) er aktivert.

- 3 Automatskjerm er tilleggsutstyr.
- 4 Hvis avstanden mellom datamaskinen og projektoren er over 5 meter, anbefales det at du bruker en USB-hub når du installerer.

# <span id="page-28-0"></span>**Bruke projektoren**

# <span id="page-28-1"></span>**Slå projektoren på**

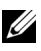

- **MERK:** Slå på projektoren før du slår på kilden (datamaskin, DVD-spiller, osv.). Lyset i Strøm-knappen blinker blått til du trykker på knappen.
- **1** Kople til strømledningen og aktuelle signalkabler til projektoren. For informasjon om å koble til projektoren, se ["Koble til projektoren" på side 12.](#page-11-1)
- **2** Trykk inn **Strøm**-knappen (se ["Bruke kontrollpanelet" på side 34](#page-33-0)" for å finne **Strøm**-knappen).
- **3** Slå på kilden (datamaskin, DVD-spiller osv.)
- **4** Koble kilden til projektoren ved bruk av en passende kabel. Se ["Koble til](#page-11-1)  [projektoren" på side 12](#page-11-1) for informasjon om hvordan du kobler kilden til projektoren.
- **5** Inngangskilden til projektoren er satt til VGA-A som standard. Du kan bytte inngangskilden hvis det er nødvendig.
- **6** Hvis du har flere kilder koblet til projektoren på samme tid, trykk på **Source (Kilde)**-knappen på fjernkontrollen eller kontrollpanelet for å velge ønsket kilde. Se ["Bruke kontrollpanelet" på side 34](#page-33-0) og ["Bruke fjernkontrollen" på](#page-35-0)  [side 36](#page-35-0) for hvordan du finner **Source (Kilde)**-knappen.

# <span id="page-28-2"></span>**Slå projektoren av**

**FORSIKTIG:** Ikke dra ut kontakten til projektoren før du har slått den av slik det er forklart nedenfor.

**1** Trykk på **Strøm**-knappen. Følg instruksjonene på skjermen for å slå projektor ordentlig av.

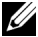

**MERK:** Meldingen "**Press Power Button to Turn off Projector (Trykk på strømknappen for å slå av projektoren)**" vises på skjermen. Meldingen forsvinner etter 5 sekunder, eller du kan trykke på Menu (Meny) knappen for å fjerne den.

**2** Trykk på **Strøm**-knappen igjen. Kjøleviftene fortsetter å kjøre i 120 sekunder.

**3** For å slå av projektoren raskt, trykker du på Power (Strøm)-knappen og holder den inne i 1 sekund mens kjøleviftene fremdeles kjører.

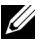

**MERK:** Før du slår på projektoren igjen, vent i 60 sekunder for å la den interne temperaturen stabilisere seg.

**4** Koble strømledningen fra stikkontakten og projektoren.

## <span id="page-29-0"></span>**Justere det projiserte bildet**

#### <span id="page-29-1"></span>**Justere projektorhøyden**

**1** Hev projektoren til ønsket visningsvinkel og bruk de to justeringshjulene til å finjustere visningsvinkelen.

#### <span id="page-29-2"></span>**Senke projektoren**

**1** Senk projektoren og bruk de to justeringshjulene til å finjustere visningsvinkelen.

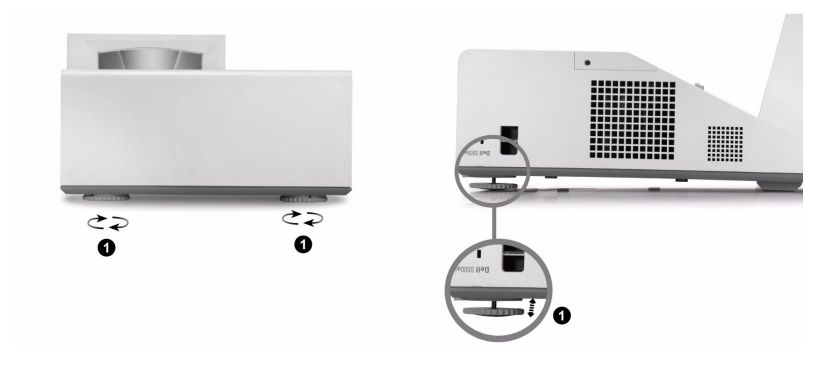

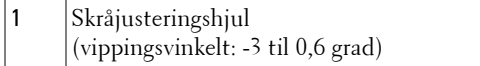

### <span id="page-30-0"></span>**Justere projektorens fokus**

**1** Drei fokuskontrollen til bildet er skarpt. Projektoren fokuserer på avstander fra 1,60 ft til 2,15 ft  $\pm$  0,02 ft (0,489 m til 0,655 m  $\pm$  0,6 mm).

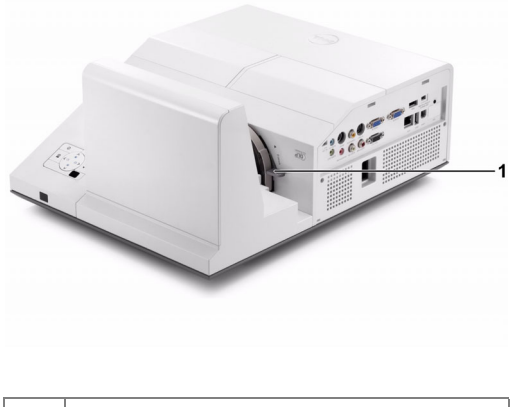

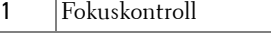

#### <span id="page-30-1"></span>**Rengjøre projektorens speil**

- 1 Slå av projektorstrømmen og koble fra strømledningen.
- 2 La projektoren kjøle seg ned i minst 30 minutter.
- 3 Bruk en luftblåser til å blåse av støv på speilet eller tørk forsiktig av speilet med en mikrofiberklut. Ikke gni på overflaten til speilet. Dette kan lage riper i speilet.

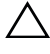

**FORSIKTIG:** Ikke bruk sprayrengjøringsmidler eller løsemidler direkte på projektoren.

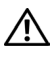

**ADVARSEL: Rengjøring av en veggmontert projektor kan føre til et fall eller personskade. Du kan ta ned projektoren fra veggmonteringsbraketten for å rengjøre projektorens speil.**

## <span id="page-31-0"></span>**Justere størrelsen på det prosjekterte bildet**

**S500/S500wi**

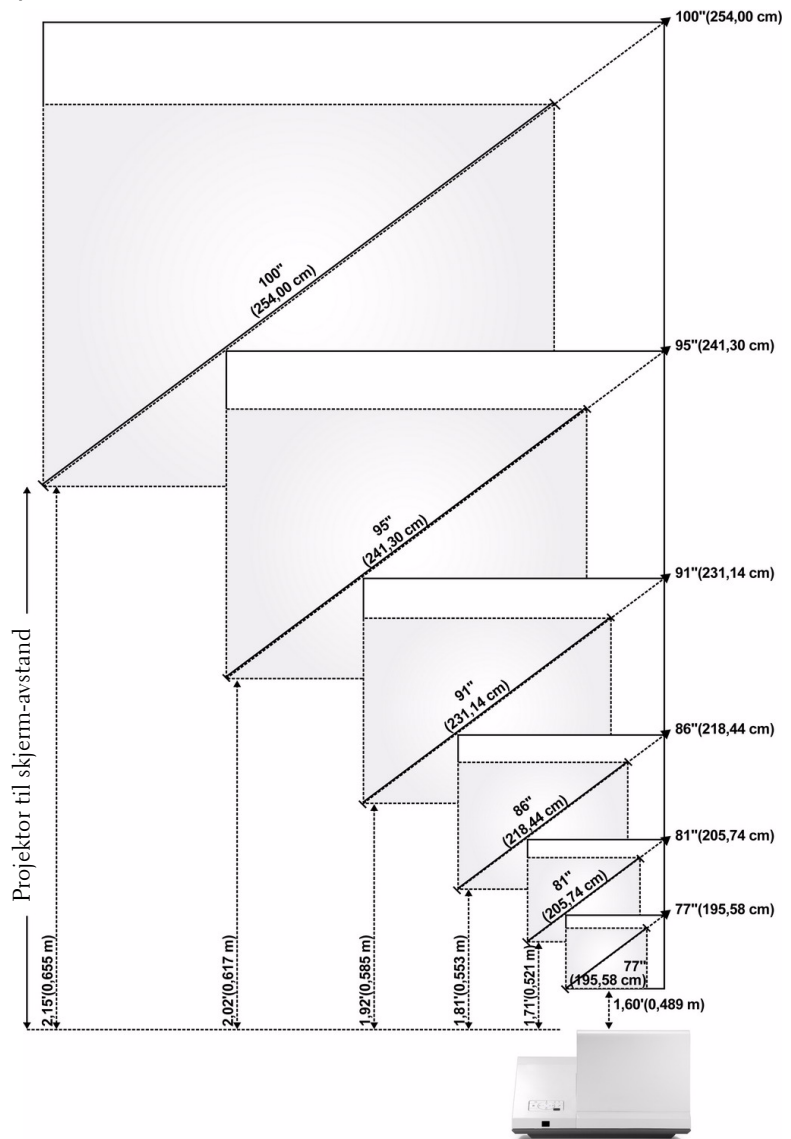

#### **S500/S500wi**

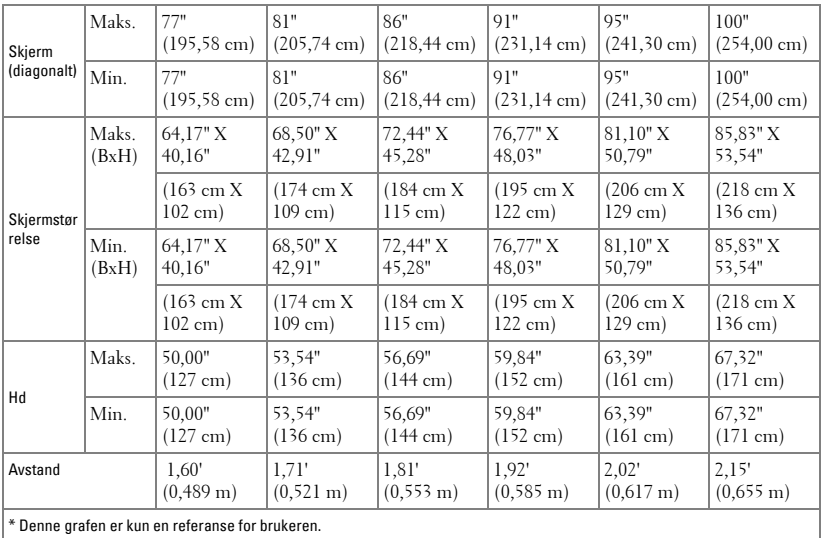

# <span id="page-33-0"></span>**Bruke kontrollpanelet**

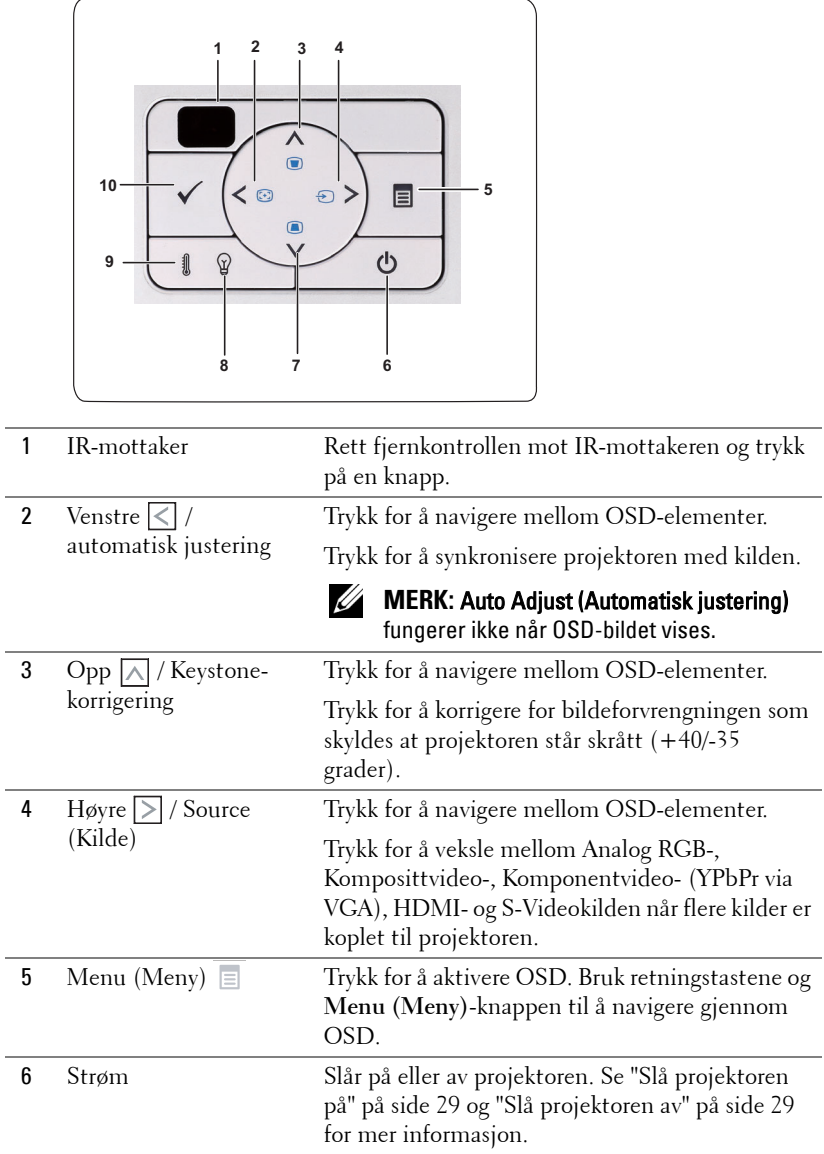

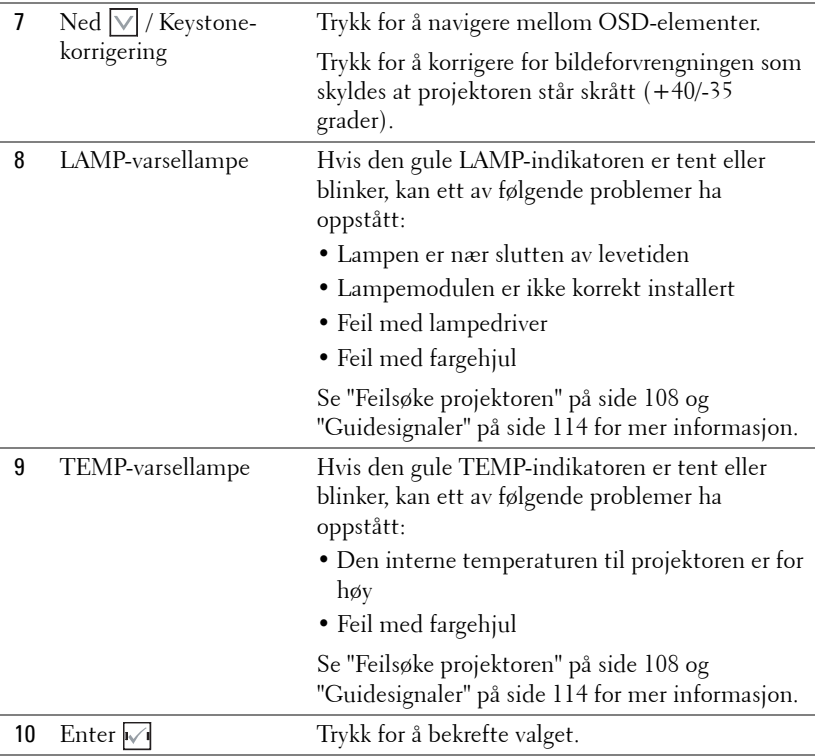

# <span id="page-35-0"></span>**Bruke fjernkontrollen**

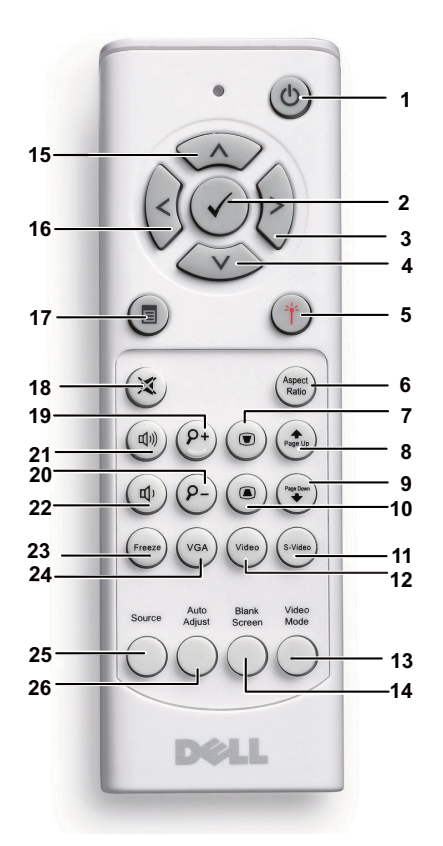

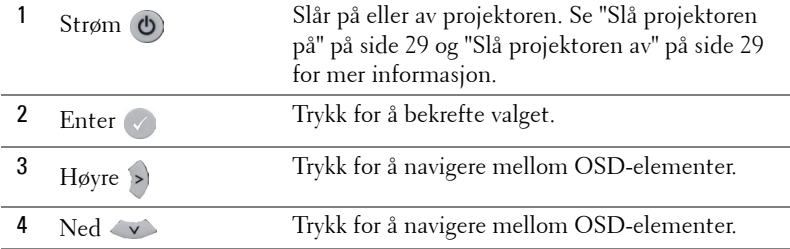
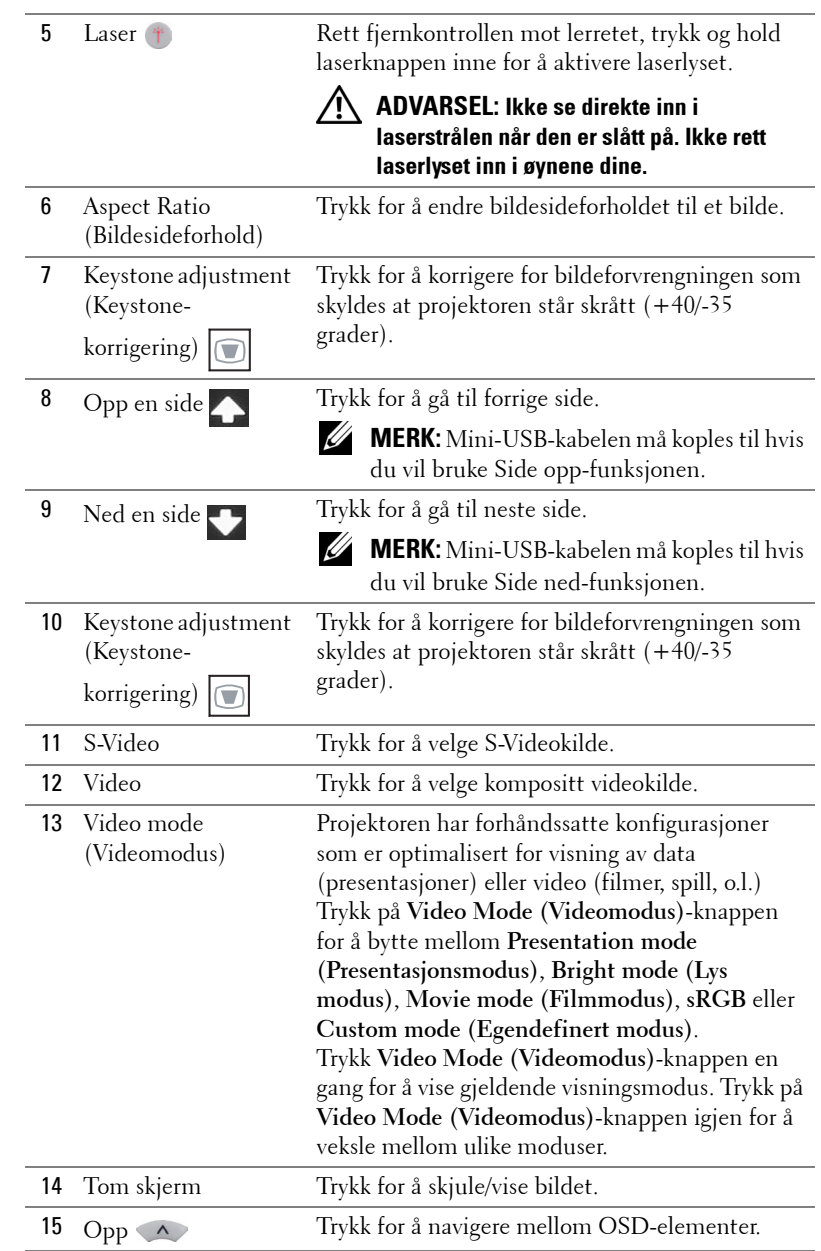

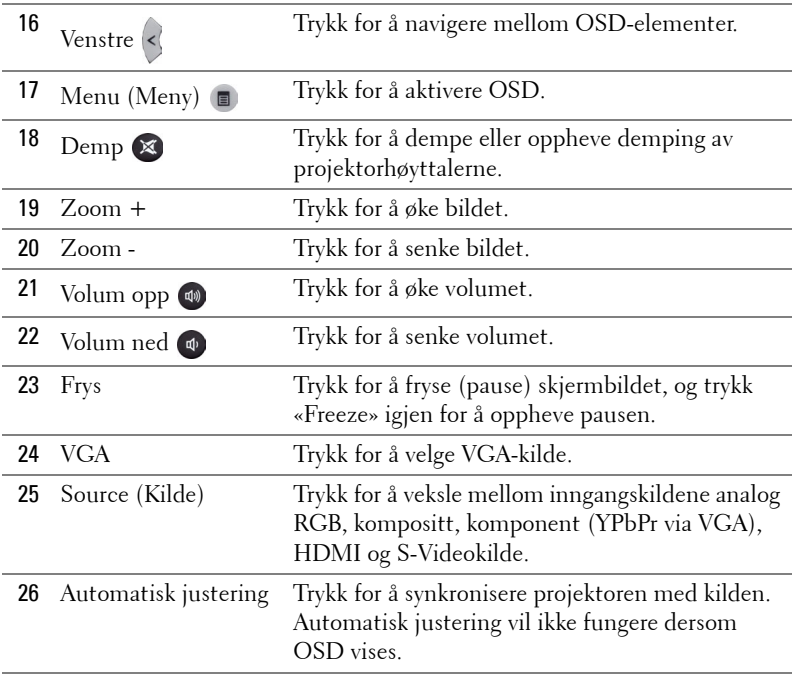

# <span id="page-38-0"></span>**Bruke din interaktive penn (kun for S500wi)**

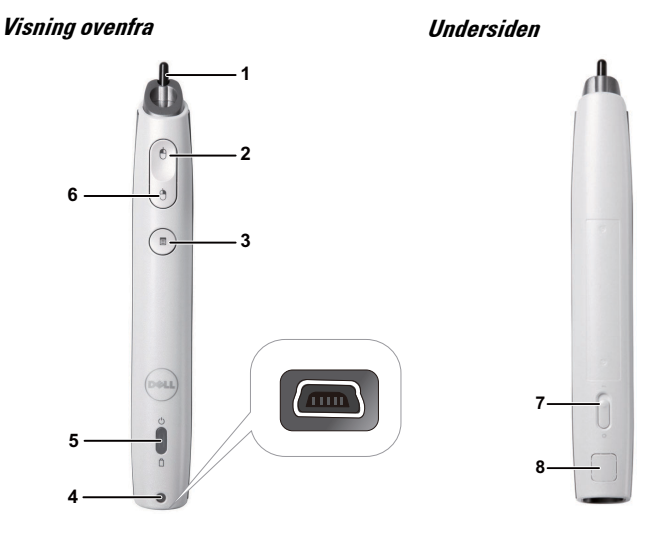

1 Utskiftbart bly Trykk blyet for å tegne eller skrive. Når blyet er aktivt, virker det som å venstreklikke musen for å tegne eller skrive.

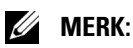

- Hvis blyet er aktivt, bytter pennen til tegnemodus og knappefunksjonen er deaktivert.
- Skift blyspissen som vist nedenfor når blyet er utslitt.

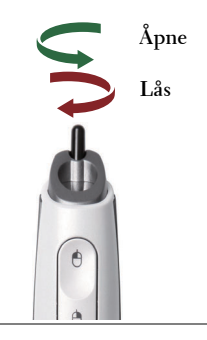

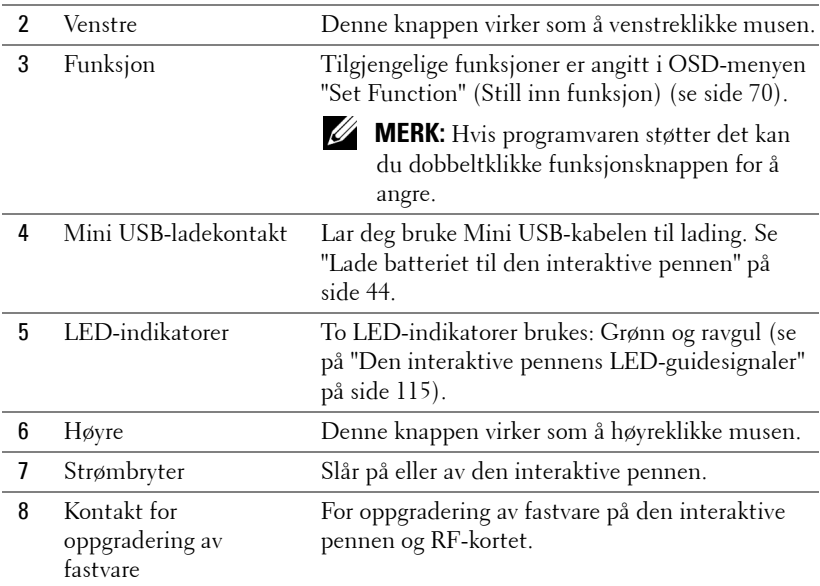

#### **Varselmeldinger på skjermen – svakt batteri**

- Svakt batteri-meldingen opptrer når batterispenningen er under 2 V.Pennen kan fortsatt brukes i 1–2 timer i denne tilstanden.
- Når batterispenningen kommer under 1,8 V, deaktiveres pennen.

#### **Varselmeldinger på skjermen – utenfor rekkevidde**

Situasjonene nevnt nedenfor kan forårsake at pennføleren kommer utenfor rekkevidde:

- Pennen peker ikke mot skjermen.
- Pennen er for langt unna skjermen.
- Projektorens lysstyrke er for svak til å bli registrert.

#### **Knappekombinasjoner**

- **Høyre + Function (kun for hovedpenn):** Slave Pen set (Angi slavepenn) funksjonsmenyen dukker opp på skjermen.
- **Venstre + Funksjon:** Informasjonsmenyen dukker opp på skjermen.
- **Hold Function:** Hold Function-knappen i 2 sekunder og Functionmenyen vises på skjermen. Bruk venstre/høyre til å flytte opp/ned og bruk funksjonsknappen til å velge/bruke.

• Når Toggle (veksle) er valgt i Set Function-menyen, kan du trykke funksjonsknappen til å velge Normal/Draw/Stable-modus (normal/tegne/stabil).

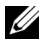

**MERK:** Interaktiv penn støtter ikke Windows mus-funksjonen «Bytt venstre og høyre musknapp».

# **Bruke håndleddsstroppen (kun for S500wi)**

Vennligst bruk håndleddstroppen som en sikkerhetsforanstaltning i tilfelle du mister taket i den interaktive pennen, slik at du forebygger skade på den interaktive pennen, omgivende gjenstander eller personskade.

**1** Før tråden til håndleddstroppen gjennom holderen.

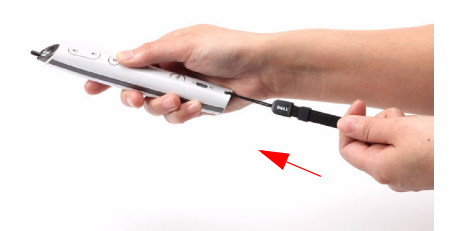

**2** Bruk håndleddstroppen på håndleddet.

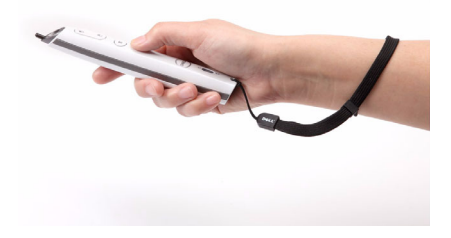

# **Sette batterier i fjernkontrollen**

**MERK:** Fjern batteriene fra fjernkontrollen når den ikke er i bruk. **1** Trykk på klaffen for å løfte dekslet til batterirommet. **1**

**2** Kontroller polaritetsmerkene (+/-) på batteriene.

- **3** Sett inn batteriene inn riktig vei etter merkene i batterirommet.
- **MERK:** Unngå en blanding av ulike typer batterier eller nye og gamle batterier.
- **4** Sett på dekslet til batterirommet igjen.

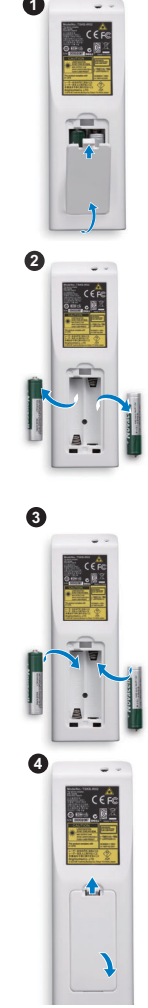

# <span id="page-43-0"></span>**Lade batteriet på den interaktive pennen (kun for S500wi)**

Når det gule batterilyset på den interaktive pennen begynner å blinke, er det interne batteriet for svakt (hvis batteriet er helt utladet, kan du ikke slå på den interaktive pennen ved å trykke på spissen, høyre eller set function-knapper).

For å lade batteriet, koble en mini USB-kabel mellom den interaktive pennen og datamaskinen din (hvis du kobler til en datamaskin, må du sørge for at den er slått på). Batterilyset vil forbli tent mens batteriet lader og slukke når batteriet er helt ladet opp.

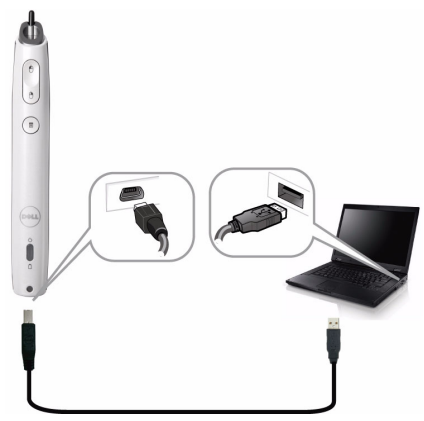

Når ladingen er ferdig, kan du koble fra mini USB-kabelen (eller la kabelen være koblet til og bruke den interaktive pennen mens den lader).

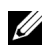

**MERK:** For bruk for første gang, tar det minst 4-5 timer å lade batteriet helt opp. Et fullstendig oppladet batteri vil gi 25 timer kontinuerlig bruk eller opptil 4 uker i standby.

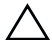

**FORSIKTIG:** Litium-batteriet er kun oppladbart og kan ikke skiftes ut eller vedlikeholdes av brukeren. Hvis den interaktive pennen din ikke kan lades, ta kontakt med Dell (se ["Kontakte Dell" på side 125\)](#page-124-0).

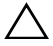

**FORSIKTIG:** Alltid bruk den inkluderte mini USB-kabelen og datamaskinen din (eller bruk dokkingladeren) til å lade den interaktive pennen. Dokkingkabelen sendes ikke med projektoren. Du kan kjøpe den fra Dell-websiden på www.dell.com.

## **Introduksjon om dokkinglader (ekstrautstyr, kun for S500wi)**

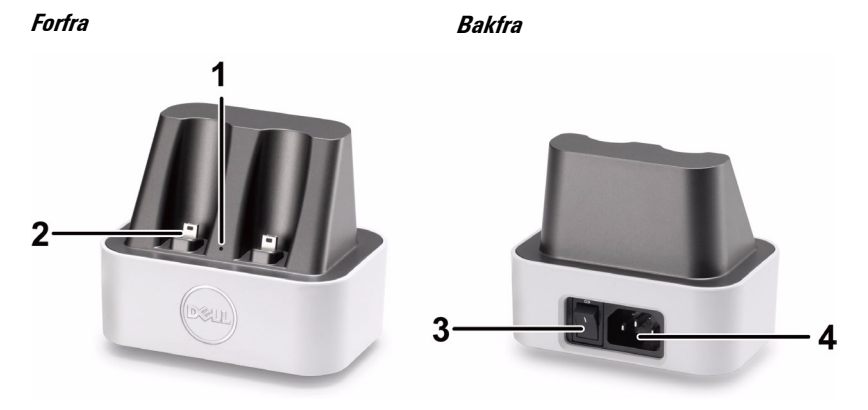

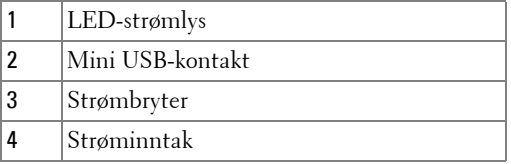

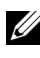

**MERK:** Dokkingkabelen sendes ikke med projektoren. Du kan kjøpe dokkingladeren fra Dell-websiden på www.dell.com.

#### **LED-indikator på dokkingsstasjonslader**

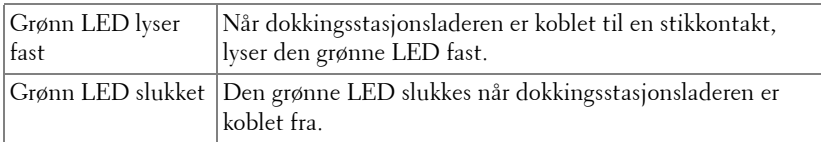

#### **LED-indikator på interaktiv penn**

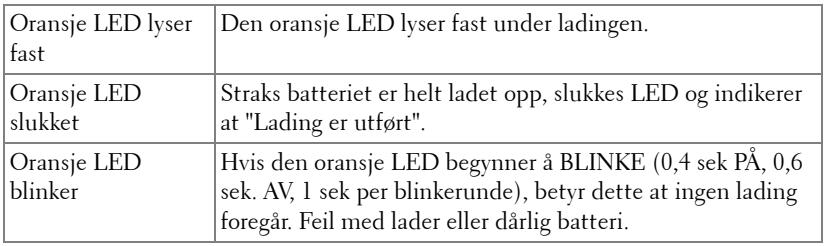

#### **Spesifikasjon for dokkingsstasjonslader (strømforsyning)**

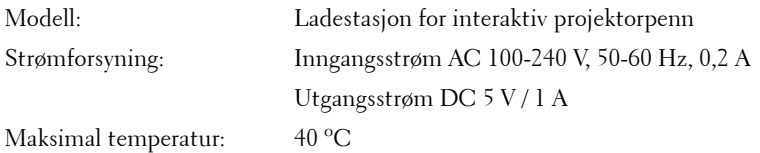

# **Lad opp batteriet på den interaktive pennen med dokkingladeren**

Når det gule batterilyset på den interaktive pennen begynner å blinke, er det interne batteriet for svakt (hvis batteriet er helt utladet, kan du ikke slå på den interaktive pennen ved å trykke på spissen, høyre eller set function-knapper).

For å lade opp batteriet, kan du følge følgende trinn for å installere:

**1** Koble strømkabelen til stikkontakten.

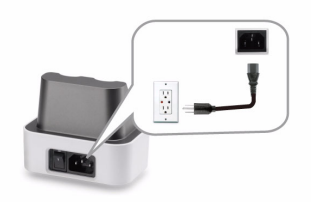

**2** Koble den interaktive pennen inn i mini USB-porten på dokkingladere.

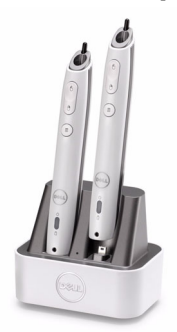

**3** Slå på strømbryteren på dokkingladeren.

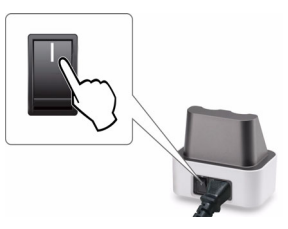

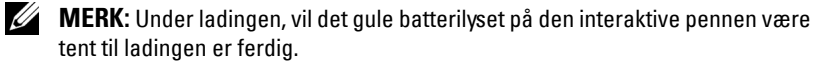

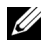

**MERK:** For bruk for første gang, tar det minst 4-5 timer å lade batteriet helt opp. Et fullstendig oppladet batteri vil gi 25 timer kontinuerlig bruk eller opptil 4 uker i standby.

**FORSIKTIG:** Hvis dokkingladeren din ikke kan lade, ta kontakt med DELL™.

# **Fjernkontrollens bruksområde**

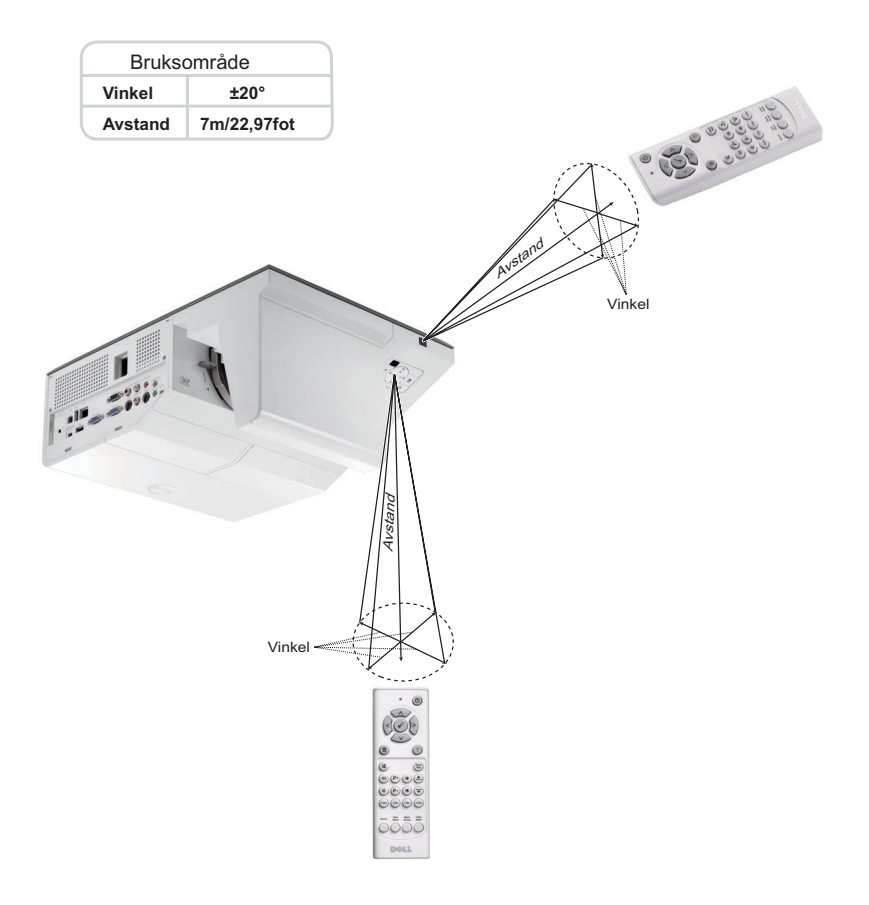

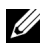

**MERK:** Det faktiske bruksområdet kan være noe forskjellig fra diagrammet. Svake batteriet kan også føre til at fjernkontrollen ikke fungerer som normalt.

# **Driftsområde med den interaktive penn (kun for S500wi)**

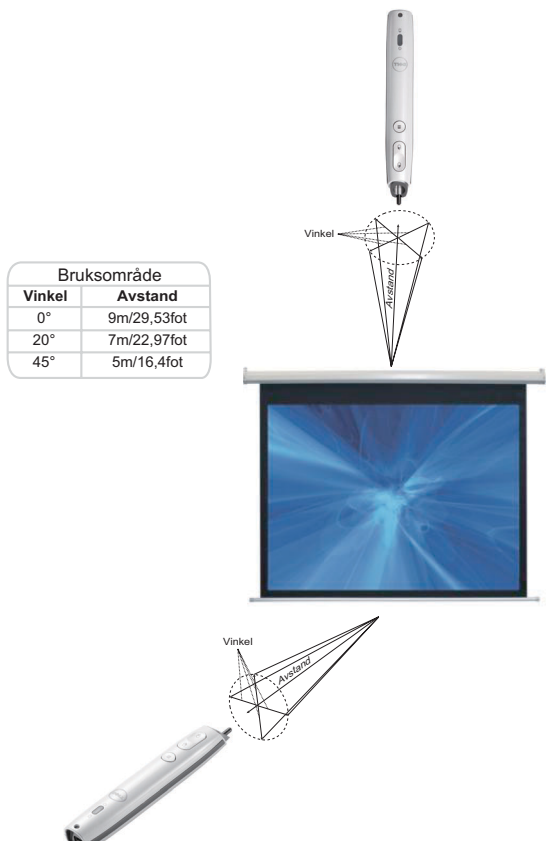

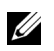

#### **MERK:**

- Projektoren har en lysstyrke på 2000 lm med 100 tommers bildestørrelse i Bright-modus (lys modus).
- Hver projektor støtter flere penner (opptil 10), men pennene kan ikke brukes samtidig.
- Det faktiske bruksområdet kan være noe forskjellig fra diagrammet.
- Minskende lysstyrke i projektoren påvirker bruksområdet til pennen.

# **Bruke OSD-menyen**

- Projektoren har et flerspråklig meny (OSD) som kan vises på lerretet med eller uten en kilde er koblet til.
- Trykk menyknappen på kontrollpanelet eller fjernkontrollen for å åpne menyen.
- For å bla mellom kategoriene i Main (Hoved)-menyen, trykk på  $\boxed{\wedge}$  eller  $\boxed{\vee}$ knappene på projektorens kontrollpanel eller fjernkontroll.
- For å velge en undermeny, trykk på  $\sqrt{\ }$  eller  $\geq$ -knappen på projektorens kontrollpanel eller fjernkontroll.
- For å velge et alternativ, trykk på knappene  $\Box$  eller  $\lor$  på projektorens kontrollpanel eller fjernkontroll. Når et element er valgt, endres fargen til mørk blå.
- Bruk knappene  $\lfloor \wedge \rfloor$  eller  $\lfloor \vee \rfloor$  på kontrollpanelet eller fjernkontrollen for å justere innstillingene.
- Trykk på  $\leq$ -knappen på kontrollpanelet eller fjernkontrollen for å gå tilbake til hovedmenyen.
- For å avslutte OSD-menyen, trykk direkte på **Menu (Meny)**-knappen på kontrollpanelet eller fjernkontrollen.

**MERK:** OSD-struktur og innstilling er det samme for S500 og S500wi-modeller.

## **INPUT SOURCE (INNGANGSKILDE)**

Input Source (Inngangskilde)-menyen lar deg velge inngangskilden til projektoren.

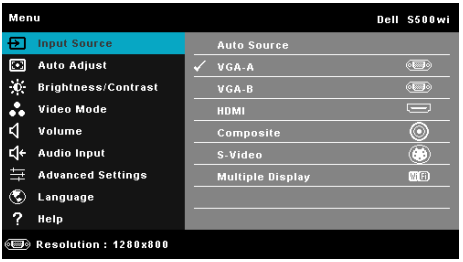

**VGA-A—**Trykk på  $\sqrt{ }$  for å registrere et VGA-A signal.

**VGA-B—**Trykk på for å registrere et VGA-B signal.

**HDMI—**Trykk på **√** for å registrere et HDMI-signal.

**COMPOSITE—**Trykk på  $\sqrt{ }$  for å registrere et kompositt videosignal.

**S-VIDEO—**Trykk på for å registrere et S-Videosignal.

**MULTUPLE DISPLAY (FLERE SKJERMBILDER)—Trykk på <b>M** for å aktivere Input Source Multiple Display-menyen (Inngangskilde for flere skjermbilder).

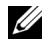

**MERK:** Multiple Display (Flere skjermbilder) kan brukes etter at "Wireless/LAN" (trådløst/ LAN) er slått på.

### **INPUT SOURCE MULTIPLE DISPLAY (INNGANGSKILDE FOR FLERE SKJERMBILDER)**

Menyen Input Source Multiple Display (Inngangskilde for flere skjermbilder) lar deg aktivere Wireless Display (Trådløs-skjermbilde),USB Display (USBskjermbilde) og USB Viewer (USB-betrakter).

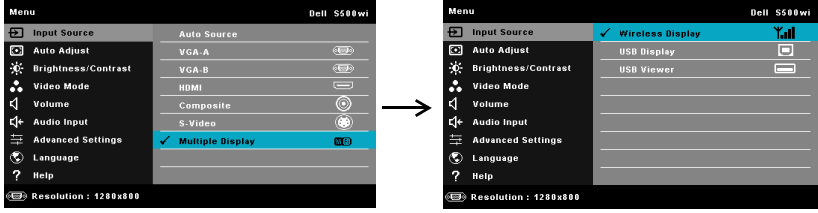

WIRELESS DISPLAY (TRåDLøS-SKJERMBILDE)—Trykk på <sub>v</sub>i for å gå til projektorens Trådløs guide-skjerm. Se "Trådløs guide" på [side 75](#page-74-0).

**USB DISPLAY (USB-SKJERMBILDE)—**Lar deg, via USB-kabelen, vise datamaskinskjermen fra projektoren.

**USB VIEWER (USB-BETRAKTER)—**Lar deg vise bilder og PPT-filer fra USB-flash. Se ["Installasjon av Presentation to Go \(PtG\)" på side 82.](#page-81-0)

### **AUTO ADJUST (AUTOJUSTER)**

Auto Adjust justerer automatisk projektorens Horizontal (Horisontal), Vertical (Vertikal), Frequency (Frekvens) og Tracking (Sporing) i PC-modus.

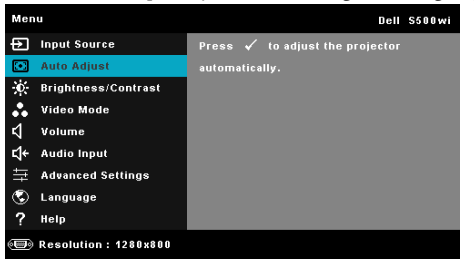

### **BRIGHTNESS/CONTRAST (LYSSTYRKE/KONTRAST)**

Menyen Brightness (Lysstyrke)/Contrast (Kontrast) lar deg justere lysstyrke- /kontrastinnstillingene til projektoren.

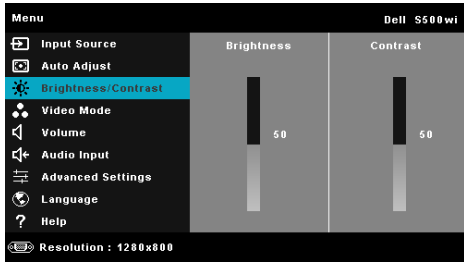

**BRIGHTNESS (LYSSTYRKE)—**Bruk  $\boxed{\wedge}$  og  $\boxed{\vee}$  til juster skarpheten på bildet.

**CONTRAST (KONTRAST)—**Bruk  $\boxed{\wedge}$  og  $\boxed{\vee}$  for å justere skjermens kontrast.

### **VIDEO MODE (VIDEOMODUS)**

Video Mode (Videomodus)-menyen lar deg optimere det viste bildet: **Presentation (Presentasjon)**, **Bright (Lys)**, **Movie (Film)**, **sRGB** (gir mer nøyaktig fargerepresentasjon), og **Custom (Tilpasset)** (still inn foretrukkede innstillinger).

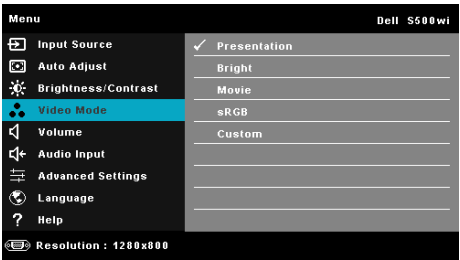

**MERK:** Hvis du tilpasser innstillingene for Brightness (Lysstyrke), Contrast (Kontrast), Saturation (Metning), Sharpness (Skarphet), Tint (Fargetone), og Advanced (Avansert) bytter projektoren automatisk til Custom (Tilpasset).

### **VOLUME (VOLUM)**

Menyen Volume (Volum) lar deg justere voluminnstillingene til projektoren.

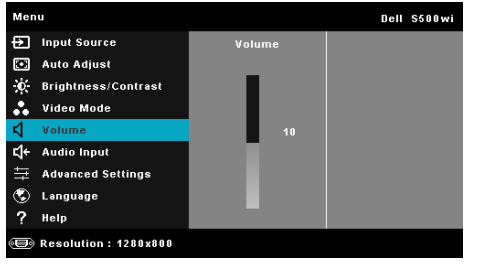

**VOLUME (VOLUM)—Trykk** på  $\boxed{\wedge}$  for å øke volumet og  $\boxed{\vee}$  for å redusere det.

### **AUDIO INPUT (LYDINNGANG)**

Audio Input (Lydinngang)-menyen lar deg velge inngangskilden til lyden. Alternativene er: **Audio-A (Lyd (A))**, **Audio-B (Lyd (B))**, **HDMI**, **Wireless/LAN (Trådløs/LAN)** og **Microphone (Mikrofon)**.

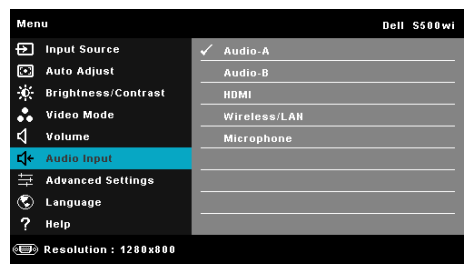

### **ADVANCED SETTINGS (AVANSERTE INNSTILLINGER)**

Menyen Advanced Settings (Avanserte innstillinger) lar deg endre innstillinger for **Image (Bilde)**, **Display (Skjerm)**, **Projector (Projektor)**, **Wireless/**LAN (Trådløs/LAN), **Menu (Meny)**, **Power (Strøm)**, og **Information (Informasjon)**.

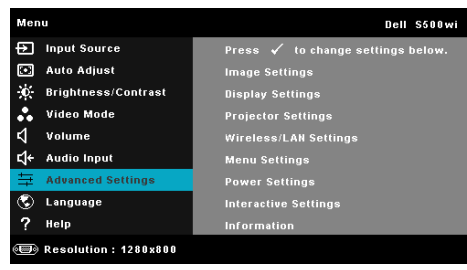

**IMAGE SETTINGS (BILDEINNSTILLINGER) (I PC-MODUS)—Velg og trykk på <b>M** for å aktivere bildeinnstillinger. I bildeinnstillingsmenyen finner du følgende alternativer:

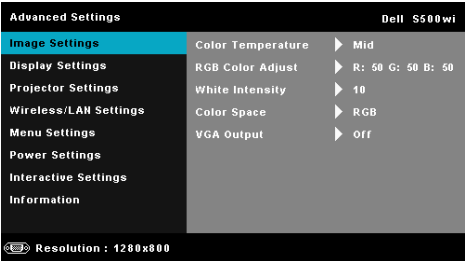

#### **COLOR TEMPERATURE (FARGETEMPERATUR)—**Lar deg justere

fargetemperaturen. Ved høy fargetemperatur vil skjermen virke kaldere. Ved en lav fargetemperatur vil skjermen virke varmere. Når du justerer verdiene i **Color Adjust (Fargejustering)**-menyen, Custom (Egendefinert)-modus er aktivert. Verdiene er lagret i Custom (Egendefinert)-modus.

**RGB COLOR ADJUST (RGB-FARGEJUSTERING)—**Lar deg manuelt justere fargene rød, grønn og blå.

**WHITE INTENSITY (INTENSITET FOR HVITFARGE)—Trykk på √ og bruk ∧ og**  $\sqrt{\ }$  for å vise intensitet for hvitfargen.

**COLOR SPACE (FARGER)—**Lar deg velge fargen. Alternativene er: RGB, YCbCr og YPbPr.

**VGA OUTPUT (VGA-UTGANG)—**Velg On (På) eller Off (Av) for VGAutgangsfunksjonen ved projektorens standbystatus. Standard er Off (Av).

**IMAGE SETTINGS (BILDEINNSTILLINGER) (I VIDEOMODUS)—Velg og trykk på**  $\overline{M}$  **for å** aktivere bildeinnstillinger. I bildeinnstillingsmenyen finner du følgende alternativer:

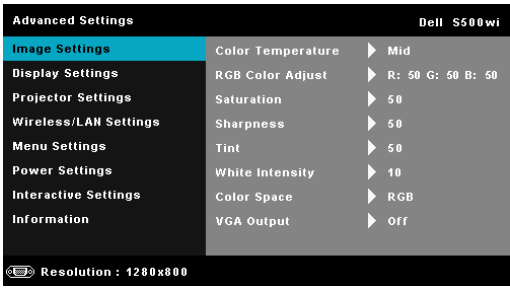

**COLOR TEMPERATURE (FARGETEMPERATUR)—**Lar deg justere

fargetemperaturen. Ved høy fargetemperatur vil skjermen virke kaldere. Ved en lav fargetemperatur vil skjermen virke varmere. Når du justerer verdiene i **Color Adjust (Fargejustering)**-menyen, Custom (Egendefinert)-modus er aktivert. Verdiene er lagret i Custom (Egendefinert)-modus.

**RGB COLOR ADJUST (RGB-FARGEJUSTERING)—**Lar deg manuelt justere fargene rød, grønn og blå.

**SATURATION (METNING)—**Lar deg justere en videokilde fra svart/hvitt til fullmettet farge. Trykk  $\lfloor \wedge \rfloor$  for å øke mengden farger i bildet og  $\lceil \vee \rceil$  for å redusere mengden farger i bildet.

**SHARPNESS (SKARPHET)—**Trykk  $\boxed{\wedge}$  for å øke skarpheten og  $\boxed{\vee}$  for å redusere den.

**TINT (FARGETONE)—**Trykk  $\boxed{\wedge}$  for å øke mengden av grønt i bildet og  $\boxed{\vee}$  for å redusere mengden av grønt i bildet. (kun for NTSC-signal).

**WHITE INTENSITY (INTENSITET FOR HVITFARGE)—Trykk på √og bruk ∧og**  $|\vee|$  for å vise intensitet for hvitfargen.

**COLOR SPACE (FARGER)—**Lar deg velge fargen. Alternativene er: RGB, YCbCr og YPbPr.

**VGA OUTPUT (VGA-UTGANG)—**Velg On (På) eller Off (Av) for VGAutgangsfunksjonen ved projektorens standbystatus. Standard er Off (Av).

**MERK: Saturation (Metning), Sharpness (Skarphet) og Tint (Fargetone) er kun** tilgjengelig når inngangskilden er fra Composite eller S-Video.

**IMAGE SETTINGS (BILDEINNSTILLINGER) (INGEN INNGANGSKILDE)—**Velg og trykk på  $\sqrt{\ }$  for å aktivere bildeinnstillinger. I bildeinnstillingsmenyen finner du følgende alternativer:

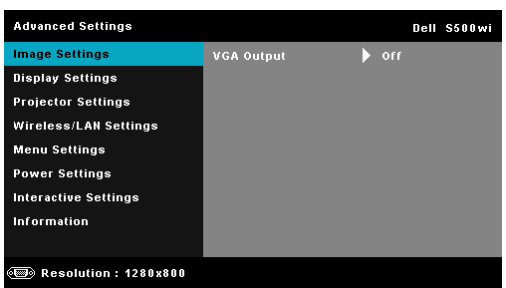

**VGA OUTPUT (VGA-UTGANG)—**Velg On (På) eller Off (Av) for VGAutgangsfunksjonen ved projektorens standbystatus. Standard er Off (Av). **DISPLAY SETTINGS (SKJERMINNSTILLINGER) (I PC-MODUS)—Velg og trykk på**  $\sqrt{ }$  **for å** aktivere bildeinnstillinger. I bildeinnstillingsmenyen finner du følgende alternativer:

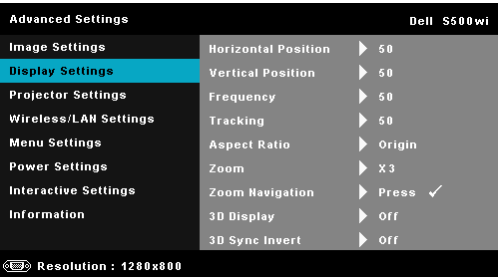

**HORIZONTAL POSITION (HORISONTAL POSISJON)—Trykk på**  $\Lambda$  **for å flytte** bildet til høyre og  $\boxed{\vee}$  for å flytte bildet til venstre.

**VERTICAL POSITION (VERTIKAL POSISJON)—Trykk på**  $\boxed{\wedge}$  **for å flytte bildet** opp og  $\boxed{\vee}$  for å flytte bildet ned.

**FREQUENCY (FREKVENS)—**Lar deg endre klokkefrekvensen for de viste dataene slik at den stemmer med frekvensen på grafikkortet i datamaskinen. Hvis du ser en vertikal flimrende strek, bruker du Frequency (Frekvens) kontrollen til å gjøre streken så liten som mulig. Dette er en grov justering.

**TRACKING (SPORING)—**Synkroniser fasen til bildesignalet med grafikkortet. Hvis du opplever et ustabilt eller flimrende bilde, bruker du Tracking (Sporing) til å rette det opp. Dette er en fin justering.

**ASPECT RATIO (BILDESIDEFORHOLD)—**Velg et størrelsesforhold for å justere hvordan bildet vises. Valgene er: Origin (Opprinnelse), 16:9 og 4:3.

•Origin (Opprinnelse) — velg Origin (Opprinnelse) for å opprettholde størrelsesforholdet for bildet som er projeksert i henhold til inngangskilde.

•16:9 — Kilden skalerer slik at den passer til bredden på lerretet for å prosjektere et 16:9-skjermbilde.

•4:3 — Inngangskilden skaleres for å passe inn på skjermen og prosjekterer et 4:3-bilde.

**ZOOM—Trykk** på  $\Delta$  og  $\vee$  for å zoome og vise bildet.

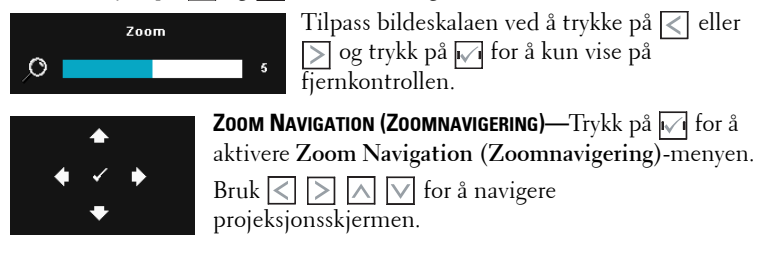

**3D DISPLAY (3D-VISNING)—**Velg On (På) for å starte 3D-visningsfunksjonen (standard er Off (Av)).

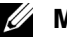

#### *MERK:*

- 1. Når du ønsker å skape en 3D-effekt, trenger du en del andre komponenter, bl.a.:
	- a Stasjonær/bærbar PC med et grafikkort med et firedobbelt bufret (quad buffered) utgangssignal på 120 Hz.
	- b "Active" 3D-briller med DLP Link™.
	- c 3D-innhold. Se "Merknad 4".
	- d 3D-spiller. (For eksempel: Stereoskopisk spiller...)
- 2. Aktiver 3D-funksjonen når minst én av de følgende betingelsene er oppfylt:
	- a Stasjonær/bærbar PC med et grafikkort som er i stand til å yte et utgangssignal på 120 Hz via VGA- eller HDMI-kabel.
	- b Et innsignal med 3D-innhold via Video eller S-Video.
- 3. "3D Display (3D-visning)"-valg vil kun være aktivert i "Display Settings (Skjerminnstillinger) under Advanced Settings (Avanserte innstillinger)"-menyen når projektoren registrerer en av inngangene som er nevnt over.
- 4. 3D-støtte og oppdateringshastighet er som under:
	- a VGA/HDMI 1280 x 720 120 Hz, 1024 x 768 120 Hz og 800 x 600 120 Hz
	- b Komposittvideo/S-Video 60 Hz
	- c Komponent 480i
- 5. Det anbefalte VGA-signalet for bærbar PC er enkeltmodus (Single mode output) (dobbeltmodus (Dual mode) anbefales ikke).

**3D SYNC INVERT (3D-SYNKINVERTERING)—**Hvis du ser et diskret eller overlappende bilde mens du bruker DLP 3D-briller, må du kanskje utføre "Invert" (Inverter) for å best samsvare venstre/høyre bildesekvens for å få riktig bilde. (For DLP 3D-briller)

**DISPLAY SETTINGS (SKJERMINNSTILLINGER) (I VIDEOMODUS)—Velg og trykk på <b>M** for å aktivere skjerminnstillinger. I skjerminnstillingsmenyen finner du følgende alternativer:

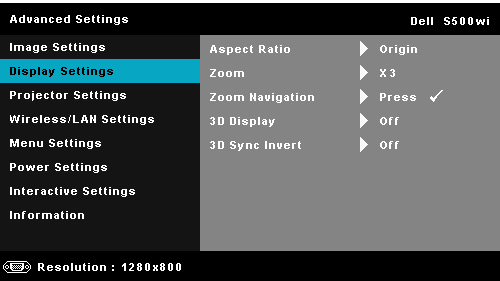

**ASPECT RATIO (BILDESIDEFORHOLD)—**Velg et størrelsesforhold for å justere hvordan bildet vises. Valgene er: Origin (Opprinnelse), 16:9 og 4:3.

•Origin (Opprinnelse) — velg Origin (Opprinnelse) for å opprettholde størrelsesforholdet for bildet som er projeksert i henhold til inngangskilde.

•16:9 — Kilden skalerer slik at den passer til bredden på lerretet for å prosjektere et 16:9-skjermbilde.

•4:3 — Inngangskilden skaleres for å passe inn på skjermen og prosjekterer et 4:3-bilde.

**Zoom—Trykk** på  $\wedge$  og  $\vee$  for å zoome og vise bildet.

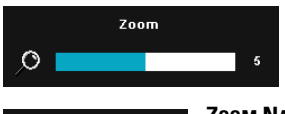

Tilpass bildeskalaen ved å trykke på  $\leq$  eller og trykk på for å kun vise på fjernkontrollen.

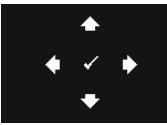

**ZOOM NAVIGATION (ZOOMNAVIGERING)—Trykk på**  $\mathbb{R}$  **for å** aktivere **Zoom Navigation (Zoomnavigering)**-menyen. Bruk  $\overline{\leq}$   $\overline{\geq}$   $\overline{\wedge}$   $\overline{\vee}$  for å navigere

projeksjonsskjermen.

**3D DISPLAY (3D-VISNING)—**Velg On (På) for å starte 3D-visningsfunksjonen (standard er Off (Av)).

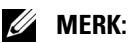

- 1. Når du ønsker å skape en 3D-effekt, trenger du en del andre komponenter, bl.a.:
	- a Stasjonær/bærbar PC med et grafikkort med et firedobbelt bufret (quad buffered) utgangssignal på 120 Hz.
	- b "Active" 3D-briller med DLP Link™.
	- c 3D-innhold. Se "Merknad 4".
	- d 3D-spiller. (For eksempel: Stereoskopisk spiller...)
- 2. Aktiver 3D-funksjonen når minst én av de følgende betingelsene er oppfylt:
	- a Stasjonær/bærbar PC med et grafikkort som er i stand til å yte et utgangssignal på 120 Hz via VGA- eller HDMI-kabel.
	- b Et innsignal med 3D-innhold via Video eller S-Video.
- 3. "3D Display (3D-visning)"-valg vil kun være aktivert i "Display Settings (Skjerminnstillinger) under Advanced Settings (Avanserte innstillinger)"-menyen når projektoren registrerer en av inngangene som er nevnt over.
- 4. 3D-støtte og oppdateringshastighet er som under:
	- a VGA/HDMI 1280 x 720 120 Hz, 1024 x 768 120 Hz og 800 x 600 120 Hz
	- b Komposittvideo/S-Video 60 Hz
	- c Komponent 480i
- 5. Det anbefalte VGA-signalet for bærbar PC er enkeltmodus (Single mode output) (dobbeltmodus (Dual mode) anbefales ikke).

**3D SYNC INVERT (3D-SYNKINVERTERING)—**Hvis du ser et diskret eller overlappende bilde mens du bruker DLP 3D-briller, må du kanskje utføre "Invert" (Inverter) for å best samsvare venstre/høyre bildesekvens for å få riktig bilde. (For DLP 3D-briller)

**PROJECTOR SETTINGS (PROJEKTORINNSTILLINGER)**—Velg og trykk på  $\sqrt{ }$  for å aktivere projektorinnstillinger. I projektorinnstillingsmenyen finner du følgende alternativer:

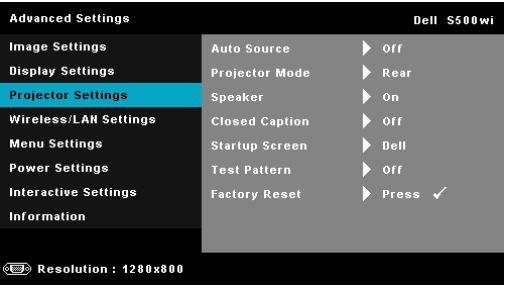

**AUTO SOURCE (OPPDAGE KILDE AUTOMATISK)—**Velg **Off (Av)** (standard) for å låse nåværende inngående signal. Hvis du trukker på Source (Kilde)-knappen når **Auto Source (Oppdage kilde automatisk)**-modus er stilt inn til **Off (Av)**, kan du manuelt velge inngangssignalet. Velg **On (På)** for å oppdage tilgjengelige inngangssignaler. Hvis du trykker på **Source (Kilde)**-knappen når projektoren er på, finner den automatisk neste tilgjengelige inngangssignal.

**PROJEKTOR MODE (PROJEKTORMODUS)—**Lar deg velge projektormodusen, avhengig av hvordan projektoren er montert.

•Rear Projection-Desktop (Speilvendt projeksjon - skrivebord) —Projektoren vrenger bildet så du kan fremvise fra bak en gjennomskinnelig skjerm.

•Rear Projection-Wall Mount (Speilvendt projeksjon-Veggmontering) — Projektoren vender og snur bildet opp ned. Du kan projisere bakfra på en gjennomskinnelig skjerm med en veggmontert projektor.

•Front Projection-Desktop (Forovervendt projeksjon-skrivebord) — Dette er standardalternativet.

•Front Projection-Wall Mount (Rettvendt projeksjon-Veggmontering) — Projektoren vender bildet opp ned for veggmontert projeksjon.

**SPEAKER (HøYTTALER)—**Velg **On (På)** for å aktivere høyttaleren. Velg **Off (Av)** for å deaktivere høyttaleren.

**CLOSED CAPTION (LUKKET TEKST)—**Velg **On (På)** for å aktivere lukket tekst, og for å aktivere menyen for lukket tekst. Velg et passende valg for lukkede tekster: CC1, CC2, CC3 eller CC4.

<u>U</u> **MERK:** Alternativet Lukket tekst er kun tilgjengelig for NTSC.

**STARTUP SCREEN (OPPSTARTSSKJERM)—**Standard er Dell-logoen som bakgrunnsbilde. Du kan også velge alternativet **Capture Screen (Ta skjermbilde)** for å ta bilde av skjermbildet. Følgende melding vises på skjermen.

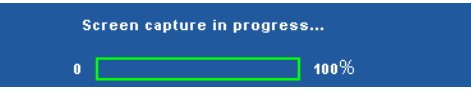

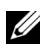

**MERK:** For å ta et fullt bilde, kontroller at inngangssignalet som er koblet til projektoren er 1280 x 800 oppløsning.

**TEST PATTERN (TESTMøNSTER)—**Testmønsteret brukes for å teste fokus og oppløsning.

Du kan aktivere eller deaktivere **Test Pattern (Testmønster)** ved å velge **Off (Av)**, **1,** eller **2**. Du kan også ta i bruk Test Pattern 1 (Testmønster 1) ved å trykke og holde nede  $\Box$  og  $\triangleright$ -knappene på kontrollpanelet i 2 sekunder. Du kan også ta i bruk Test Pattern 2 (Testmønster 1) ved å trykke og holde nede  $\boxed{\equiv}$  og  $\boxed{\leq}$ -knappene på kontrollpanelet i 2 sekunder.

Test Pattern (Testmønster) 1:

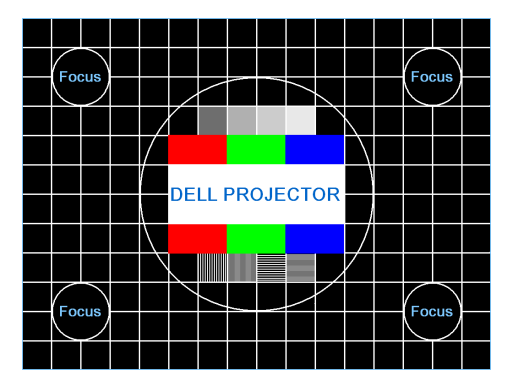

Test Pattern (Testmønster) 2:

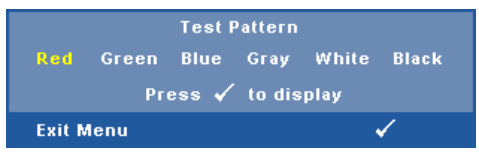

**FACTORY RESET (FABRIKKGJENOPPRETTING)**—Velg og trykk på  $\sqrt{ }$  for å nullstille alle innstillinger til fabrikkstandarden. Advarselsmeldingen vises under:

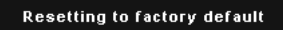

Gjenoppretting inkluderer innstillinger av både datamaskinkilder og videokilder.

**WIRELESS/LAN SETTINGS (TRåDLøS/LAN-INNSTILLINGER) (I LAN-MODUS)—**Velg og trykk på  $\boxed{\checkmark}$  for å aktivere Wireless/LAN-innstillinger. I Wireless/LANinnstillingsmenyen finner du følgende alternativer:

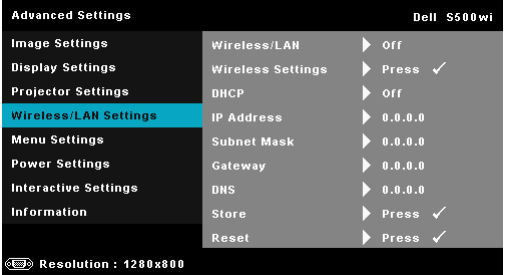

#### **WIRELESS/LAN (TRåDLøS/LAN)—**Velg **On (På)** for å aktivere

Wireless/LAN-fun[ksjonen. Du kan også stille inn Wireless/LAN-modulen](#page-63-0)  til på/av mens projektoren er i standbystatus.

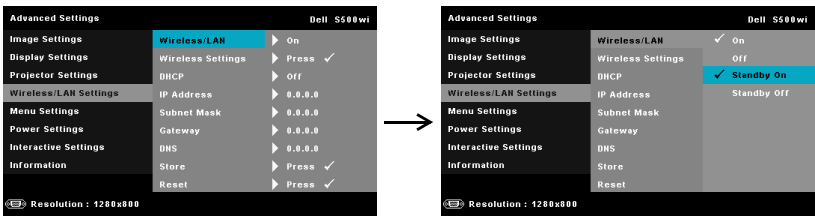

**WIRELESS SETTINGS (TRåDLøSE INNSTILLINGER)—Velg og trykk på <b>M** for å aktivere Wireless Settings (Trådløse innstillinger)-menyen. Se "Wireless/LAN Settings (Trådløs/LAN-innstillinger) (i Trådløs modus)" på side 64.

**DHCP—**Hvis en DHCP-server finnes i nettverk som projektoren er koblet til, hentes IP-adressen automatisk når du velger DCHP On (På). Hvis DHCP er Off (Av), må du manuelt angi IP Address (IP-adresse), Subnet Mask (Nettverksmaske) og Gateway. Bruk  $\wedge$  og  $\vee$  til å velge tallene for IP address (IP-adresse), Subnet Mask (Nettverksmaske) og Gateway. Velg Enter for å bekrefte hvert nummer og bruk  $\leq$  og  $\geq$  for å angi neste element.

**IP ADDRESS (IP-ADRESSE)—**IP-adressen til projektoren tildeles automatisk eller manuelt.

**SUBNET MASK (NETTVERKSMASKE)—**Konfigurer Subnet Mask (Nettverksmaske) til nettverkstilkoblingen.

**GATEWAY—**Kontroller gateway-adressen med nettverks- /systemadministratoren din hvis du konfigurerer den manuelt.

**DNS—**Kontroller IP-adressen til DNS-serveren med nettverks- /systemadministratoren din hvis du konfigurerer den manuelt.

**STORE (LAGRE)—Trykk på √ for å lagre endringene som gjøres for** nettverkskonfigurasjonen.

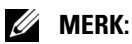

- 1. Bruk  $\boxed{\wedge}$  og  $\boxed{\vee}$ -knappen for å velge IP Address (IP-adresse), Subnet Mask (Nettverksmaske), Gateway, DNS og Store (Lagre).
- 2. Trykk på  $\sqrt{ }$ -knappen for å taste inn IP Address (IP-adresse), Subnet Mask (Nettverksmaske), Gateway eller DNS to for å stille inn verdien. (Det valgte alternativet er uthevet i blått)
	- Bruk knappene  $\leq$  og  $\geq$  for å velge feltet.
	- b Bruk knappene  $\boxed{\wedge}$  og  $\boxed{\vee}$  for å sette verdien.
- <span id="page-63-0"></span>c Trykk  $\sqrt{ }$ -knappen for å gå ut når konfigureringen er ferdig.
- 3. Etter at IP Address (IP-adresse), Subnet Mask (Nettverksmaske), Gateway og DNS er satt opp, velg Store (Lagre) og trykk på  $\sqrt{1}$ knappen for å lagre innstillingene.
- 4. Hvis du velger Store (Lagre) uten å trykke på Enter-knappen, vil systemet beholde de originale innstillingene.

**RESET (TILBAKESTILL)—Trykk på Michard for å tilbakestille** 

nettverkskonfigurasjonen.

### **WIRELESS/LAN SETTINGS (TRåDLøS/LAN-INNSTILLINGER) (I TRåDLøS MODUS)—**Velg

og trykk på for å aktivere de trådløse innstillingene. I trådløse innstillingsmenyen finner du følgende alternativer:

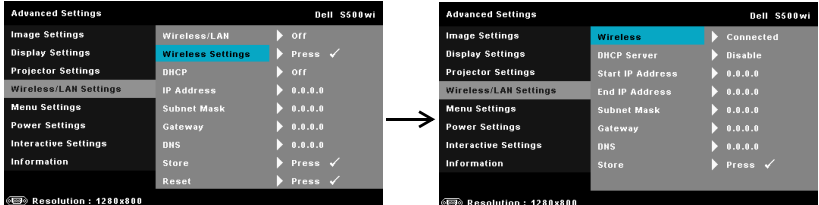

**WIRELESS (TRåDLøS)—**Standardalternativet er **Connected (Tilkoblet)**. Velg **Disconnected (Frakoblet)** for å deaktivere den trådløse tilkoblingen.

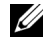

**MERK:** Det anbefales at du bruker standardinnstillingene for Wireless Connect (Trådløs tilkobling).

**DHCP SERVER (DHCP-SERVER)—**Lar deg aktivere DHCP-serveren til det trådløse.

**START IP ADDRESS (START IP-ADRESSE)—**Tildeler start IP-adressen automatisk eller manuelt til DHCP-serveren til projektoren som er koblet til det trådløse.

**END IP ADDRESS (SLUTT IP-ADRESSE)—**Tildeler slutt IP-adressen automatisk eller manuelt til DHCP-serveren til projektoren som er koblet til det trådløse.

**SUBNET MASK (NETTVERKSMASKE)—**Konfigurer nettverksmasken til den trådløse tilkoblingen.

**GATEWAY—**Kontroller gateway-adressen med nettverks- /systemadministratoren din hvis du konfigurerer den manuelt.

**DNS—**Kontroller IP-adressen til DNS-serveren med nettverks- /systemadministratoren din hvis du konfigurerer den manuelt.

**STORE (LAGRE)—**Trykk på √ for å lagre endringene som gjøres for den trådløse konfigurasjonen.

### *MERK:*

1. Bruk  $|\wedge|$  og  $|\vee|$ -knappen for å velge IP Address (IP-adresse), Subnet Mask (Nettverksmaske), Gateway, DNS og Store (Lagre).

- 2. Trykk på  $\sqrt{ }$ -knappen for å taste inn IP Address (IP-adresse), Subnet Mask (Nettverksmaske), Gateway eller DNS to for å stille inn verdien. (Det valgte alternativet er uthevet i blått)
	- Bruk knappene  $\leq$  og  $\geq$  for å velge feltet.
	- b Bruk knappene  $\boxed{\wedge}$  og  $\boxed{\vee}$  for å sette verdien.
	- Trykk  $\sqrt{ }$ -knappen for å gå ut når konfigureringen er ferdig.
- 3. Etter at IP Address (IP-adresse), Subnet Mask (Nettverksmaske), Gateway og DNS er satt opp, velg Store (Lagre) og trykk på  $\sqrt{ }$ knappen for å lagre innstillingene.
- 4. Hvis du velger Store (Lagre) uten å trykke på Enter-knappen, vil systemet beholde de originale innstillingene.

**MENU SETTINGS (MENYINNSTILLINGER)**—Velg og trykk på  $\sqrt{ }$  for å aktivere menyinnstillingene. Menyinnstillingene består av følgende valg:

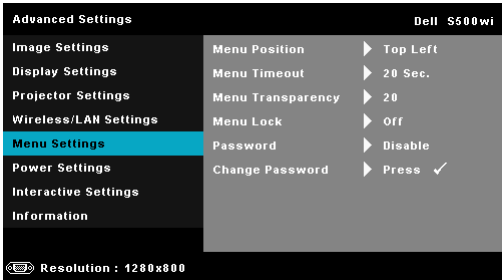

**MENU POSITION (MENYPOSISJON)—**Lar deg endre plasseringen av OSDbildet på lerretet.

**MENU TIMEOUT (TIDSAVBRUDD FOR MENY)—**Lar deg justere tiden for et OSD-tidsavbrudd. Som standard forsvinner OSD-menyen etter 20 sekunder med inaktivitet.

**MENU TRANSPARENCY (MENYTRANSPARENS)—**Lar deg velge transparensnivået til OSD-bakgrunnen.

**MENU LOCK (MENYSPERRE)—**Velg **On (På)** for å aktivere Menu Lock (Menysperre) og skjule OSD-menyen. Velg **Off (Av)** for å slå av Menu Lock. Dersom du ønsker å deaktivere Menu Lock-funksjonen, og OSDmenyen forsvinner, trykk på **Menu (Meny)**-knappen på panelet i 15 sekunder, deaktiver deretter funksjonen.

**PASSWORD (PASSORD)—**Når Password Protect er aktivert. vil en Password Protect-skjerm be deg angi et passord som vil vises når strømkabelen er koblet til det elektriske uttaket, og strømmen til projektoren først blir skrudd på. Standarden er at denne funksjonen er deaktivert. Du kan aktivere denne funksjonen ved å velge **Enabled (Aktivert)**. Hvis passordet har blitt stilt inn tidligere, taster du inn passordet først og velger deretter funksjonen. Denne passordfunksjonen vil aktiveres neste gang du skrur på projektoren. Dersom du aktiverer denne funksjonen, vil du bli spurt om å angi projektorens passord etter at du skrur på projektoren.

- **1** Første forespørsel om inntasting av passord:
- **a** Gå til **Menu Settings (Menyinnstillinger)**, trykk på  $\sqrt{ }$  og velg deretter **Password (Passord)** til **Enabled (Aktivert)** passordinnstillingene.

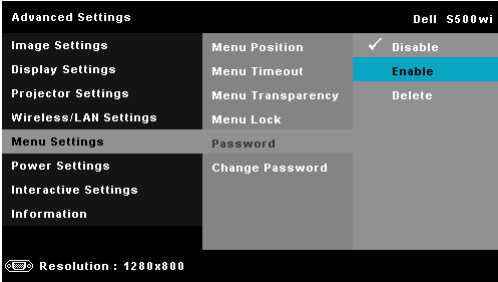

**b** Aktivering av passordfunksjonen vil vise en skjerm for endring. Tast inn et 4-sifret nummer fra skjermen og trykk på  $\mathbb{V}$ l.

S500 Passord-skjerm S500wi Passord-skjerm

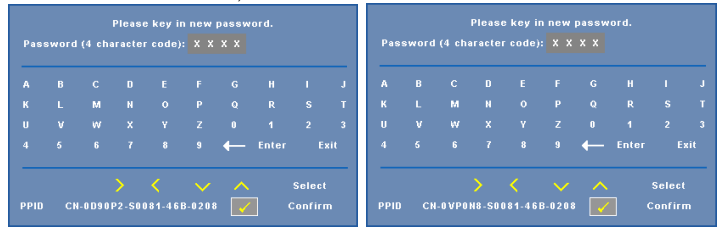

- **c** Angi passordet igjen for å bekrefte.
- **d** Dersom bekreftelsen av passordet er vellykket, kan du igjen få tilgang til projektorens funksjoner og verktøy.
- 2 Dersom du har angitt feil passord, vil du få to sjanser til. Etter tre feil vil projektoren automatisk slå seg av.

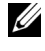

**MERK:** Dersom du glemmer passordet ditt må du ta kontakt med DELL™ eller kvalifisert servicepersonell.

- 3 For å deaktivere passordfunksjonen, velger du **Disable (Deaktiver)** alternativet for å lukke funksjonen.
- 4 For å slette passordet velger du **Delete (Slett)**.

**CHANGE PASSWORD (ENDRE PASSORD)—**Tast inn det originale passordet. Tast deretter inn det nye passordet og bekreft det nye passordet igjen.

S500 Endre passord-skjerm S500wi Endre passord-skjerm

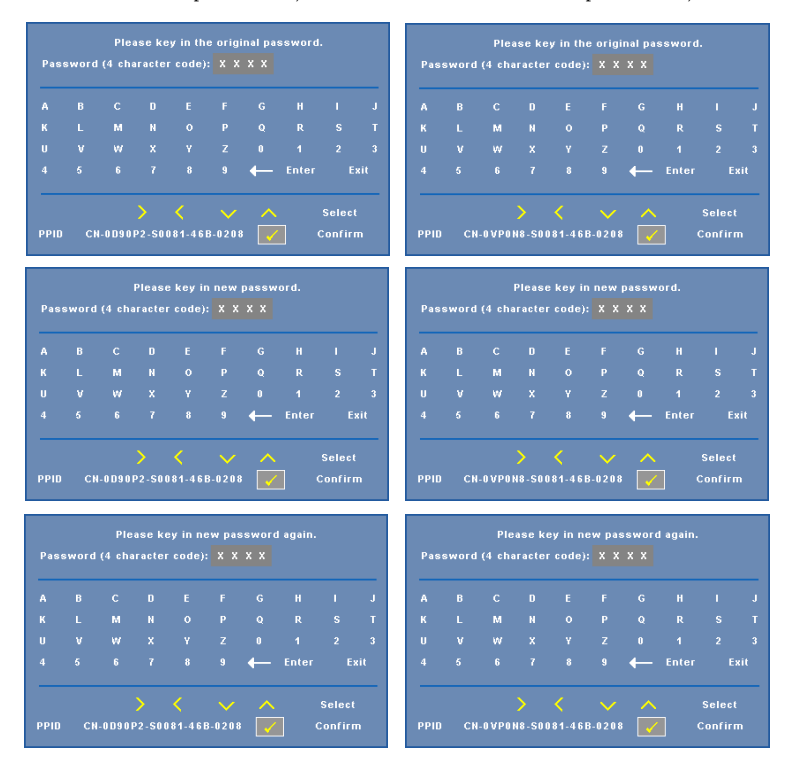

**POWER SETTINGS (INNSTILLINGER FOR STRøM)—**Velg og trykk på for å aktivere strøminnstillinger. I strøminnstillingsmenyen finner du følgende alternativer:

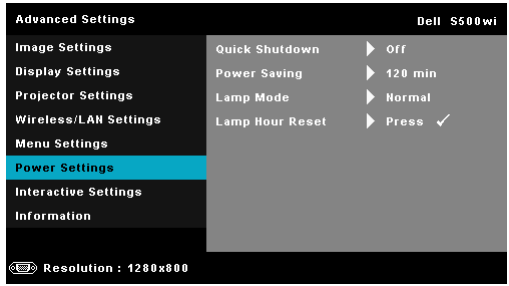

**QUICK SHUTDOWN (RASK AVSTENGING)—**Velg **On (På)** for å slå av projektoren med ett enkelt trykk på Power-knappen. Denne funksjonen lar projektoren raskt slå av strømmen med en økt viftehastighet. Noe høyere akustisk støy kan forventes under hurtig avslåing.

**MERK:** Før du slår på projektoren igjen, vent i 60 sekunder for å la den interne temperaturen stabilisere seg. Projektoren bruker lengre tid på å slå seg på hvis du prøver å slå den på igjen med en gang. Kjøleviften kjører på full hastighet i omtrent 30 sekunder for å stabilisere den interne temperaturen.

**POWER SAVING (STRøMSPARING)—**Velg **Off (Av)** for å deaktivere strømsparingen. Som standard er projektoren innstilt til å gå inn i strømsparingsmodus etter 120 minutter uten noe aktivitet. En advarsel vises på skjermen med en 60 sekunders nedtelling før strømsparingsmodus aktiveres. Trykk på en knapp under nedtellingen for å stoppe strømsparingsmodus.

Du kan også stille inn en annen forsinkelsesperiode for å gå inn i strømsparingsmodus. Tidsforsinkelsen er den tiden du ønsker at projektoren skal vente uten å motta noe signal. Strømsparing kan stilles inn etter 30, 60, 90 eller 120 minutter.

Hvis et inngangssignal er registrert innenfor forsinkelsesperioden, slås projektoren av. For å slå på projektoren, trykk på Power-knappen.

**LAMP MODE (LAMPEMODUS)—**Lar deg velge mellom **Normal**- eller **ECO**-modus.

Normal modus bruker full strøm. ECO (Øko)-modus bruker et lavt strømnivå som kan øke levetiden på lampen, gi stillere drift, og redusere lystettheten på lerretet.

**LAMP HOUR RESET (TILBAKESTILLE LAMPETID)—Trykk på**  $\sqrt{ }$  **og velg Confirm (Bekreft)**-alternativet for å nullstille lampetiden.

**INTERACTIVE SETTINGS (INTERAKTIVE INNSTILLINGER) (KUN FOR S500WI)—**Velg og trykk på  $\sqrt{\ }$  for å aktivere de interaktive innstillingene. I Interaktive innstillingermenyen finner du følgende alternativer:

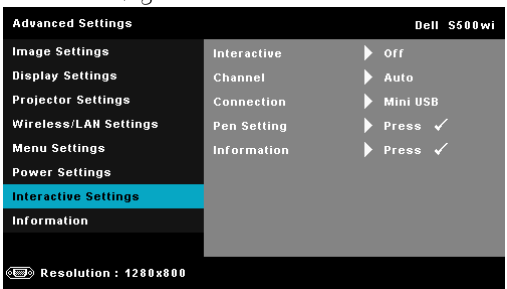

**INTERACTIVE (INTERAKTIV)—**Velg **On (På)** for å aktivere Interaktiv penn-funksjon.

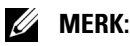

- 1. Forsikre deg om at den interaktive pennen er tilkoblet. Se "Koble til med din interaktive penn (kun for S500wi)" på side 27.
- 2. Den interaktive pennen kan ikke brukes i følgende tilfeller:
	- a I utvidet modus.
	- b Hvis projektoren er koplet til en inngangskilde på 120 Hz og 3Dvisningsfunksjonen er aktivert.
- 3. Interaktivitet støttes kun i følgende innmatingsmoduser: VGA og HDMI fra en datamaskin, og trådløs skjerm, LAN-skjerm eller USB-skjerm.

**CHANNEL (KANAL)—**Lar deg stille inn kanalen valgt som **Auto** eller **Manual (Manuell)**.

•Auto — Kanalen velges automatisk.

•Manual (Manuell) — Kanalen velges manuelt. Det er i alt 30 tilgjengelige kanaler.

**CONNECTOR (KONTAKT)—**Lar deg stille inn kontaktvalget som **Mini USB** eller **Wireless/LAN (Trådløs/LAN)**.

**PEN SETTINGS (INNSTILLINGER FOR PENN)—Velg og trykk på**  $\sqrt{ }$  **for å aktivere** penninnstillinger. I penninnstillingsmenyen finner du følgende alternativer:

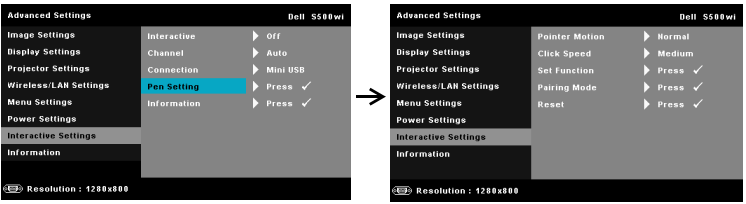

**POINTER MOTION (PEKERBEVEGELSE)—**Lar deg velge måten pekeren beveger seg på: Normal, Draw (Tegn) og Stable (Stabil).

•Normal — I Normal-modus, når du trykker på den venstre knappen på den interaktive pennen i normalmodus, kan du holde pekerposisjonen et øyeblikk. Denne modusen er best når du bruker pekeren som en mus, f.eks. til venstreklikking og dobbeltklikking.

•Draw (Tegn) — I Draw (Tegn)-modus, kan posisjonen fritt beveges for tegning. Denne modusen er best for tegning og skriving på skjermen.

•Stable (Stabil) — I Stable (Stabil)-modus, vil trykking og holdning av den venstre knappen på den interaktive pennen begrense pekeren til bare vertikale eller horisontale bevegelser. Når du slipper den venstre knappen, kan pekeren bevege seg fritt igjen. Denne modusen passer best til å tegne vertikale eller horisontale linjer på skjermen.

**CLICK SPEED (KLIKKEHASTIGHET)—**Lar deg stille inn musens ventetid. Denne funksjonen er bare tilgjengelig i normalmodus. Tilgjengelige valgmuligheter er: Fast (Rask), Medium (Middels) og Low (Lav).

•Fast (Rask) — Stiller pekerens ventetid til det minimale, som er 0,5 sekunder.

•Medium (Middels) — Stiller [pekerens ventetid til medium, som er](#page-38-0)  1,0 sekund.

•Low (Lav) — Stiller pekerens ventetid til det maksimale, som er 1,5 sekunder.

<span id="page-69-0"></span>**SET FUNCTION (FUNKSJONSKNAPPINNSTILLING)—**Lar deg stille inn hvordan funksjonsknappen på den interaktive pennen skal virke. Tilgjengelige alternativer er: **Toggle: Normal/Draw/Stable (Veksle:** 

**Normal/Tegn/Stabil)**, **PowerPoint Annotation (PowerPointkommentar)**, **Switch Windows (Bytt vinduer) (Alt + Tab)**, **Esc**, **Show Desktop (Vis skrivebord) (Cmd + D)**, **Open Windows Explorer (Åpne Windows Utforsker) (Cmd + E)**, **Middle Mouse (Midtre museknapp)**, **Double Click (Dobbeltklikk)** og **Disable (Deaktiver)** (Se "Bruke din interaktive penn (kun for S500wi)" på side 39).

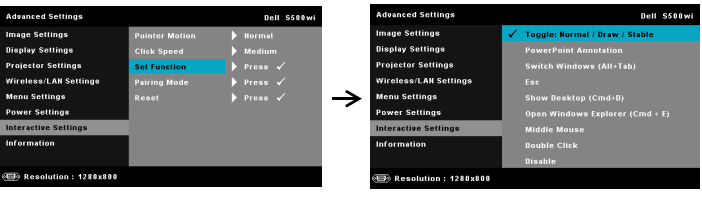

•Toggle: Normal/Draw/Stable (Veksle: Normal/Tegn/Stabil) — Fungerer som veksling mellom **Normal**, **Draw (Tegn),** og **Stable (Stabil)**-modus.

•PowerPoint Annotation (PowerPoint-kommentar) —

Funksjonsknappen brukes til å kommentere PowerPoint-presentasjoner.

- Switch Windows (Bytt vinduer)  $(Alt + Tab)$  Fungerer som bytting mellom vinduer, som tastatursnarveien Alt + Tab.
- •Esc Funksjonsknappen virker som Esc-knappen på tastaturet.

•Show Desktop (Vis skrivebord) (Cmd + D) — Funksjonsknappen minimerer alle vinduene og viser skrivebordet.

•Open Windows Explorer (Åpne Windows Utforsker) (Cmd + E) — Still inn funksjonen som åpning av Windows Utforsker.

•Middle Mouse (Midtre museknapp) — Funksjonsknappen virker som rullehjulet på musen.

•Double Click (Dobbeltklikk) — Funksjonsknappen brukes til å dobbeltklikke.

•Disable (Deaktiver) — Deaktiverer funksjonsknappen.

**PAIRING MODE (GRUPPERINGSMODUS)—**Lar deg stille inn grupperingsmodusen til enten Open (Åpen) eller Fixed (Fast).

•Pairing Mode (Grupperingsmodus) — Når du velger **Open (Åpne)**, er det bare å følge anvisningene på skjermen for å stille den interaktive pennen inn til åpen modus. (Denne modusen kan la deg bruke den interaktive pennen med enhver Dell interaktiv projektor bare ved å peke på skjermen.)

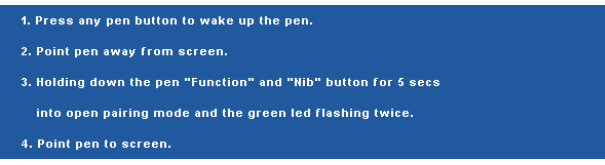

•Fixed Mode (Fastmodus) — Når du velger fast modus, er det bare å følge anvisningene på skjermen for å fullføre grupperingen mellom projektoren og den interaktive pennen. (Denne modusen brukes for å sikre at den interaktive pennen bare kan brukes med projektoren den er gruppert med.)

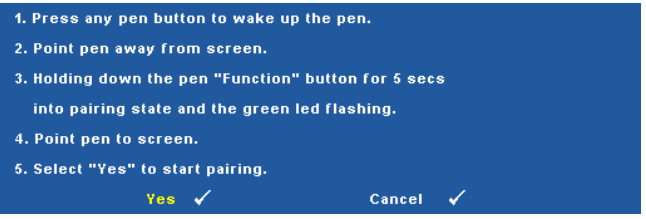

Etter gruppering vil pennen automatisk være låst til projektoren hver gang den slås på.

**RESET (TILBAKESTILL)—Trykk på Ø og velg Confirm (Bekreft)**alternativet for å nullstille penninnstillingene.

**INFORMATION (INFORMASJON)—**Lar deg se informasjonen om penn 1 eller penn 2.

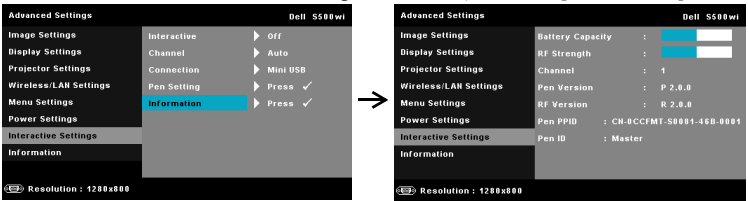

#### **INFORMATION (INFORMASJON)—**Information (Informasjon)-menyen viser gjeldende innstillinger for S500- eller S500wi-projektoren.

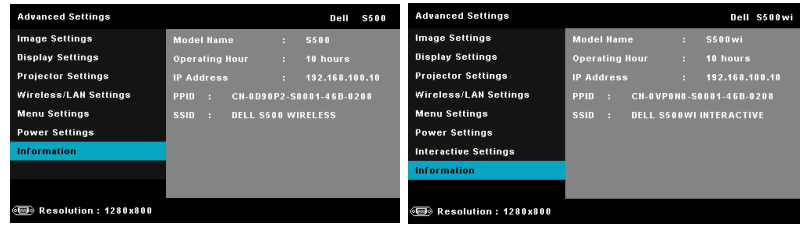

### **LANGUAGE (SPRÅK)**

Lar deg stille inn språket for OSD-menyen. Trykk på  $\sqrt{ }$  for å aktivere Language (Språk)-menyen.

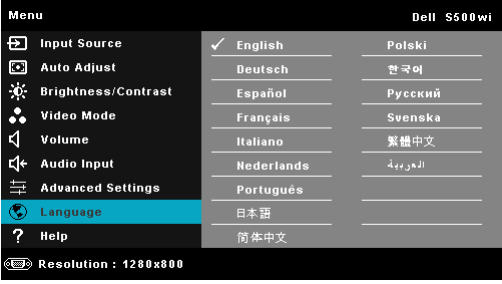

## **HELP (HJELP)**

Hvis du møter på problemer med projektoren, kan du få tilgang til hjelpmenyen for feilsøking.

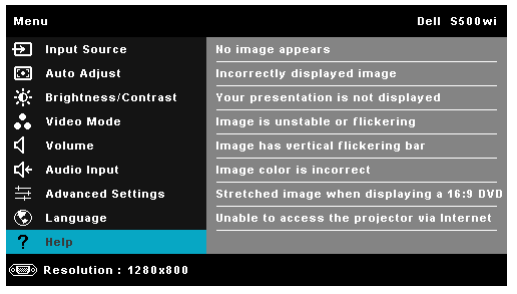
## <span id="page-72-0"></span>**Installasjon av trådløs nettverk**

**MERK:** Datamaskinen din må møte følgende minste systemkrav:

Operativsystem:

• Windows

Microsoft Windows 2000™ med service pack 4 eller senere, Windows XP™ Home eller Professional med service pack 2 (32-bit anbefalt), Windows Vista 32-bit og Windows® 7 Home eller Professional 32-bit eller 64-bit

• MAC

MacBook og senere, MacOS 10.5 og senere

Minimum maskinvare:

- **a** Intel™ Pentium™ III-800 MHz (eller større)
- **b** 256 MB med RAM kreves, 512 MB eller mer anbefales.
- **c** 10 MB tilgjengelig plass på harddisk
- **d** Super VGA støtter 800 x 600 16 biters høy farge eller skjerm med høyere oppløsning anbefales recommended (datamaskin og skjerm)
- **e** Ethernet-adapter (10 / 100 bps) for en Ethernet-tilkobling
- **f** En støttet WLAN-adapter for en WLAN-tilkobling (enhver NDISkompatibel 802.11b, 802.11g eller 802.11n Wi-Fi-enhet)

#### Nettleser

Microsoft Internet Explorer 6.0, 7.0 (anbefales) eller 8.0, Firefox 1.5 eller 2.0 og Safari 3.0 og senere

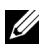

**MERK:** Trinnene for installasjon av trådløst nettverk er det samme for S500 og S500wi-modeller.

#### **Aktivere trådløs på projektoren**

For å kunne bruke projektoren trådløst, må du utføre trinnene under:

1 Installer den ekstra trådløse modulen (ekstrautstyr i S500). Se ["Installere den](#page-12-0)  [ekstra trådløse modulen" på side 13.](#page-12-0)

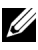

**MERK:** Trådløs modul er bygd inn i S500wi.

2 Koble strømkabelen til stikkontakten og trykk på strømknappen.

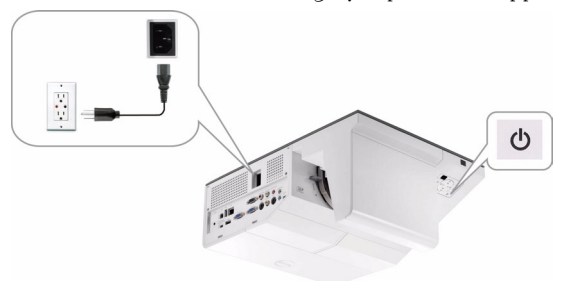

3 Trykk på **Menu (Meny)**-knappen på projektorens kontrollpanel eller fjernkontroll.

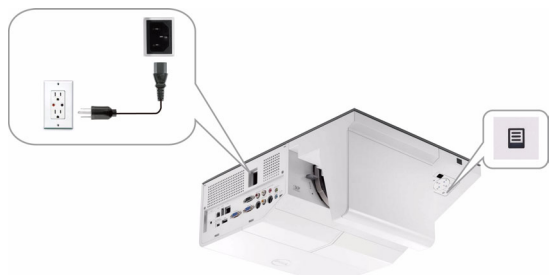

- **MERK:** Bruk  $\boxed{\wedge}$ ,  $\boxed{\vee}$  og  $\boxed{\gt}$ -knappene til å navigere og  $\boxed{\wedge}$  for å velge.
	- 4 Den trådløse tilkoblingsstandarden er aktivert. Se ["Wireless/LAN Settings](#page-63-0)  [\(Trådløs/LAN-innstillinger\) \(i Trådløs modus\)" på side 64.](#page-63-0)
	- 5 Gå til **INPUT SOURCE (INNGANGSKILDE)**-menyen, velg **Multuple Display (Flere skjermbilder)** og velg deretter **Wireless Display (Trådløsskjermbilde)** i undermenyen. Se ["INPUT SOURCE MULTIPLE DISPLAY](#page-51-0)  [\(INNGANGSKILDE FOR FLERE SKJERMBILDER\)" på side 52](#page-51-0).

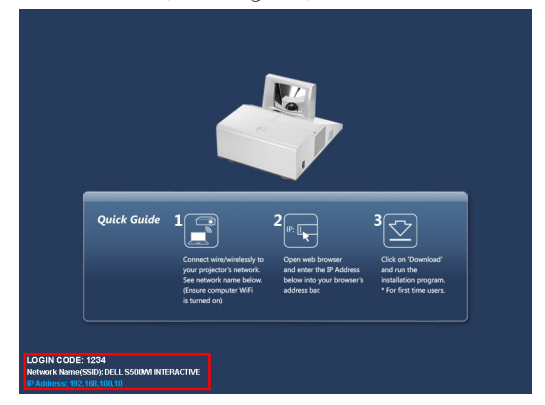

#### **Wireless Guide Screen (Trådløs guide)**, som under, vises:

**MERK:** Hvis trådløs tilkobling er deaktivert, må du følge disse trinnene for å sette opp: ADVANCED SETTINGS (AVANSERTE INNSTILLINGER) → Wireless/LAN Settings (Trådløs/LAN-innstillinger) → Wireless Settings (Trådløse innstillinger)  $\rightarrow$  Wireless (Trådløs)  $\rightarrow$  Connected (Tilkoblet). Bildeinngangskilden skiftes automatisk til trådløs skjerm når det trådløse alternativet er valgt i dette trinnet.

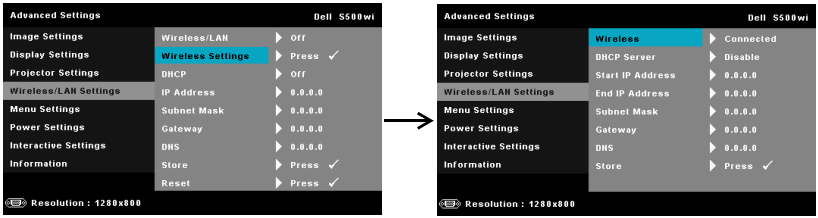

6 Skriv ned **LOGIN CODE (PÅLOGGINGSKODE)**, **NETWORK NAME (NETTVERKSNAVN) (SSID)**, og **IP ADDRESS (IP-ADRESSE)**. Du trenger denne informasjonen for å logge på senere.

#### **Installere Wireless Application Software (programvare for trådløs applikasjon) på datamaskinen**

Du må installere programvaren på systemet ditt for å kunne bruke din trådløse projektor.

7 Koble datamaskinen din til **S500** eller **S500wi** trådløst nettverk.

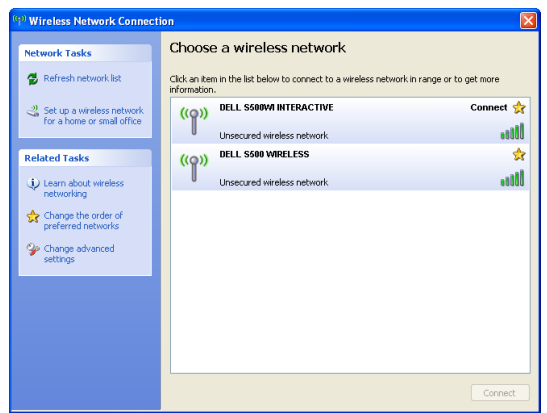

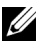

#### **MERK:**

- Datamaskinen må ha en trådløs nettverksfunksjon for å registrere tilkoblingen.
- Når du kobler til S500 eller S500wi trådløse nettverket, mister du trådløs tilkobling med andre trådløse nettverk.

**MERK:** Husk å slå av alle proxyer. (I Microsoft® Windows Vista: Klikk på Control Panel (Kontrollpanel)  $\rightarrow$  Internet Options (Alternativer for Internett)  $\rightarrow$ Connections (Tilkoblinger)  $\rightarrow$  LAN Settings (LAN-innstillinger))

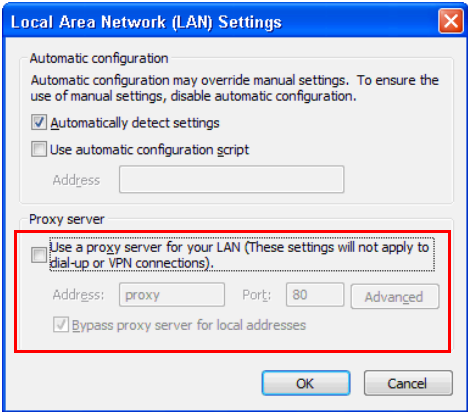

8 Åpne nettleseren. Du videresendes automatisk til websiden **S500 or S500wi Web Management**.

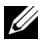

**MERK:** Hvis websiden ikke lastes automatisk, skriver du inn IP-adressen som du skrev ned tidligere i adresselinjen til nettleseren.

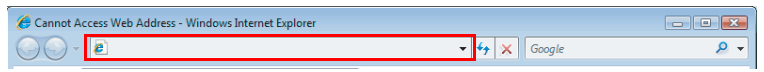

9 S500 or S500wi Web Management-siden åpnes. Første gang du bruker tjenesten, klikk på **Download (Last ned)**.

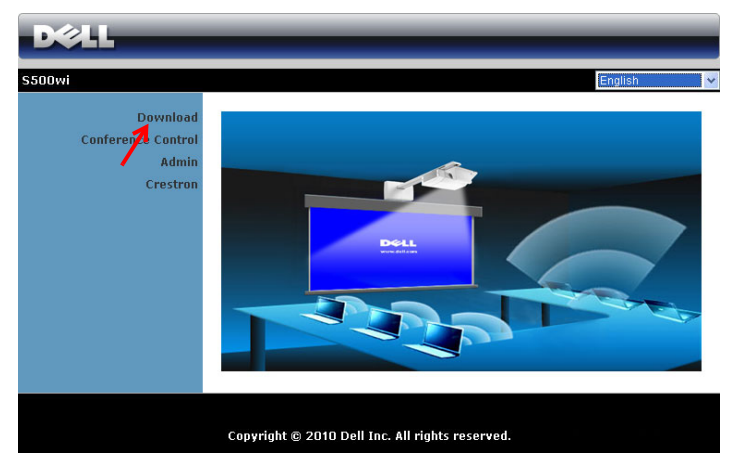

10 Velg passende operativsystem, og klikk på **Download (Last ned)**.

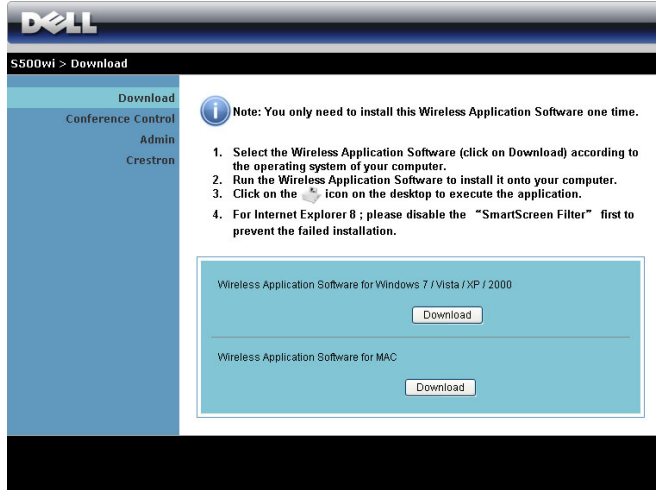

11 Klikk på **Run (Kjør)** for å gå videre med førstegangs installasjon av programvaren.

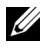

**MERK:** Du kan velge å lagre filen og installere den senere. For å gjøre dette, klikker du på Save (Lagre).

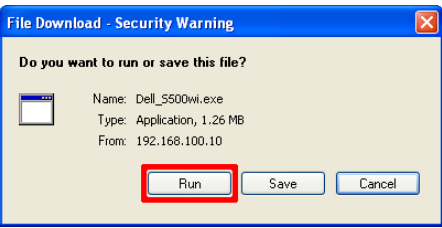

**MERK:** Hvis du ikke er i stand til å installere applikasjonen pga. utilstrekkelige rettigheter på datamaskinen, må du kontakte nettverksadministratoren.

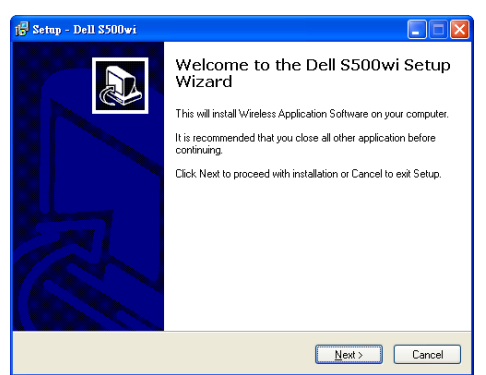

#### **S500 or S500wi Wireless Application Software**

Straks installasjonen er ferdig, starter S500 eller S500wi Wireless Application software (programvare for trådløs applikasjon) og søker automatisk etter projektoren. Skjermbildet nedenfor vises.

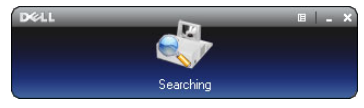

#### **Logge inn**

For å kommunisere med projektoren, skriver du inn Login Code (Påloggingskode) oppgitt i trinn 6 av "[Installasjon av trådløs nettverk](#page-72-0)" og klikker på **OK**.

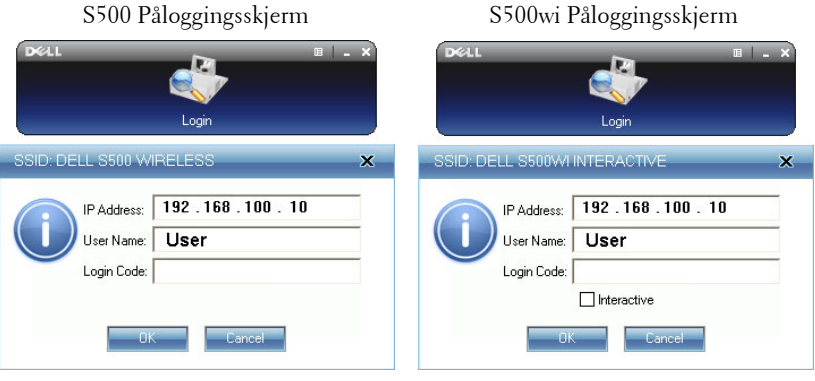

**MERK:** Hvis IP Address (IP-adresse) ikke er registrert, skriv inn IP Address (IPadressen) som vises i nedre venstre hjørne av skjermen.

#### **Forstå knappene**

Etter vellykket pålogging, vises følgende menylinje på datamaskinskjermen.

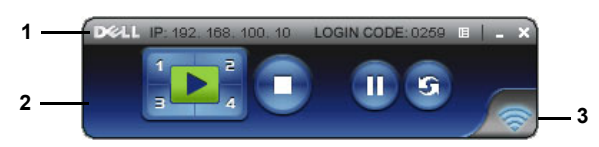

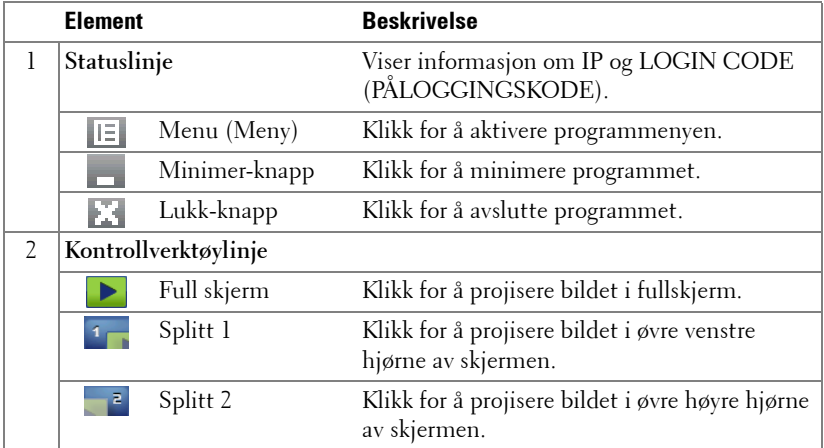

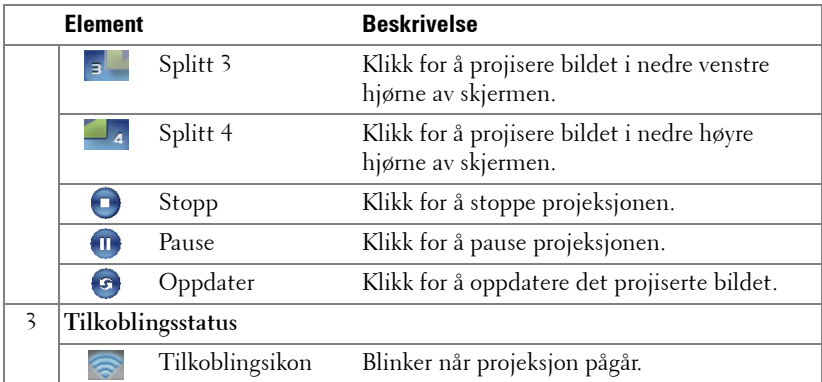

#### **Projisere presentasjonen**

• For å projisere presentasjonen, klikk på én av projeksjonsknappene

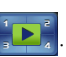

- For å pause presentasjonen, klikk på . Ikonet blir grønt.
- For å fortsette presentasjonen, klikk på  $\blacksquare$  igjen.
- For å stoppe presentasjonen, klikk på  $\bigcap$ .

**MERK:** Følgende informasjon er kun for trådløst presentasjonsmodus. Bildevisningen kan være tregere eller hakkete hvis du viser et videoklipp eller animasjon. Se bildehastighetstabellen under for mer informasjon:

#### **Bildehastighet for trådløs presentasjon**

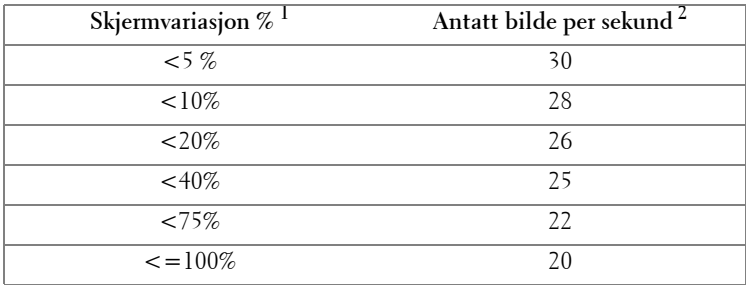

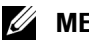

#### **MERK:**

**1** Prosenten for skjermvariasjon er basert på 1024 x 768. For eksempel, når du viser et 320 x 240 videoklipp på 1024 x 768 skrivebord, er skjermvariasjonen 9,8%.

- **2** Bildehastighet i bevegelse kan være forskjellig avhengig av faktorer, som nettverksmiljø, bildeinnhold, signalforhold, steder og CPU-prestasjon.
- **3** Under et vanlig WLAN-miljø med en 802.11g tilkobling, og ingen skjermutfylling.
- **4** Komprimert til 1024 x 768 og under 802.11g.

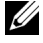

**MERK:** Datamaskinen går ikke inn i S1 (standby-modus) / S3 (ventemodus) / S4 (dvalemodus) når du kjører en trådløs presentasjon med USB-skjermbilde eller USB-fremviser.

#### **Bruke menyen**

Klikk på  $\boxed{E}$  for å vise menyen.

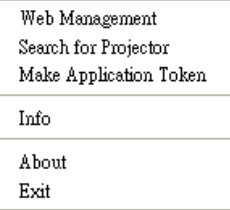

**WEB MANAGEMENT (NETTSTYRING)—**Klikk for å åpne Web Management-siden. Se ["Styre projektoren med Web Management" på side 88.](#page-87-0)

**SEARCH FOR PROJECTOR (SøK ETTER PROJEKTOR)—**Klikk for å søke og koble til en trådløs projektor.

**MAKE APPLICATION TOKEN (LAG PROGRAMTOKEN)—**Klikk for å lage en programtoken. Se ["Lag programtoken" på side 107](#page-106-0).

**INFO—**Klikk for å vise systeminformasjon.

**ABOUT (OM)—**Klikk for å vise programversjonen.

**EXIT (AVSLUTT)—**Klikk for å lukke programmet.

## **Installasjon av Presentation to Go (PtG)**

For å kunne installere PtG, må systemet tilfredsstille følgende minimumskrav:

Operativsystem:

- Windows

Microsoft Windows XP™ Home eller Professional Service pack 2/3 32-bit (anbefalt), Windows® Vista 32-bit, og Windows® 7 Home eller Professional 32-bit or 64-bit

- Office 2003 og Office 2007

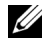

**MERK:** Trinnene for installasjon for Presentation to Go (PtG) er det samme for S500 og S500wi-modeller.

For å kunne bruke USB-betrakter (USB Viewer), må du fullføre trinnene nedenfor:

1 Aktiver Wireless/LAN (Trådløs/LAN)-funksjonen på projektoren. Se ["Wireless/LAN Settings \(Trådløs/LAN-innstillinger\) \(i LAN-modus\)" på](#page-61-0)  [side 62](#page-61-0).

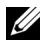

**MERK:** Det tar omtrent 50 sekunder å starte trådløst nettverk etter at du har valgt Wireless/Network.

2 Plugg USB-flashenheten til projektoren.

#### **MERK:**

- Støtter kun JPEG-formatfotoet innenfor 10 Mb x 40 M piksler.
- PtG Converter kan konvertere PowerPoint-filene til PtG-filer. Se ["Programvaren PtG Converter - Lite" på side 86.](#page-85-0)
- Du kan laste ned "PtG Converter Lite" fra hjelpesiden til Dell på: support.dell.com.
- 3 I **INPUT SOURCE (INNGANGSKILDE)**-menyen, velg **Multuple Display (Flere skjermbilder)** og velg deretter **USB Viewer (USB-betrakter)** i undermenyen. Se ["INPUT SOURCE MULTIPLE DISPLAY](#page-51-0)  [\(INNGANGSKILDE FOR FLERE SKJERMBILDER\)" på side 52](#page-51-0). **Presentation to Go**-skjermen dukker opp:

#### **PtG-visning**

Systemet viser denne siden når det er klart.

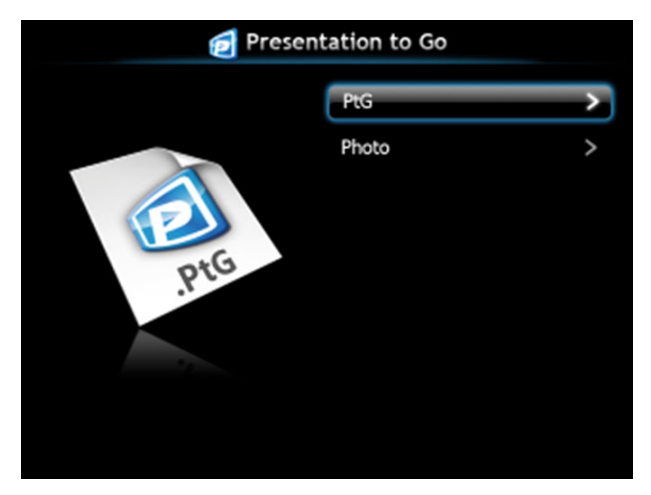

**Bildevisning**

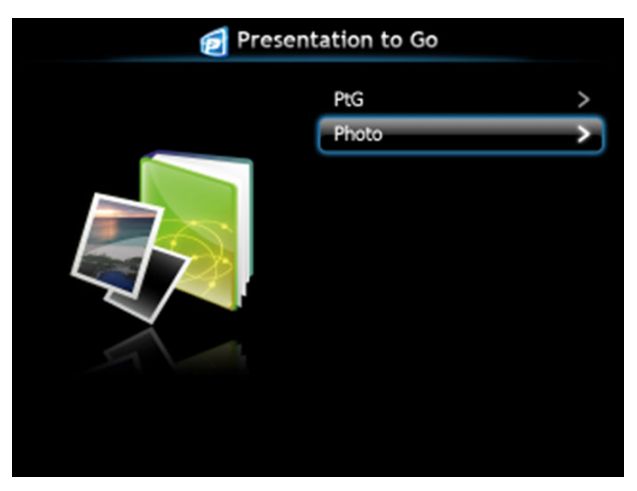

#### **Introduksjon til PtG/Photo-funksjonen**

Viser gyldige PtG- og bildefiler som er lagret på en USB-disk.

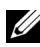

**MERK:** Systemet hopper over dette trinnet hvis kun én disk er registrert.

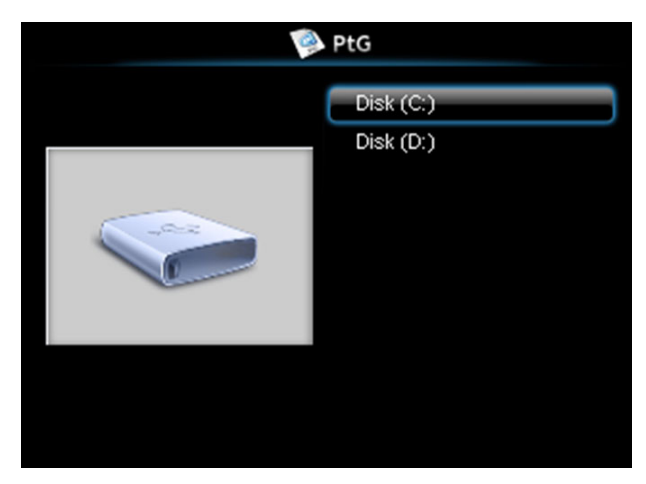

#### **PtG-oversikt**

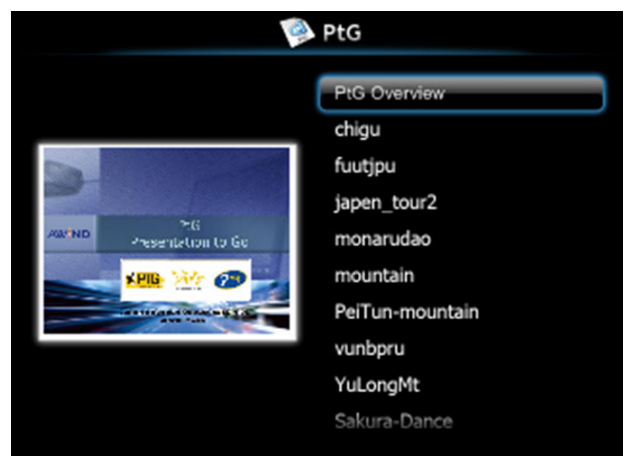

#### **Bildeoversikt**

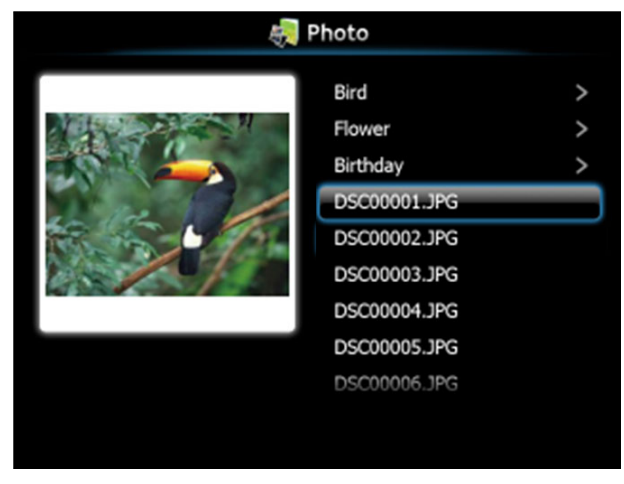

**MERK:** Støtter bildefiler med navn på 14 språk (språk: norsk, engelsk, dansk, nederlandsk, finsk, fransk, tysk, italiensk, japansk, koreansk, polsk, portugisisk, russisk, forenklet kinesisk, spansk, svensk og tradisjonelt kinesisk).

#### **Introduksjon til knapper**

Bruk opp-, ned- og venstre-knapp for å navigere, og  $\sqrt{ }$ -knappen på projektorens kontrollpanel eller fjernkontroll for å velge.

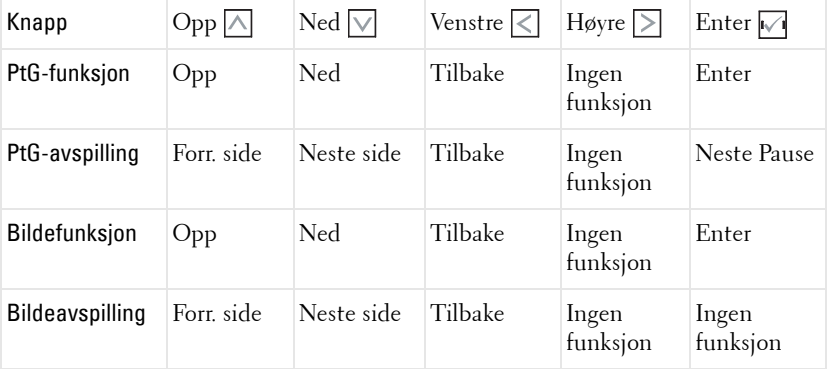

**MERK:** Hvis du går inn i OSD-menyen mens du bruker PtG, vil ikke opp- ned- og venstreknappene til PtG-navigasjonen fungere.

#### **Sette opp PtG Converter - Lite**

Følg instruksjonene på skjermen for å fullføre oppsettet.

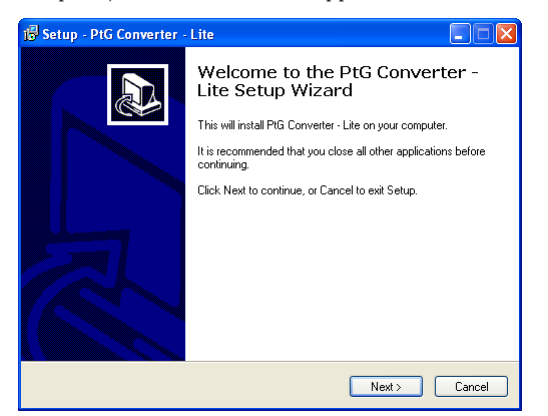

### <span id="page-85-0"></span>**Programvaren PtG Converter - Lite**

Start "PtG Converter - Lite". Skjermbildet nedenfor vises.

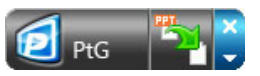

- 1 Klikk **For å starte konverteringen.**
- 2 Velg PowerPoint-filen du ønsker å konvertere.

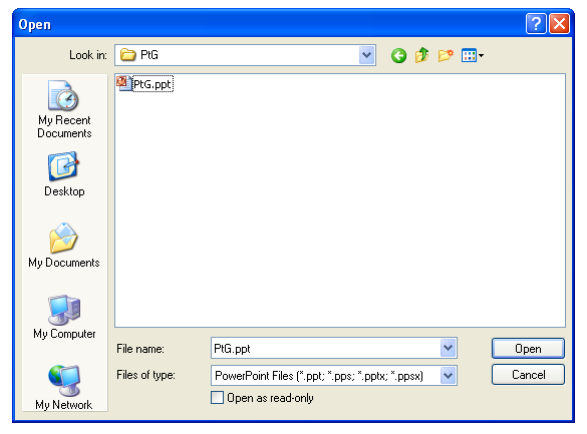

3 Klikk Bla gjennom-knappen for å velge lagringssted og deretter OK.

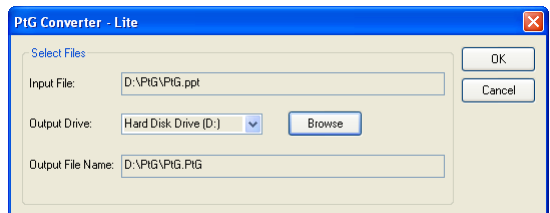

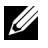

#### **MERK:**

- **1** Konverteringen mislykkes dersom datamaskinen ikke har MS PowerPoint installert.
- **2** PtG Converter støtter kun opptil 20 sider.
- **3** PtG Converter støtter kun konvertering av .ppt-filer til .PtG-filer.

## <span id="page-87-0"></span>**Styre projektoren med Web Management**

#### **Konfigurere nettverksinnstillingen**

Hvis projektoren er koblet til et nettverk, har du tilgang til projektoren med en nettleser. For å konfigurere nettverksinnstillingen, se "Wireless/LAN Settings (Trådløs/LAN-innstillinger)" på [side 62.](#page-61-0)

#### **Bruke Web Management**

Bruk Internet Explorer 5.0 og nyere eller Firefox 1.5 og nyere, og angi IP-adressen. Du kan nå bruke Web Management og styre projektoren fra et annet sted.

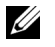

**MERK:** Web management og innstilling er det samme for S500 og S500wimodeller.

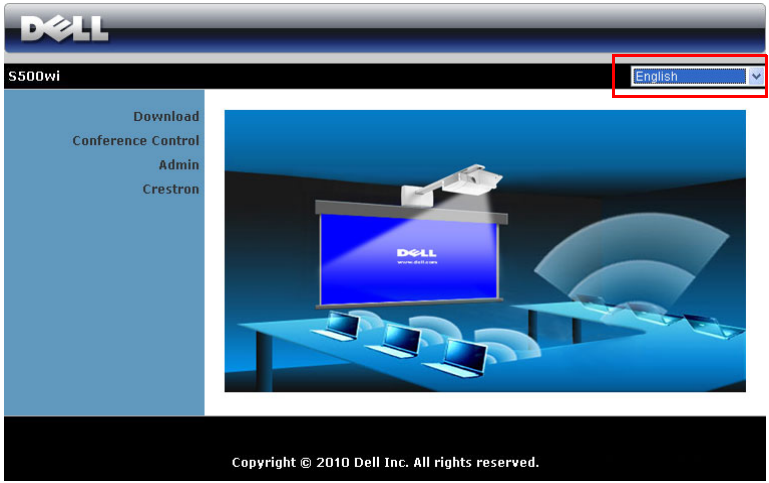

#### **Hjemmeside**

- Gå til hjemmesiden for Web Management ved å skrive inn IP-adressen til projektoren i nettleseren. Se "Wireless/LAN Settings (Trådløs/LANinnstillinger)" på [side 62](#page-61-0).
- Velg språket for nettbasert styring fra listen.
- Klikk på et menyelement på venstre flik for å få tilgang til siden.

#### **Last ned det trådløse programmet**

Se også ["Installasjon av trådløs nettverk" på side 73](#page-72-0).

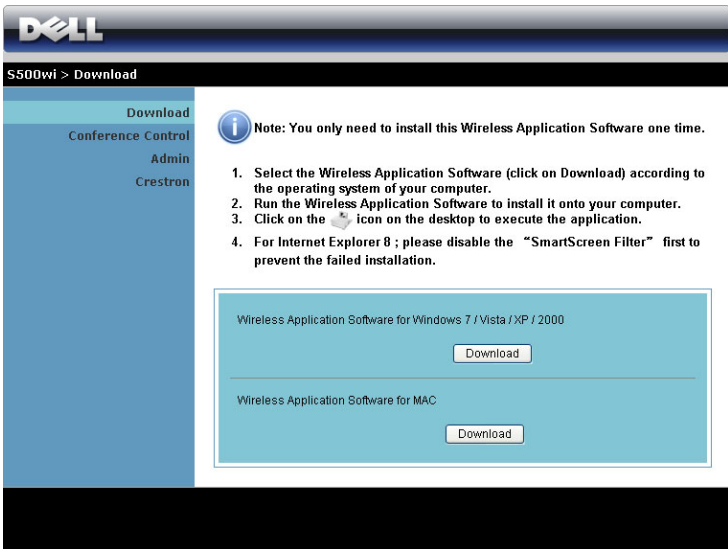

Klikk på **Download (Last ned)**-knappen til det korresponderende operativsystemet på datamaskinen.

#### **Conference Control (Konferansekontroll)**

Dette lar deg holde konferansepresentasjoner fra ulike kilder uten å bruke projektorkabler, og lar deg kontrollere hvordan hver presentasjon skal vises på skjermen.

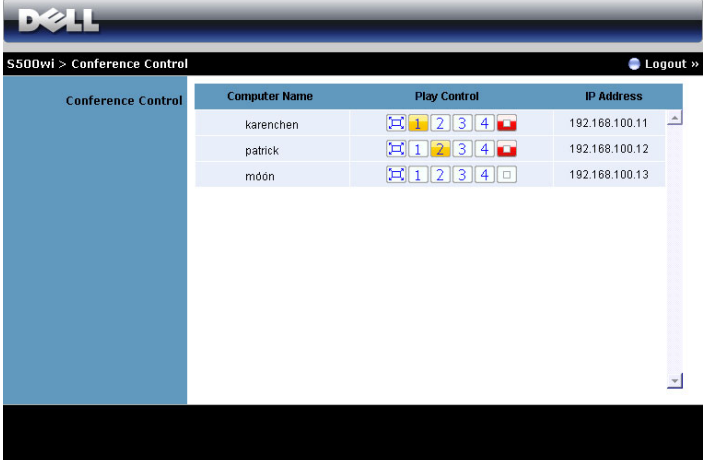

**MERK:** Uten Conference Play Control (Konferansespillerkontroll) vil den siste brukeren som klikker "Play"-knappen (spill av) i applikasjonen overta kontrollen av projeksjonen på hele skjermen.

**Computer Name (Datamaskinnavn)**: Lister datamaskinen som er logget på for konferansekontroll.

**Play Control (Spillekontroll)**: Klikk på knappene for å kontrollere hvordan hver datamaskins projeksjon vises på skjermen.

- Fullskjermprojeksjon Presentasjonen fra datamaskinen tar opp hele skjermen.
- **1** Splitt 1 Presentasjonen fra datamaskinen vises i øvre venstre hjørne av skjermen.
- <sup>2</sup> Splitt 2 Presentasjonen fra datamaskinen vises i øvre høyre hjørne av skjermen.
- <sup>3</sup> Splitt 3 Presentasjonen fra datamaskinen vises i nedre venstre hjørne av skjermen.
- Splitt 4 Presentasjonen fra datamaskinen vises i nedre høyre hjørne av skjermen.
	- $\boxed{\Box}$  Stopp Projeksjonen fra datamaskinen stoppes.

**IP Address (IP-adresse)**: Viser hver datamaskins IP-adresse.

**MERK:** For å avslutte konferansen, klikk på Logout (Logg av).

#### **Hva du kan styre**

#### **Admin (Administrator)**

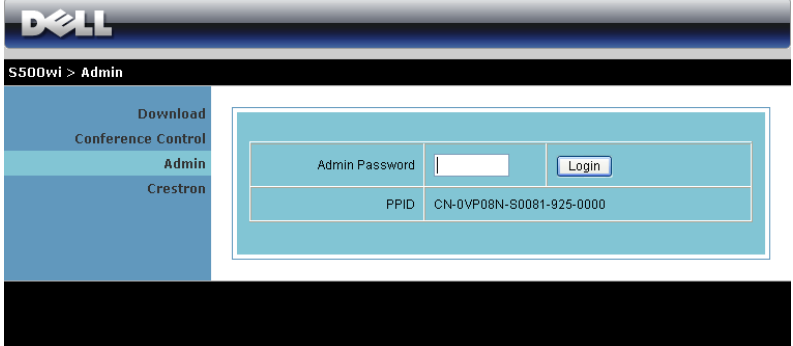

Et administratorpassord kreves for å logge på Admin-siden.

• **Admin Password (Administratorpassord)**: Skriv inn administratorpassordet og klikk på **Login (Logg på)**. Standardpassordet er "admin". For å endre passordet, se ["Change Passwords \(Endre passord\)" på side 96.](#page-95-0)

#### **System Status (Systemstatus)**

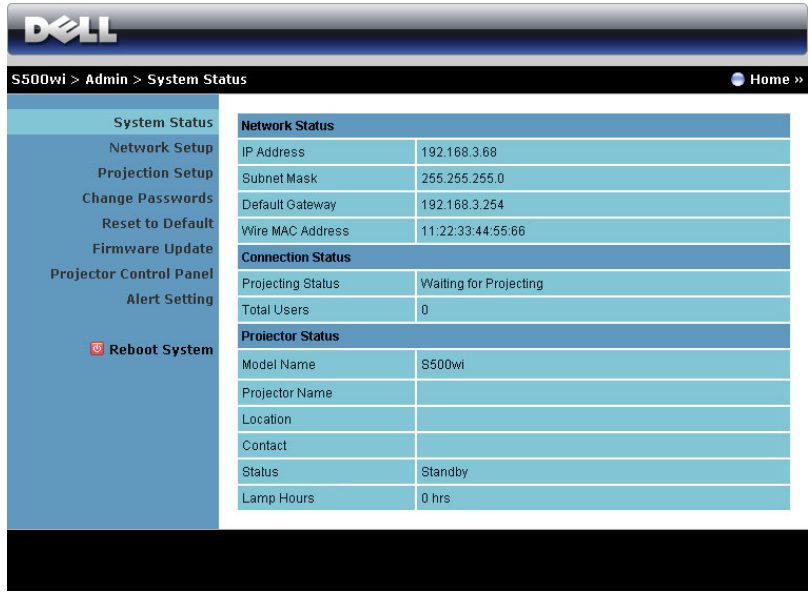

Viser **Network Status (Nettverksstatus)**, **Connection Status (Tilkoblingsstatus)**, og **Projector Status (Projektorstatus)**-informasjonen.

#### **Network Status (Nettverksstatus)**

Se avsnittet om OSD på [side 62](#page-61-0).

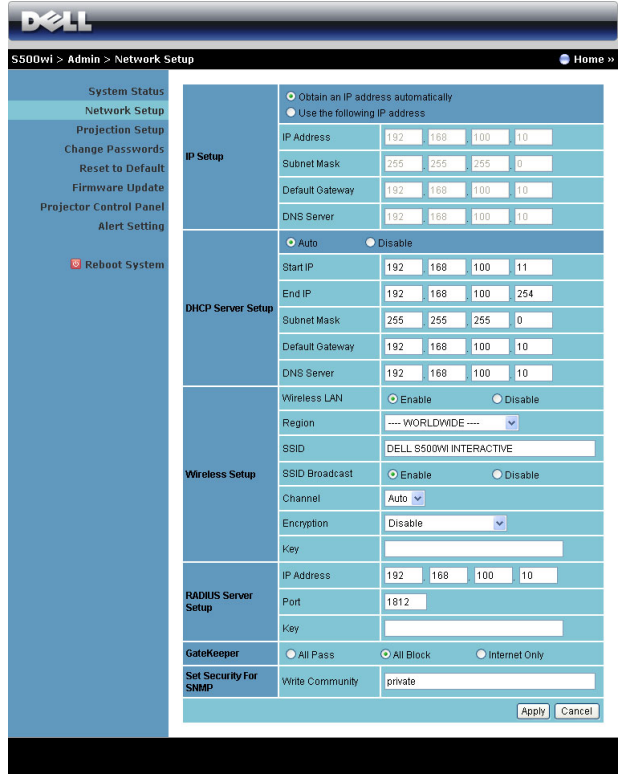

#### **IP Setup (IP-oppsett)**

• Velg **Obtain an IP address automatically (Innhent en IP-adresse automatisk)** for å automatisk tilordne en IP-adresse til projektoren, eller **Use the following IP address (Bruk følgende IP-adresse)** for å tilordne en IP-adresse manuelt.

**DHCP Server Setup (Oppsett av DHCP-server)**

• Velg **Auto** for å automatisk sette opp **Start IP**, **End IP (Slutt IP)**, **Subnet Mask (Nettverksmaske)**, **Default Gateway (Standard gateway)**, og **DNS Server (DNS-server)**-adresse fra en DHCP-server, eller **Disable (Deaktiver)** for å deaktivere denne funksjonen.

**Wireless Setup (Trådløs oppsett)**

• Velg **Enabled (Aktivert)** for å sette opp **Region**, **SSID**, **SSID Broadcast (SSID-kringkast)**, **Channel (Kanal)**, **Encryption (Kryptering)**, og **Key (Nøkkel)**. Velg **Disable (Deaktiver)** for å deaktivere det trådløse oppsettet. **SSID**: Opptil en maksimal lengde på 32 tegn.

**Encryption (Kryptering)**: Du kan **Disable (Deaktiver)** WPA-nøkkel eller velge en av 64-bit eller 128-bit i ASCII- eller HEX-streng.

**Key (Nøkkel)**: Hvis kryptering er aktivert, må du sette opp nøkkelverdi i henhold til krypteringsmodusen som du valgte.

#### **RADIUS Server Setup (RADIUS Server-oppsett)**

• Innstilling av IP-adresse, port og nøkkelinformasjon.

#### **GateKeeper**

• Du kan velge mellom 3 alternativer:

**All Pass (Tillat alle)**: Tillate brukere å få tilgang til kontornettverk via trådløs projektor.

**All Block (Blokker alle)**: Blokkere brukere å få tilgang til kontornettverk via trådløs projektor.

**Internet Only (Kun Internett)**: Blokkere brukere fra kontornettverk men har fortsatt Internettilgang.

#### **Set Security For SNMP (Still inn sikkerheten for SNMP)**

• Innstilling av Write Community (skrivefellesskap).

Klikk på **Apply (Bruk)**-knappen for å lagre og ta i bruk endringer. Projektoren må startes på nytt igjen for at disse endringene skal tre i kraft.

#### **Projection Setup (Oppsett av projeksjon)**

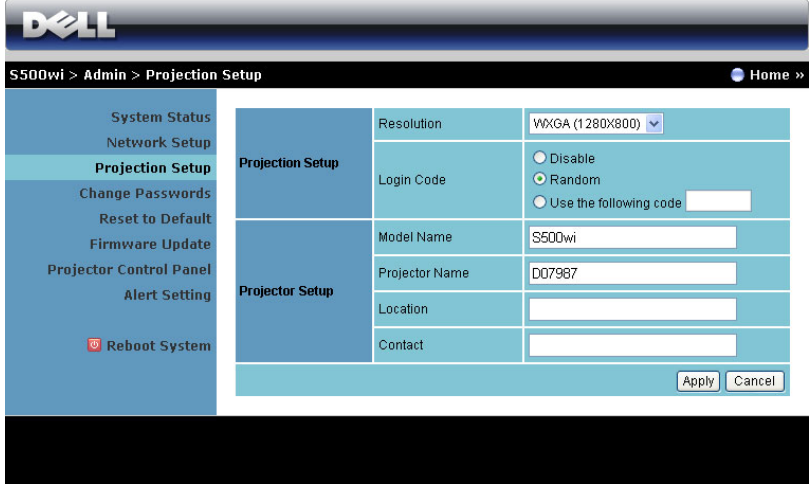

**Projection Setup (Oppsett av projeksjon)**

- **Resolution (Oppløsning)**: Lar deg velge oppløsningen. Valgene er: XGA (1024 x 768) og WXGA (1280 x 800).
- **Login Code (Påloggingskode)**: Velg hvordan du vil at påloggingskoden skal opprettes av projektoren. Du kan velge mellom 3 alternativer:
	- **Disable (Deaktiver)**: Påloggingskode er ikke nødvendig for å logge på systemet.
	- **Random (Tilfeldig)**: Standard er **Random (Tilfeldig)**. Påloggingskode opprettes tilfeldig.
	- **Use the following code (Bruk følgende kode)**: Skriv inn en 4-sifret kode. Denne koden brukes for å logge på systemet.

**Projector Setup (Oppsett av projektor)**

• Sett opp **Model Name (Modellnavn)**, **Projector Name (Projektornavn)**, **Location (Sted)**, og **Contact (Kontakt)**-informasjon (opp til 21 tegn i hvert felt).

Klikk på **Apply (Bruk)**-knappen for å lagre og ta i bruk endringer. Projektoren må startes på nytt igjen for at disse endringene skal tre i kraft.

#### <span id="page-95-0"></span>**Change Passwords (Endre passord)**

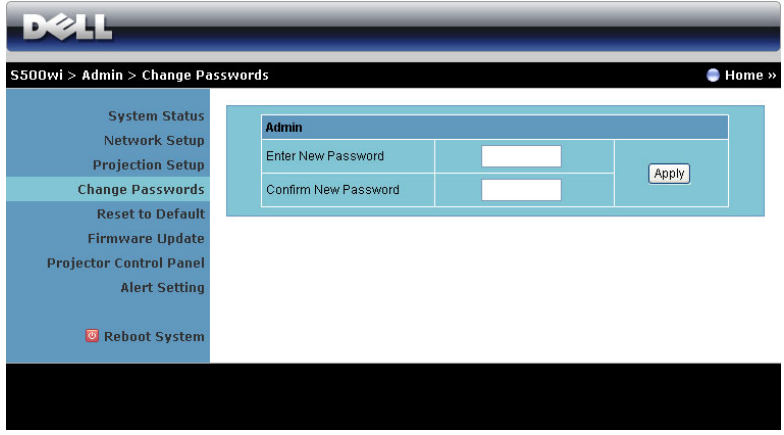

Denne siden lar deg endre administratorpassordet.

- **Enter New Password (Skriv inn nytt passord)**: Skriv inn det nye passordet.
- **Confirm New Password (Bekreft nytt passord)**: Skriv inn passordet igjen og klikk på **Apply (Bruk)**.

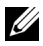

**MERK:** Kontakt Dell hvis du skulle glemme administratorpassordet ditt.

#### **Reset to Default (Tilbakestill til standard)**

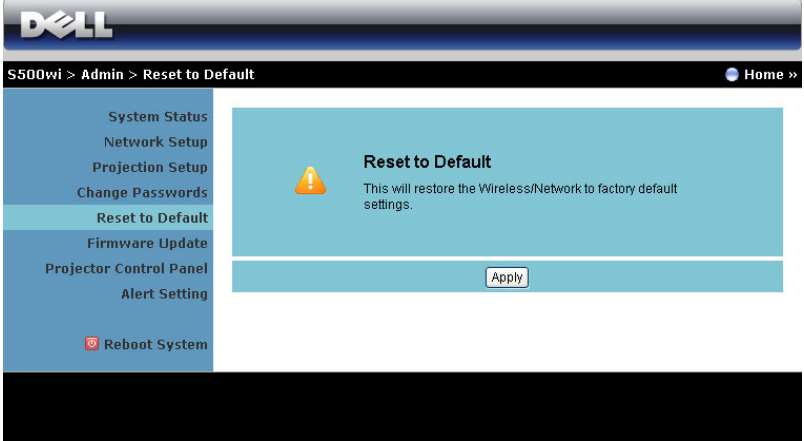

Klikk på **Apply (Bruk)**-knappen for å gjenopprette trådløse/nettverksinnstillinger til standardinnstillinger.

#### **Firmware Update (Oppdatering av fastvare)**

Bruk Firmware Update (Oppdatering av fastvare)-siden til å oppdatere fastvaren til projektorens trådløse del.

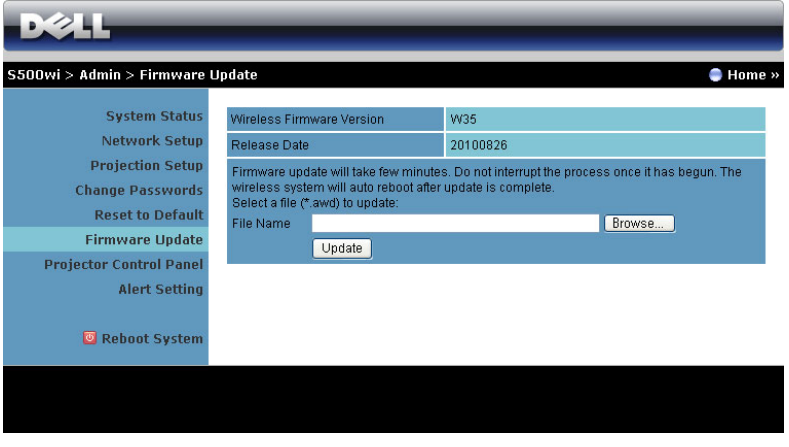

**MERK:** Etter en vellykket fastvareoppgradering må du deaktivere og aktivere trådløst- / kablet nettverk (Wireless/Network) i OSD-menyen for å starte nettverksdelen i projektoren om igjen.

For å starte oppdatering av fastvaren, utfør følgende trinn:

- 1 Trykk på **Browse (Bla gjennom)** for å velge filen som skal oppdateres.
- 2 Klikk på **Update (Oppdater)**-knappen for å starte. Vent mens systemet oppdaterer fastvaren i enheten.

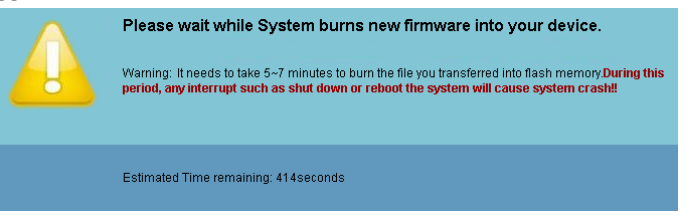

**FORSIKTIG:** Ikke forstyrr oppdateringen, dette kan føre til at systemet krasjer! 3 Klikk på **OK** når oppdateringen er ferdig.

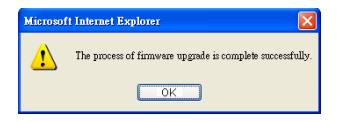

#### **Projector Control Panel (Kontrollpanel for projektor)**

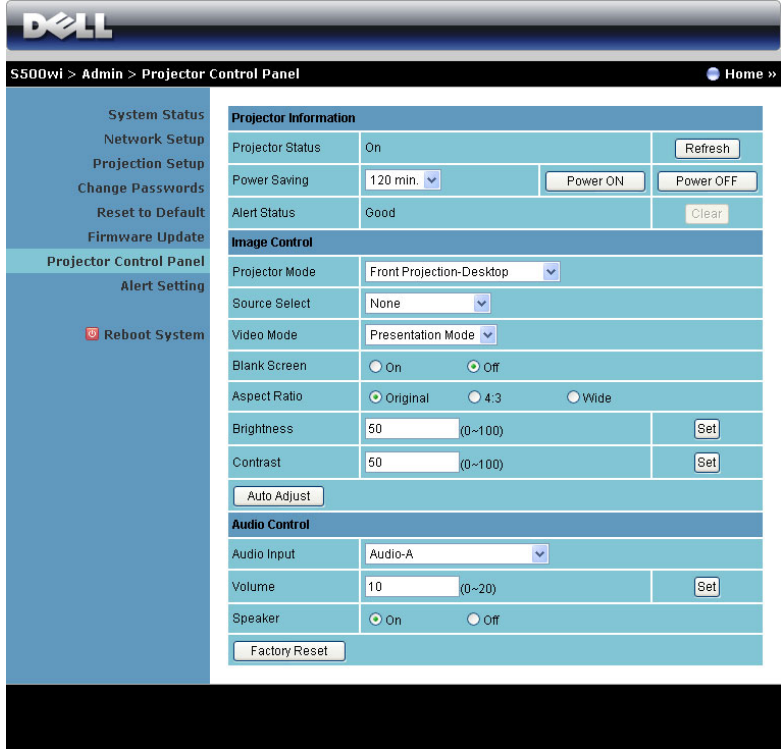

#### **Projector Information (Projektorinformasjon)**

- **Projector Status (Projektorstatus)**: Det er fire statuser: Lamp On (Lampe på), Standby, Power Saving (Strømsparing), Cooling (Kjøler ned) og Warming up (Varmer opp). Klikk på **Refresh (Oppdater)**-knappen for å oppdatere statusen og kontrollinnstillingene.
- **Power Saving (Strømsparing)**: Strømsparing kan stilles inn etter 30, 60, 90 eller 120 minutter. For mer informasjon, se ["Power Saving \(Strømsparing\)"](#page-67-0)  [på side 68.](#page-67-0)
- **Alert Status (Projektorstatus)**: Det er tre varselstatuser: Lampeadvarsel, Kort lampelevetid og Temperaturadvarsel. Projektoren kan gå inn i beskyttelsesmodus hvis noen av varslene aktiveres. For å gå ut av beskyttelsesmodusen klikker du på **Clear (Fjern)**-knappen for å fjerne Alert Status (Varselsstatus), før du kan slå på projektoren.

#### **Image Control (Bildekontroll)**

- **Projektor mode (Projektormodus)**: Lar deg velge projektormodusen, avhengig av hvordan projektoren er montert. Det er fire projeksjonsmoduser: Front Projection-Desktop (Forovervendt projeksjon-skrivebord), Front Projection-Wall Mount (Rettvendt projeksjon-Veggmontering), Rear Projection-Desktop (Speilvendt projeksjon - skrivebord) og Rear Projection-Wall Mount (Speilvendt projeksjon-Veggmontering).
- **Source Select (Inngangsvalg)**: Source Select (Inngangsvalg)-menyen lar deg velge inngangskilden til projektoren. Du kan velge VGA-A, VGA-B, S-Video, Composite Video, HDMI, Wireless Display (Trådløs-skjermbilde), USB Display (USB-skjermbilde) eller USB Viewer (USB-betrakter).
- **Video Mode (Videomodus)**: Velg en modus for å optimalisere visningen av bildet basert på hvordan projektoren brukes:
	- **Presentation (Presentasjon)**: Egner seg best for presentasjonsbilder.
	- **Bright (Lys)**: Gir maksimal lysstyrke og kontrast.
	- **Movie (Film)**: For visning av filmer og fotografier.
	- **sRGB**: Gir en mer nøyaktig fargerepresentasjon.
	- **Custom (Tilpasset)**: Brukerdefinerte innstillinger.
- **Blank Screen (Tom skjerm)**: Du kan velge mellom On (På) eller Off (Av).
- **Aspect Ratio (Bildesideforhold)**: Velg et størrelsesforhold for å justere hvordan bildet vises.
- **Brightness (Lysstyrke)**: Velg en verdi for å tilpasse lysstyrken til bildet
- **Contrast (Kontrast)**: Velg en verdi for å tilpasse skjermkontrasten.

Klikk på knappen **Auto Adjust (Automatisk juster)** for å automatisk justere innstillingene.

#### **Audio Control (Volumkontroll)**

- **Audio Input (Lydinngang)**: Velg inngangskilden. Valgene er: Audio-A (Lyd (A)), Audio-B (Lyd (B)), HDMI, Wireless/LAN (Trådløs/LAN) og Microphone (Mikrofon).
- **Volume (Volum)**: Du kan velge verdien (0~20) for lydvolumet
- **Speaker (Høyttaler)**: Du kan velge **On (På)** for å aktivere lydfunksjonen eller **Off (Av)** for å deaktivere funksjonen.

Klikk på knappen **Factory Reset (Fabrikkgjenoppretting)** for å gjenopprette standardinnstillingene.

#### **Alert Setting (Varselinnstilling)**

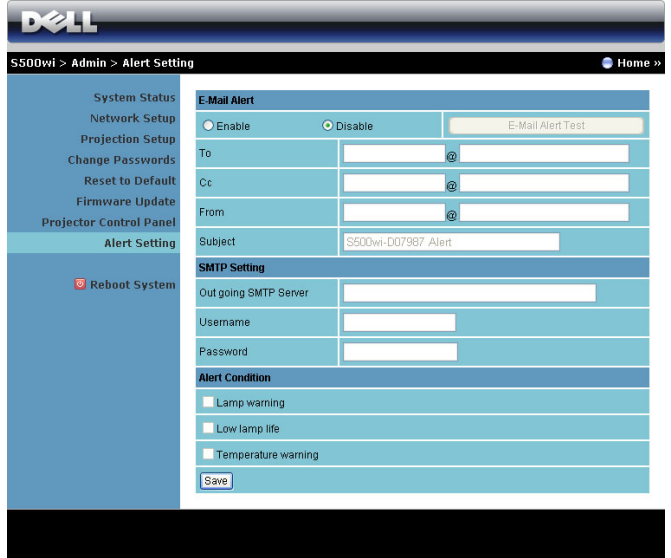

#### **E-mail Alert (E-postvarsling)**

- E-mail Alert (E-postvarsling): Du kan stille inn om du skal varsles med epost (Aktiver) eller ikke (Deaktivert).
- To (Til)/Cc (Kopi)/From (Fra): Du kan skrive inn e-postadressen til senderen (From (Fra)) og mottakerne (To (Til)/Cc (Kopi)) for å motta et varsel når noe uvanlig skjer, eller en advarsel vises.
- Subject (Emne): Du kan skrive inn emnet på e-posten.

Klikk på **E-mail Alert Test (Test av e-postvarsling)**-knappen for å teste epostvarselinnstillingene.

#### **SMTP Setting (SMTP-innstilling)**

• **Out going SMTP server (Utgående SMTP-server)**, **User name (Brukernavn),** og **Password (Passord)** bør leveres av nettverksadministratoren din eller MIS.

#### **Alert Condition (Varseltilstand)**

• Du kan velge hva som skal varsles på e-post. Når noen av disse tilfellene inntreffer, sendes en e-post til mottakerne (To (Til)/Cc (Kopi)).

Klikk på **Save (Lagre)** for å lagre innstillinger.

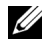

**MERK:** E-postvarsling er beregnet å virke med en standard SMTP-server som bruker standardporten 25. Den støtter ikke kryptering og autentisering (SSL eller TLS).

#### **Reboot System (Omstart system)**

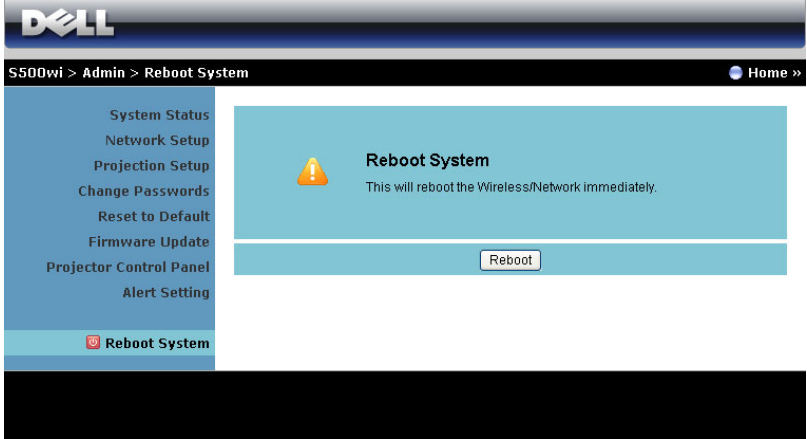

Klikk på **Reboot (Omstart)** for å starte systemet på nytt.

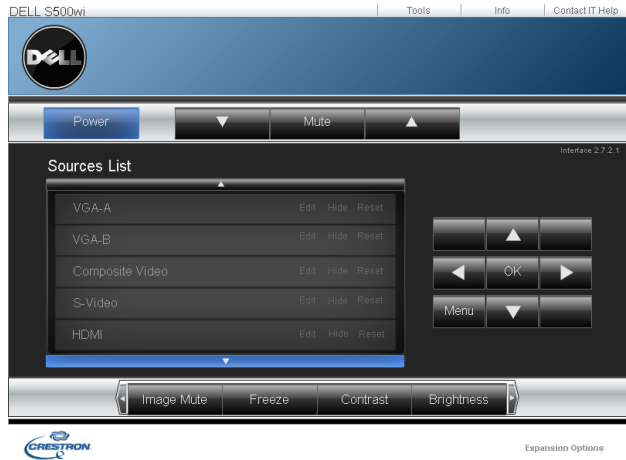

#### **Crestron**

For Crestron-funksjonen.

#### **Spørsmål og svar:**

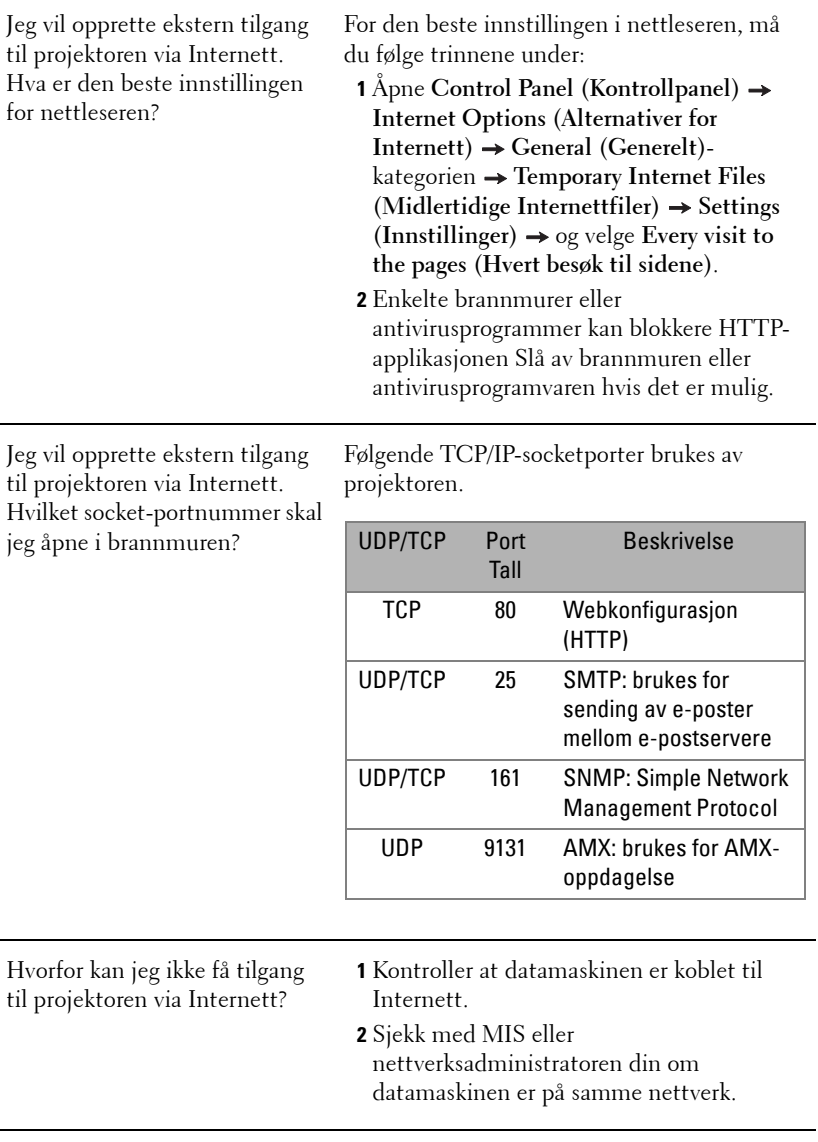

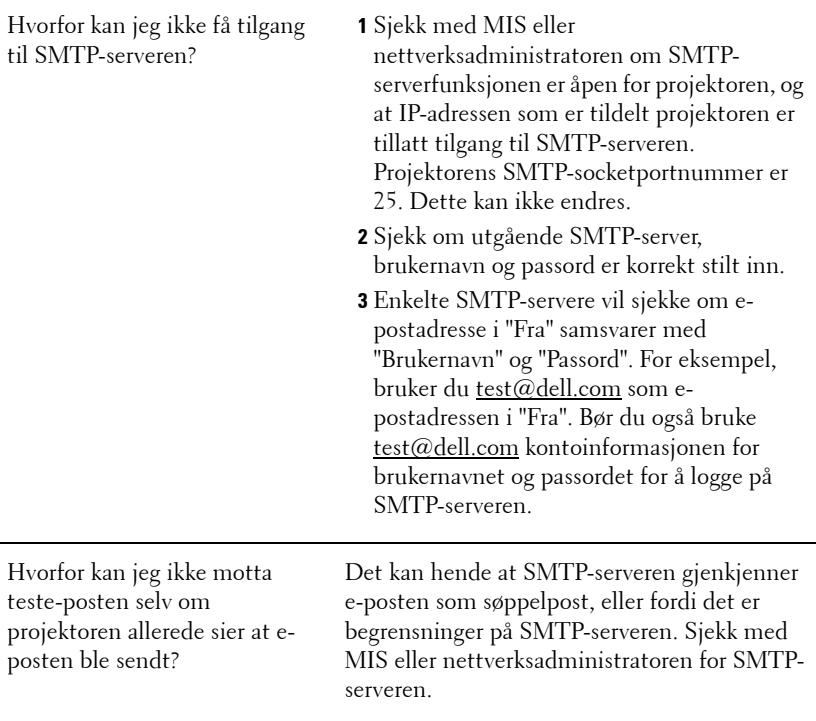

#### **Brannmurkonfigurasjon og ofte spurte spørsmål**

Sp: Hvordan får jeg ikke tilgang til Web Management-siden?

Sv: Konfigurasjonen av datamaskinens brannmur kan forhindre deg i å få tilgang til Web Management-websiden. Se følgende konfigurasjonsinnstillinger:

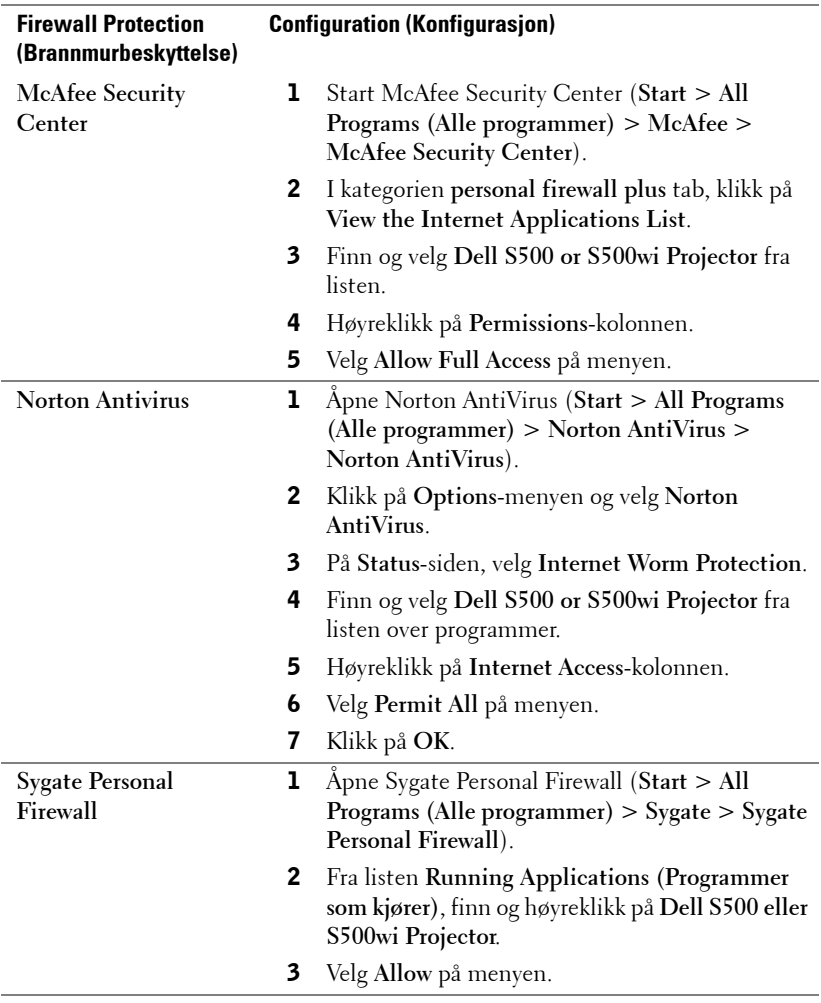

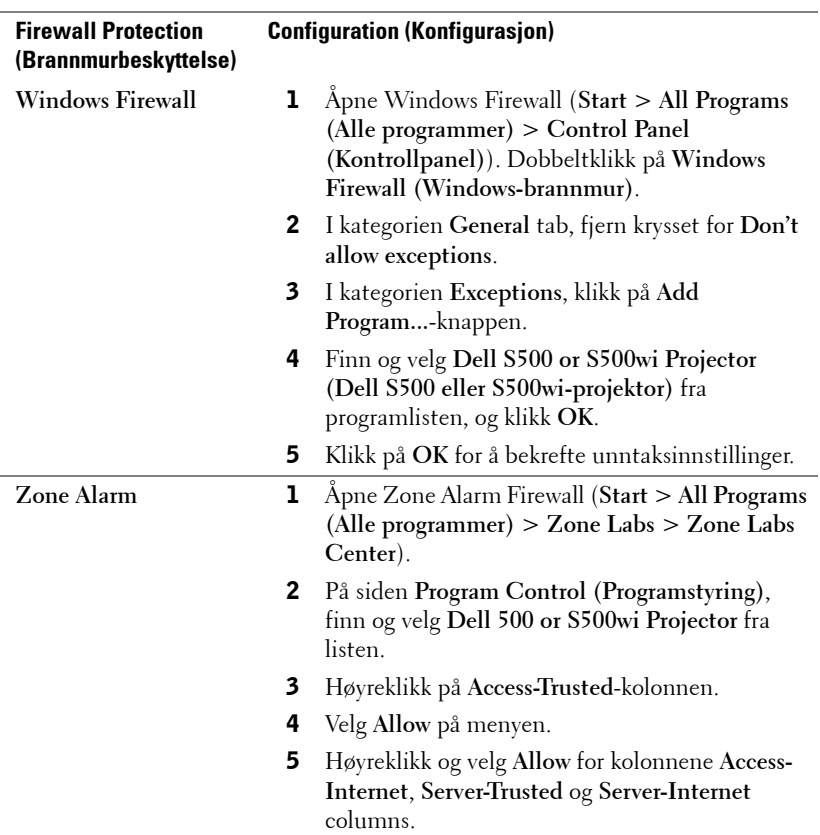

## <span id="page-106-0"></span>**Lag programtoken**

Programtoken lar deg utføre Plugg og vis med en USB-token.

- 1 Fra programvaren, klikk på > **Make Application Token**.
- 2 Følgende skjerm vises. Klikk på **Next (Neste)**.

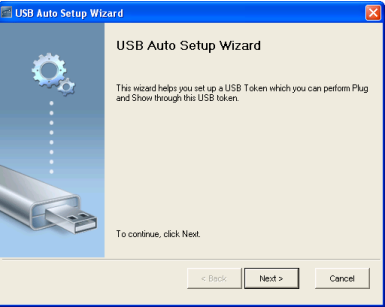

3 Koble en flashstasjon til én av USB-portene på datamaskinen. Velg stasjonen fra listen, og klikk deretter **Neste**.

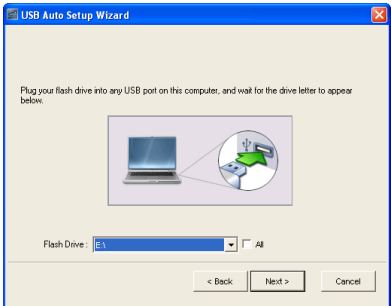

4 Klikk på **Fullfør** for å lukke veiviseren.

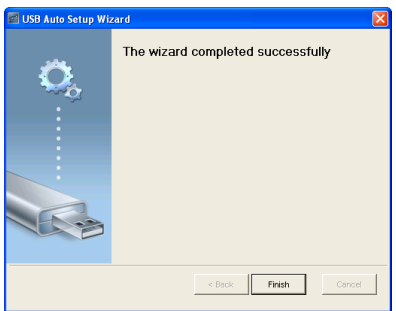

# **4**

## **Feilsøke projektoren**

Hvis du opplever problemer med projektoren, se gjennom følgende feilsøkingstips. Hvis problemet vedvarer, kontakt Dell™ (se Kontakt Dell™ på [side 125\)](#page-124-0).

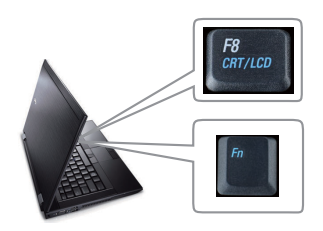

#### **Problem Mulig løsning**

- Intet bilde vises på skjermen Forsikre deg om at du har valgt den korrekte inngangskilden i INPUT SOURCE (INNGANGSKILDE)-menyen.
	- Kontroller at den eksterne grafikkporten er aktivert. Hvis du bruker en Dell™ bærbar datamaskin, trykk  $\lceil m \rceil$   $\lceil m \rceil$  (Fn+F8). For andre datamaskiner, se dokumentasjonen som følger med. Hvis du ikke kan se bildene skikkelig, må du oppdatere datamaskinens videodriver. For Dell-datamaskiner, se support.dell.com.
	- Kontroller at alle kabler er koblet til korrekt. Se ["Koble til projektoren" på side 12.](#page-11-0)
	- Kontroller at pinnene i plugger og kontakter ikke er bøyd eller knekt.
	- Sørg for at lampen er sikkert installert (se ["Bytte lampen" på side 116\)](#page-115-0).
	- Bruk **Test Pattern (Testmønster)** i **Projector Settings (Projektorinnsitllinger) under Advanced Settings (Avanserte innstillinger)**-menyen. Kontroller at fargene på testbildet er korrekte.
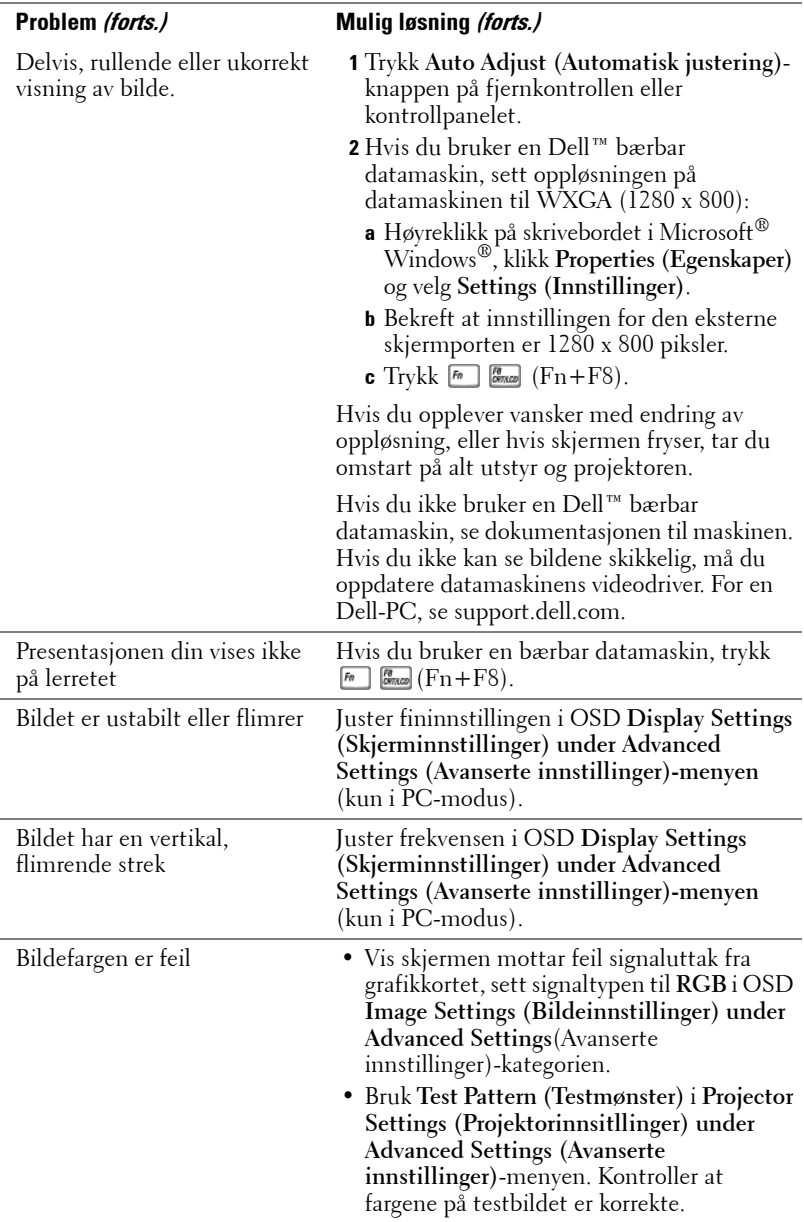

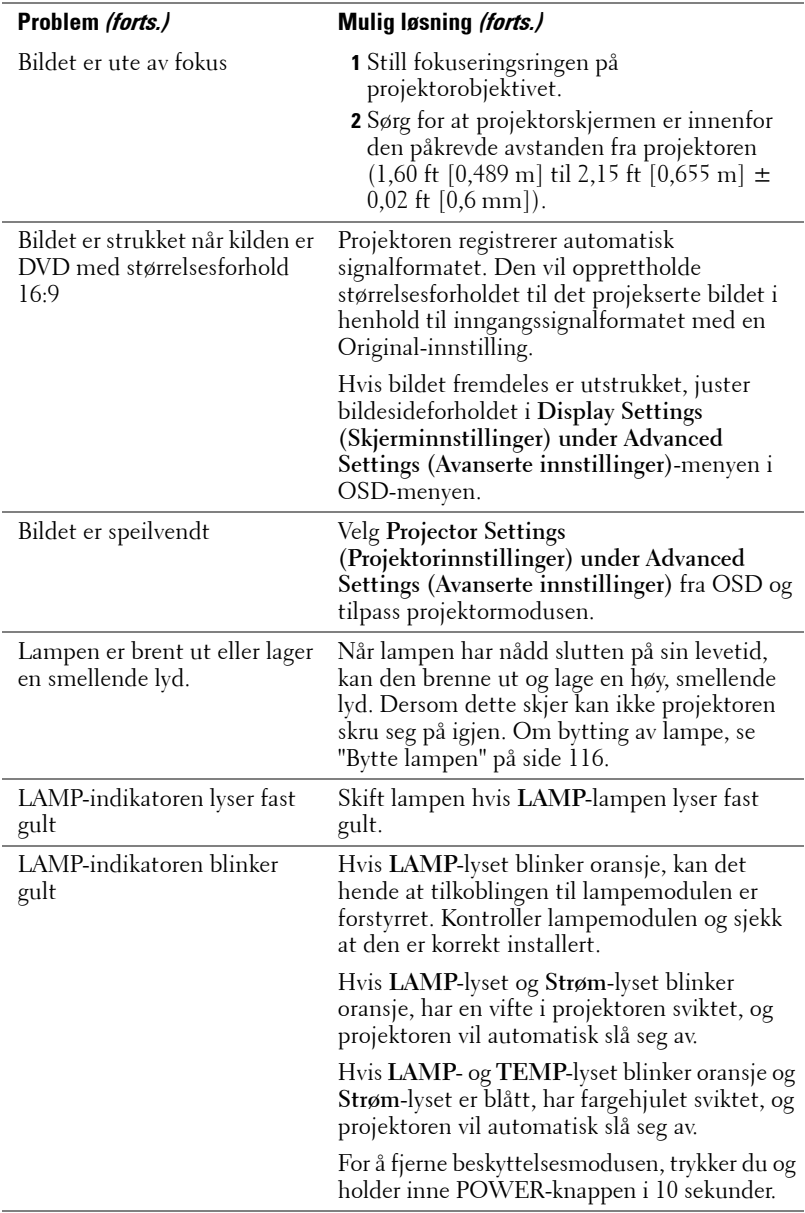

<span id="page-110-0"></span>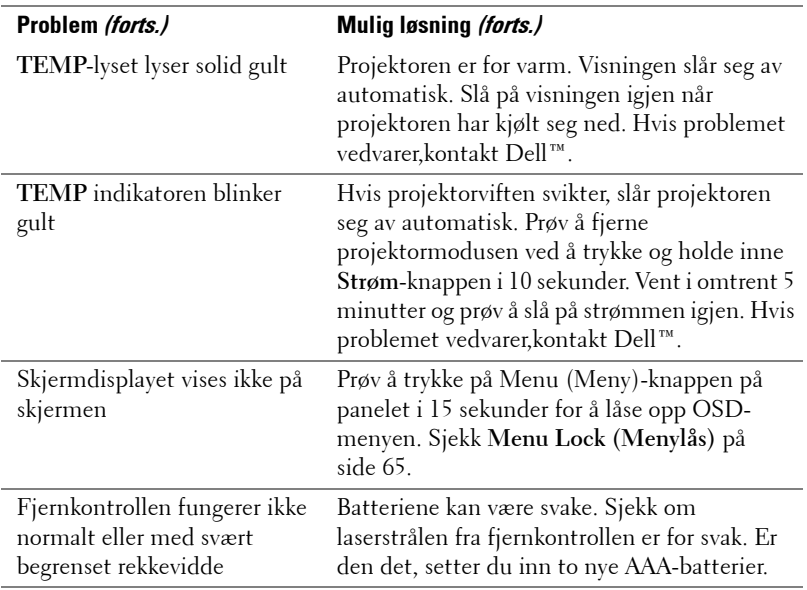

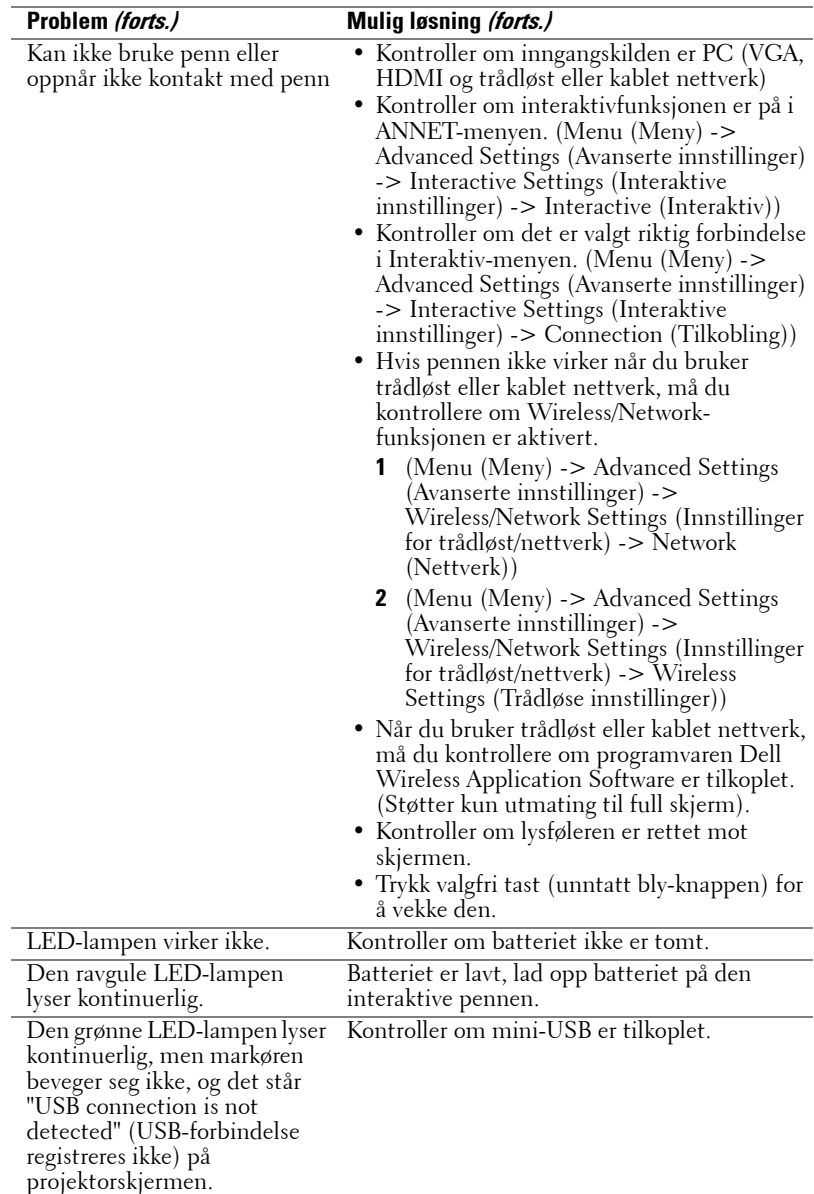

## **Feilsøke den interaktive pennen**

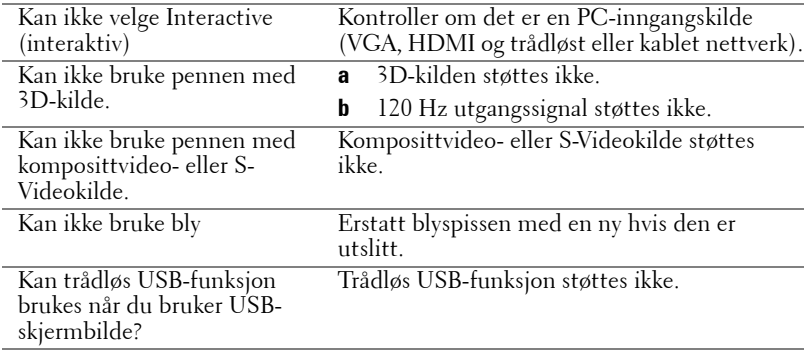

## **Guidesignaler**

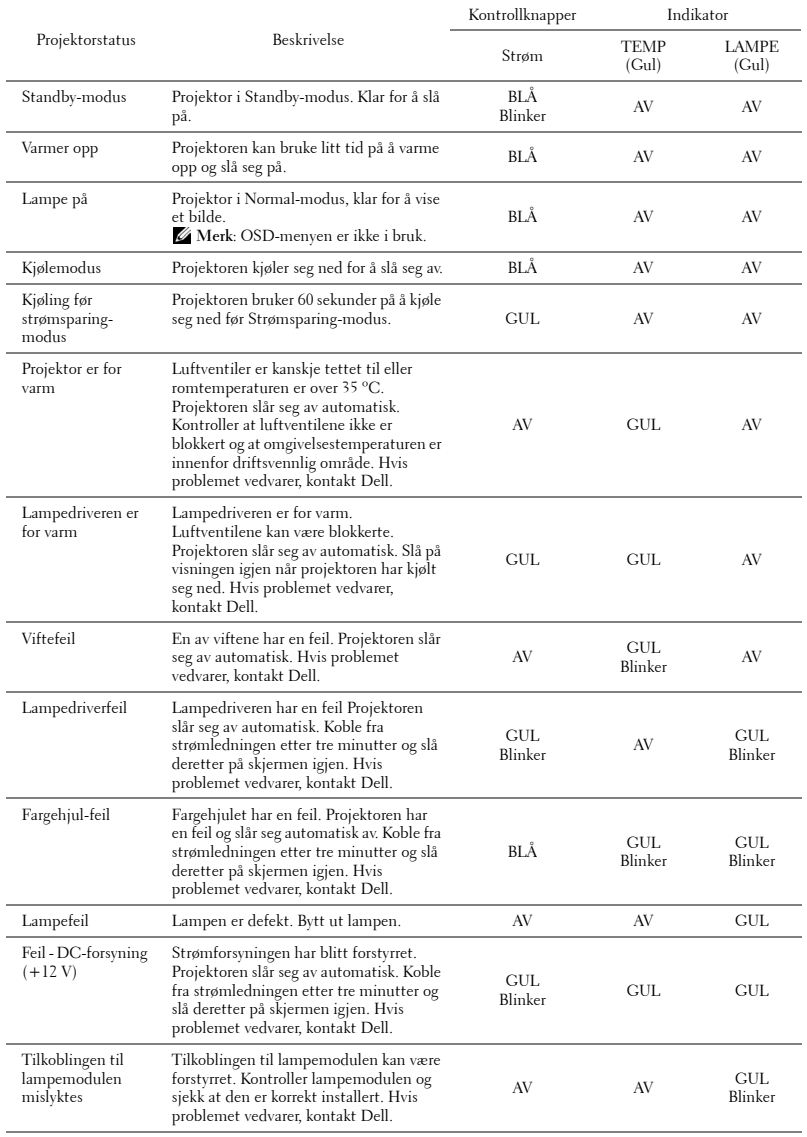

## **Den interaktive pennens LED-guidesignaler**

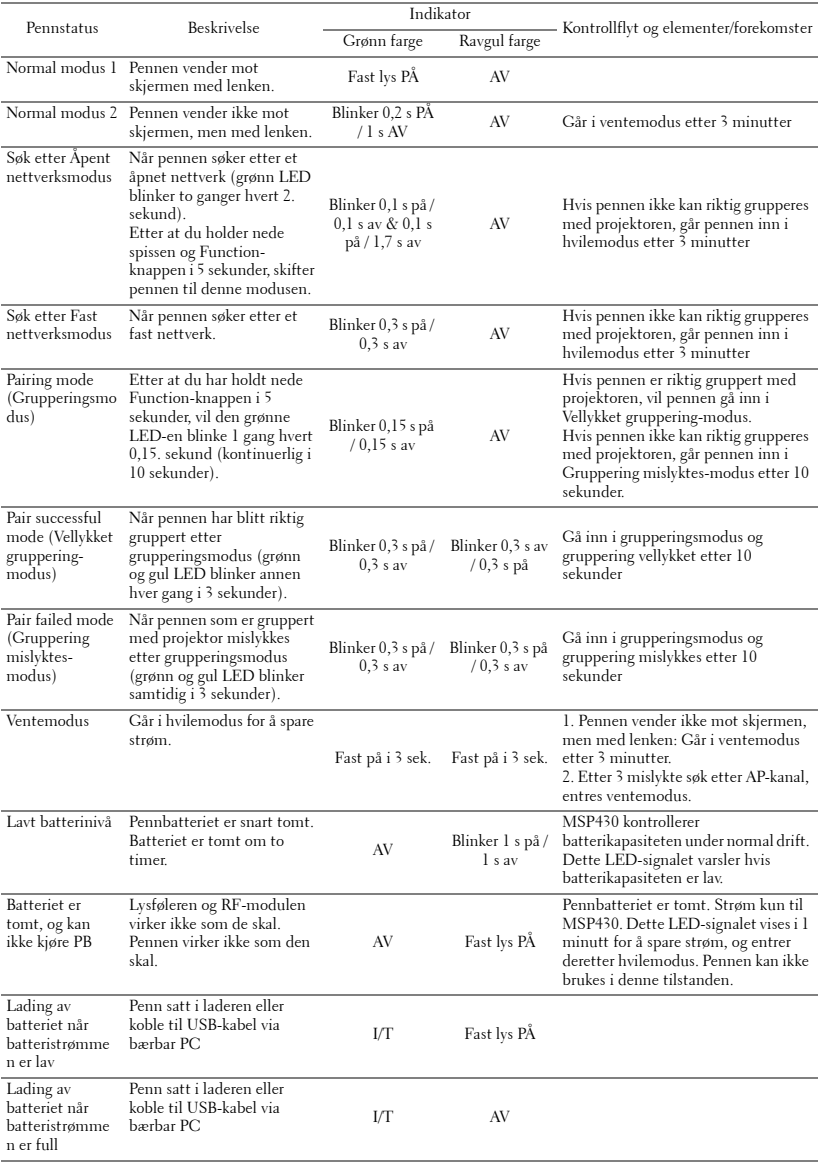

## <span id="page-115-1"></span><span id="page-115-0"></span>**Bytte lampen**

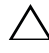

**ADVARSEL: Følg sikkerhetsinstruksjonene som står beskrevet på [side 10](#page-9-0) før du starter på noen av fremgangsmåtene i dette avsnittet.**

Bytt lampen når du får melding om at lampen snart er utslitt: **Lamp is approaching the end of its useful life in full power operation. Replacement suggested! www.dell.com/lamps**" vises på skjermen Kontakt Dell™ hvis dette problemet vedvarer etter du har byttet lampen. For mer informasjon, se "Kontakte Dell™" [på side 125](#page-124-0).

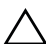

**ADVARSEL: Bruk en original lampe slik at du er sikker på at driftstilstanden til projektoren kan garanteres.**

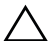

**ADVARSEL: Lampen blir veldig varm når den er i bruk. Ikke prøv å bytte lampen før projektoren har fått kjøle seg ned i minst 30 minutter.**

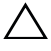

**ADVARSEL: Ikke berør lyspæren eller lampeglasset på noe tidspunkt. Projektorlamper er svært ømtåelige og kan gå i stykker om de berøres. De knuste glassbitene er skarpe og kan forårsake skade.**

**ADVARSEL: Hvis lampen knuser, fjern alle knuste glassbiter fra projektoren, og deponer eller resirkuler i henhold til statlige, lokale eller føderale lover. For mer informasjon, se www.dell.com/hg.**

- **1** Slå av projektoren og koble fra strømledningen.
- **2** La projektoren kjøle seg ned i minst 30 minutter.
- **3** Løsne skruen som fester lampedekslet, og ta av dekslet.
- **4** Løsne skruen som holder lampen på plass.
- **5** Løft opp lampen etter metallhåndtaket.
- **MERK: Dell™ kan kreve at lamper som** byttes i garantitiden, returneres til Dell™. Ellers kontakter du ditt lokale avfallshåndteringsfirma og får adressen til nærmeste innsamlingsplass.
- **6** Erstatt med den nye lampen.
- **7** Stram til de to skruene som holder lampen på plass.
- **8** Sett på lampedekslet og stram til skruen.

<span id="page-115-2"></span>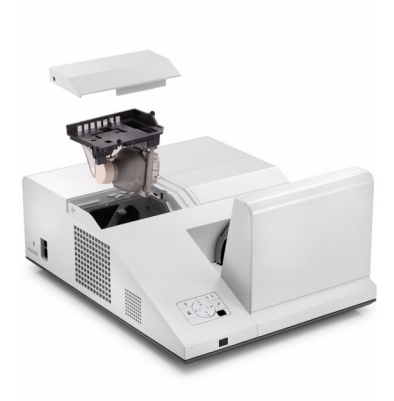

**9** Nullstill telleverket for lampen ved å velge "Yes" (Ja) for **Lamp Reset (Nullstilling av lampe)** i OSD **Power Settings (Strøminnstillinger) under Advanced Setting (Avansert innstilling)** (se Power Settings (Strøminnstillinger) under Advanced Setting (Avansert innstilling)-menyen på [side 67](#page-66-0)). Når en ny lampemodul har blitt endret, vil projektoren automatisk registrere og tilbakestille lampetimene.

**ADVARSEL: Kassering av lamper (gjelder kun USA) LAMPEN(E) INNI DETTE PRODUKTET INNEHOLDER KVIKKSØLV OG MÅ RESIRKULERES ELLER DEPONERES I FØLGE LOKAL, STATLIG ELLER FEDERALE LOVER. GÅ TIL WWW.DELL.COM/HG FOR MER INFORMASJON, ELLER KONTAKT ELECTRONIC INDUSTRIES ALLIANCE PÅ WWW.EIAE.ORG. SJEKK FOR NÆRMERE INFORMASJON OM KASSERING.**

# **Spesifikasjoner**

<span id="page-117-12"></span><span id="page-117-11"></span><span id="page-117-10"></span><span id="page-117-9"></span><span id="page-117-8"></span><span id="page-117-7"></span><span id="page-117-6"></span><span id="page-117-5"></span><span id="page-117-4"></span><span id="page-117-3"></span><span id="page-117-2"></span><span id="page-117-1"></span><span id="page-117-0"></span>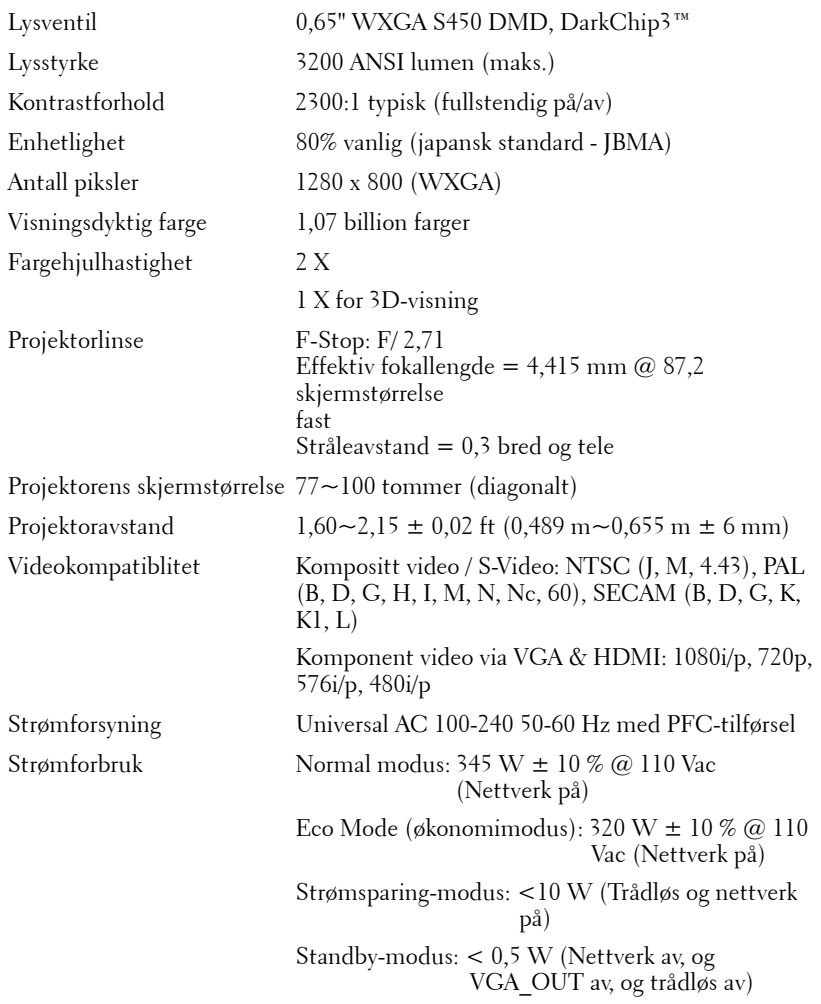

<span id="page-118-0"></span>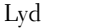

<span id="page-118-3"></span>

2 høytalere x 5 watt RMS

Støynivå 34 dB(A) Normal modus, 31 dB(A) Øko-modus

<span id="page-118-4"></span>Vekt for projektoren  $15,6$  lb  $(7,08 \text{ kg}) \pm 0,05$  lb

Pennvekt 0,13 lb (60 g) (med Li-ion-batteri)

<span id="page-118-1"></span>Projektorens mål (B x H x D)

12,9 x 7,5 x 16,6 tommer (326,8 x 191 x 420,5 mm)

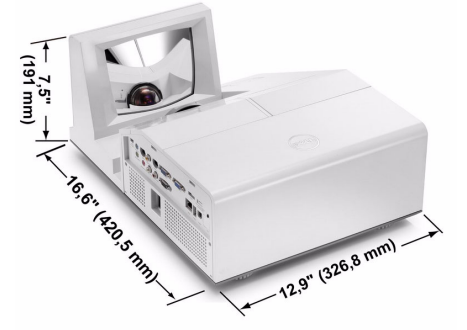

Mål for den interaktive pennen  $(B \times H \times D)$ Kun for S500wi

0,88 x 0,94 x 6,66 tommer (22,46 x 23,79 x 169,172 mm)

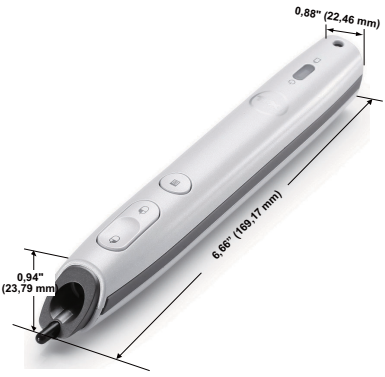

<span id="page-118-2"></span>Miljømessig Driftstemperatur: 5 ºC - 35 ºC (41 ºF- 95 ºF) Luftfuktighet: 80% maks

> Lagringstemperatur: 0 ºC til 60 ºC (32 ºF til 140 ºF) Luftfuktighet: 90% maks

Temperatur under frakt: -20 ºC til 60 ºC  $(-4 \text{°F}$  til 140 °F) Luftfuktighet: 90% maks

<span id="page-119-0"></span>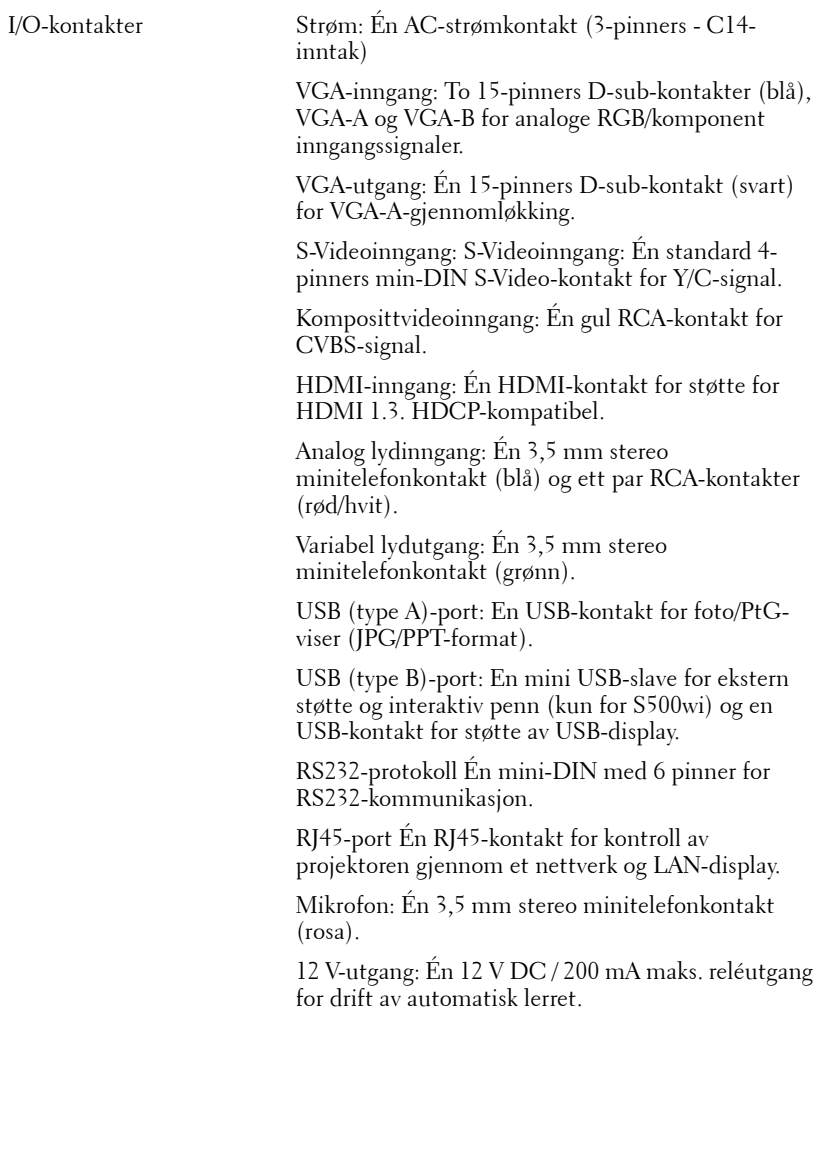

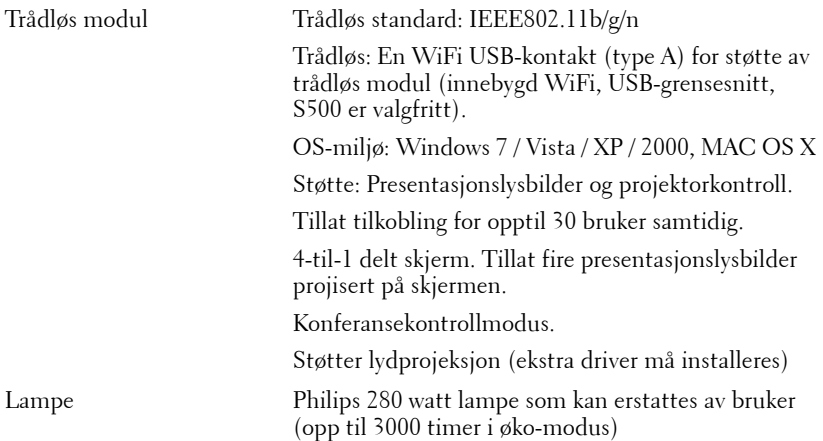

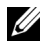

**MERK:** Rangeringen av lampelevetiden for en projektoren er kun en måling av tap av lysstyrke, og er ikke en spesifikasjon for hvor lang tid det tar før en lampe ikke lenger vil fungere og ikke lyser. Lampelevetid er tiden det tar for mer enn 50 prosent av lampens lysegenskaper å oppleve en redusert lysstyrke med omtrent 50 prosent av lampens rangerte lumen. Rangeringen av lampens levetid er ikke på noen måte garantert. Den faktiske brukslevetiden for en projektorlampe vil variere avhengig av bruksforhold og bruksmønster. Bruk av en projektor i stressfulle forhold som kan inkludere støvete miljøer, under høye temperaturer, mange timer per dag og plutselig avslåing, kan føre til en reduksjon i lampens levetid eller kan føre til lampefeil.

#### **RS232 pinnetildeling**

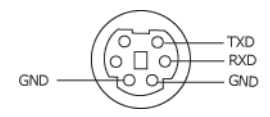

#### <span id="page-121-0"></span>**RS232-protokoll**

• Kommunikasjonsinnstillinger

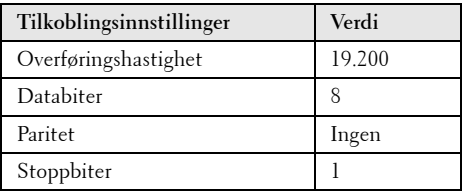

**• Kommandotyper**

For å åpne OSD-menyen og justere innstillingene.

- **Syntaks for styringskommandoer (fra PC til projektor)** [H][AC][SoP][CRC][ID][SoM][COMMAND]
- **Eksempel**: Strøm PÅ-kommando (send først lav byte) --> 0xBE, 0xEF, 0x10, 0x05, 0x00, 0xC6, 0xFF, 0x11, 0x11, 0x01, 0x00, 0x01
- **Liste over styringskommandoer**

For å se den siste RS232-koden, gå til Dell supportsiden på: **Support.dell.com**.

#### **Kompatibilitetsmoduser (analog/digital)**

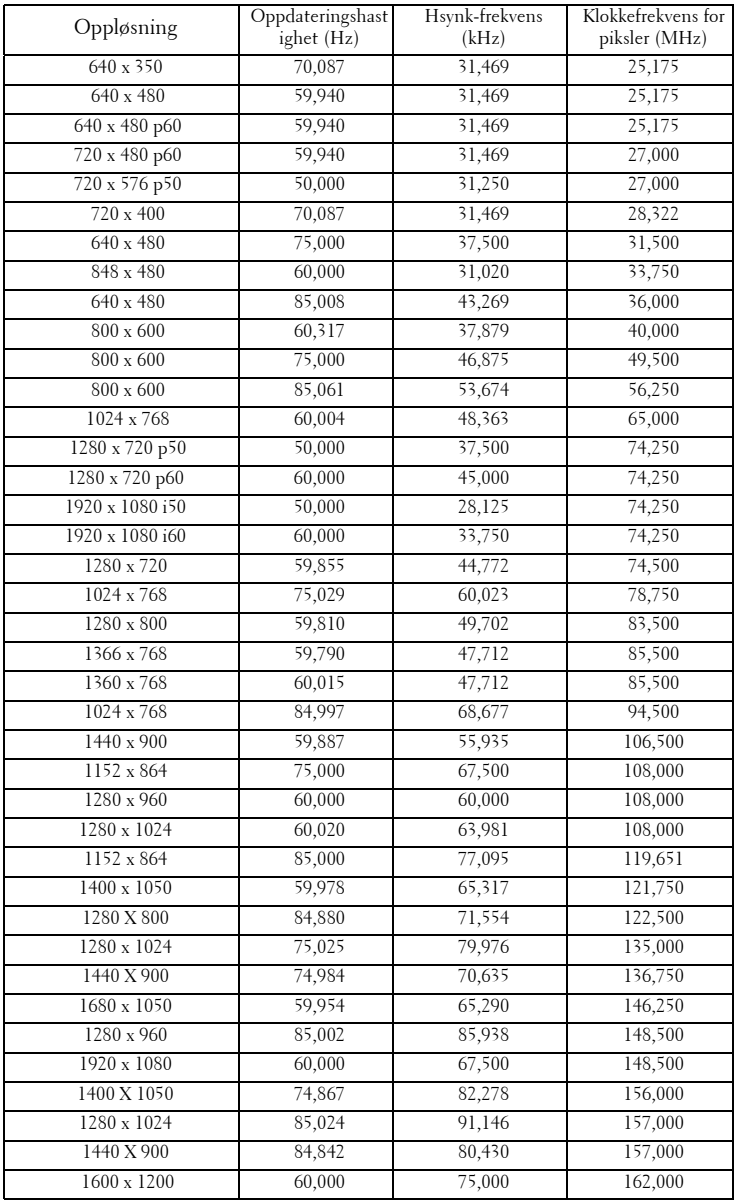

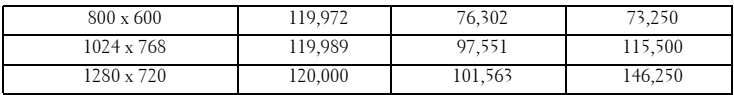

## <span id="page-124-0"></span>**Kontakte Dell**

For kunder i USA, ring 800-WWW-DELL (800-999-3355).

<span id="page-124-1"></span>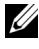

**MERK:** Hvis du ikke har en aktiv Internett-tilkobling, kan du finne kontaktinformasjon på kjøpsfakturaen din, pakkelappen, regningen eller Dellproduktkatalogen.

Dell™ leverer flere online og telefonbaserte support og servicealternativer. Tilgjengelighet varierer etter land og produkt, og noen tjenester er muligens ikke tilgjengelig i ditt område. For å kontakte Dell for salg, teknisk støtte eller kundeservice:

- 1 Besøk **Support.dell.com**.
- 2 Bekreft landet ditt eller området ditt under **Choose A Country/Region (velg et land/område)** rullegardinmenyen på bunnen av siden
- 3 Klikk **Kontakt Oss** på venstre side.
- 4 Velg koblingen til den tjenesten eller supporten du ønsker.
- 5 Velg kontaktmetoden som passer for deg.

### **Kontakte eInstruction**

eInstruction er en brukerstøttetjeneste som gir hjelp på telefon og via Internett. Tilgjengeligheten varierer fra land til land. Send en e-post til techsupport@einstruction.com for nærmere informasjon om tjenesten der du bor.

**Teknisk eInstruction-brukerstøtte for programvare i USA**

Telefon: 480-443-2214 eller 800-856-0732 E-post: Techsupport@einstruction.com

### **Internasjonal teknisk eInstruction-brukerstøtte for programvare**

Telefon: +33 1 58 31 1065 E-post: EU.Support@einstruction.com

Web-basert teknisk brukerstøtte er tilgjengelig på: www.einstruction.com (i USA) www.einstruction.de (i Tyskland) www.einstruction.fr (i Frankrike) www.einstruction.it (i Italia) www.einstruction.es (i Spania)

# **Tillegg: Ordliste**

ANSI Lumens — En standard for å måle skarpheten. Den er kalkulert ved å dele et bilde på en kvadratmeter inn i ni like store rektangler, måle lux (eller belysningsstyrke) på midten av hvert rektangel, og ta gjennomsnittet av disse ni målingene.

Aspekt forhold — Det mest populære aspekt forholdet er 4:3 (4 for 3). Tidlige fjernsyn og datamaskin videoformat er i et 4:3 aspekt forhold, som betyr at bredden av bildet er 4/3 ganger høyden.

**Skarphet** — Mengde lys utstrålt fra et skjermbilde eller projeksjonsbilde eller projeksjons enhet. Projektorens lysstyrke måles i ANSI lumen.

Color Temperature (Fargetemperatur) — Fargeutseendet til hvitt liv. Lav fargetemperatur gir et varmere (mer gulaktig/rødt) lys mens høy fargetemperatur gir et kaldere (mer blåaktig) lys. Standardenheten for fargetemperatur er Kelvin  $(K)$ .

Component Video (Komponent video) —En metode for å levere kvalitetsvideo i et format som inneholder både luminanssignalet og to separate krominanssignaler og er definert som Y'Pb'Pr' for analog komponent og Y'Cb'Cr' for digital komponent. Komponentvideo er tilgjengelig på DVD-spillere.

Composite Video (Kompositt Video) — Et videosignal som kombinerer luma (lysstyrke), kroma (farge), fargesynkronsignal (fargereferanse), og synk (horisontal og vertikal synkroniseringssignaler) til en signal pulsform bært på et enkelt ledningspar. Det er tre typer formater, NTSC, PAL og SECAM.

Compressed Resolution (Komprimert oppløsning) — Hvis inngangsbildene er av høyere oppløsning enn den ekte oppløsningen til projektoren, resultatbildet skaleres for å passe den ekte oppløsningen til projektoren. Egenskapene til komprimeringen i en digital enhet betyr at noe bildeinnhold går tapt.

Kontrastforhold — Spennvidde for lyse og mørke verdier i et bilde, eller forholdet mellom deres maksimum og minimum verdier. Det er to metoder brukt av projektor industrien for å måle forholdet:

- **1** *Full On/Off (Hel Av/På)* måler forholdet av lyseffekten av et helhvitt bilde (hel på) og lyseffekten av et helt sort (hel av) bilde.
- **2** *ANSI* måler et mønster av 16 alternative sort og hvite rektangler. Den gjennomsnittlige lyseffekten fra de hvite rektanglene er delt p med gjennomsnittlig lyseffekt av den sorte rektanglen for bestemme *ANSI* kontrast forhold.

*Full On/Off (Full På/Av)* kontrast er alltid et høyere nummer enn *ANSI*-kontrast for samme projektoren.

 $d\mathbf{B}$  — desibel — A En enhet brukt for uttrykke relative forskjeller i styrke eller intensitivtet, vanligvis mellom to akustiske eller elektriske signaler, lik ti ganger den vanlige logaritmen av forholdet av de to nivåene.

Diagonal Screen (Diagonal Skjerm) — En metode for måling av størrelsen av en skjerm eller prosjektert bilde. Det måler fra et hjørne til motsatt hjørne. En 9 fot høy, 12 fot bred skjerm er 15 fot målt diagonalt. Dette dokumentet antar at de diagonale målene er for det tradisjonelle 4:3-forholdet til et datamaskinbilde som eksemplet over.

DHCP — Dynamic Host Configuration Protocol — En nettverksprotokoll som lar en server automatisk tildele en TCP/IP-adresse til en enhet.

**DLP<sup>®</sup>** — Digital Light Processing™ — Reflektiv visningsteknologi utviklet av Texas Instruments, bruker små manipulerte speil. Lys som reiser gjennom et fargefilter og er sendt til DLP-speilene som arrangerer RGB-farger i et bilde prosjektert på skjermen, også kjent som DMD.

DMD — Digital Micro- Mirror Device — Hver DMD består av tusenvis av helling, mikroskopisk aluminium metallblanding montert p en gjemt åk.

DNS — Domain Name System — Domenenavnsystemet er en Internettjeneste som oversetter domenenavn til IP-adresser.

Focal Length (Fokal Lengde) — Avstanden mellom fra overflaten av en lense til dets fokal punkt.

Frequency (Frekvens) — Det er takten av repeteringen i sykluser per sekund av elektriske signaler. Målt i Hz (Hertz).

HDCP — High-Bandwidth Digital-Content Protection — En spesifikasjon utviklet av Intel™ Corporation for å beskytte digital underholdning på tvers av digitale grensesnitt, som DVI og HDMI.

HDMI — High Definition Multimedia Interface — HDMI bærer både ukomprimert høydefinisjonsvideo sammen med digital lyd og enhetskontrolldata i en enkel kontakt.

Hz (Hertz) — Frekvensenhet.

IEEE802.11 — Et sett med standarder for kommunikasjon over trådløse lokale nettverk (WLAN). 802.11b/g bruker 2,4 GHz båndet.

Keystone Correction (Nøkkelsten Korreksjon) — Enhet som vil rette opp et bilde etter forvridning (vanligvis en vid-topp-trang-bunn effekt) av et projeksert bilde forårsaket av upassende projektor til skjerm vinkel.

Maksimal avstand — Avstanden mellom skjermen og projektoren før bildet blir uklart (ikke nok lys) i et mørkt rom.

Maksimal bildestørrelse — Det største bildet en projektor kan vise i et mørkt rom. Dette er vanligvis begrenset etter fokal rekkevidde av optikken.

Minimum avstand — Det nærmeste punktet som en projektor kan fokusere et bilde på en skjerm.

NTSC — National Television Standards Committee. Nord-Amerikansk kringkastingsstandard for video og kringkasting., med et videoformat på 525 linjer med 30 rammer per sekund.

PAL — Phase Alternating Line. Europeisk kringkastingsstandard for video og kringkasting., med et videoformat på 625 linjer med 25 rammer per sekund.

**Omvendt bilde** — Funksjon som lar deg vippe bildet horisontalt. Ved bruk i et normalt miljø vises tekst, grafikk og lignende bakvendt. Reverse image (bakvendt bilde) brukes for projeksjon bakover.

RGB — Red, Green, Blue — brukes vanligvis for beskrive en monitor som krever separate signaler for hver av de tre fargene.

S-Video — En videooverførselsstandard som bruker en 4-pinners mini-DINkontakt til å sende videoinformasjon på to signalkabler kalt lystetthet (klarhet, Y) og krominans (farge, C). S-Video kalles også Y/C.

SECAM — En fransk og internasjonal kringkasting standard for video og kringkasting, nært forbundet med PAL men med en annen metode for sending av fargeinformasjon.

SSID — Service Set Identifiers — Et navn som brukes for å identifisere det spesielle trådløse LAN som en bruker vil koble til.

SVGA — Super Video Graphics Array — 800 x 600 pikselantall.

SXGA — Super Extended Graphics Array — 1280 x 1024 pixels antall.

UXGA — Ultra Extended Graphics Array — 1600 x 1200 pikselantall.

VGA — Video Graphics Array — 640 x 480 bildepunktverdi.

WEP — Wired Equivalent Privacy — Dette er en metode for å kryptere kommunikasjonsdata. Krypteringsnøkkelen opprettes og varsles kun til brukeren som kommuniserer, slik at kommunikasjonsdataen ikke kan dekrypteres av en tredje person.

XGA — Extended Video Graphics Array — 1024 x 768 pikselantall.

WXGA — Wide Extended Graphics Array — 1280 x 800 piksler.

Zoomlinse — Linse med et variabelt fokallengde som tillater bruker å flytte visningen inn eller ut for å gjøre bildet større eller mindre.

Zoomlinseforhold — Er forholdet mellom det minste og største bildet en linse kan projeksere fra en bestemt avstand. For eksempe, en zoomlenses 1,4:1 forhold betyr at et 10 fots bilde uten zoom vil være et 14 fots bilde med full zoom.

## **Indeks**

### **B**

brukerstøtte kontakte Dell [125](#page-124-0) Bytte lampen [116](#page-115-1)

### **D**

Dell kontakter [125](#page-124-0)

### **F**

Feilsøking [108](#page-107-0) Kontakt Dell [108](#page-107-1) Fjernkontroll [36](#page-35-0) IR-mottaker [34](#page-33-0)

### **H**

Hovedenhet [9](#page-8-0) Fokuskontroll [9](#page-8-1) IR-mottaker [9](#page-8-2) Kontrollpanel [9](#page-8-3) Lampedeksel [9](#page-8-4) Linse [9](#page-8-5)

### **I**

Interaktiv penn Håndleddstroppholder [10](#page-9-1) Kontakt for oppgradering av

fastvare [10](#page-9-2) Kontrollpanel [10](#page-9-3) LED-indikatorer [10](#page-9-4) Linse [10](#page-9-5) Mini USB-ladekontakt [10](#page-9-6) Strømbryter [10](#page-9-7) Utskiftbart bly [10](#page-9-8)

### **J**

Justere det projiserte bildet [30](#page-29-0) Justere projektoren opp/ned [30](#page-29-1) senke projektoren Justeringshjul for vipping [30](#page-29-2) Justere projektorens zoom og fokus [31](#page-30-0) Fokusring [31](#page-30-1)

### **K**

Kontakt Dell [7](#page-6-0), [111](#page-110-0), [116](#page-115-2) Kontrollpanel [34](#page-33-1) Kople til den interaktive pennen 12 V DC-kontakt [27](#page-26-0) Interaktiv penn [27](#page-26-1) Motorisert projektorskjerm [27](#page-26-2) Strømledning [27](#page-26-3) USB-A til mini-USB-B-kabel [27](#page-26-4) VGA til VGA-kabel [27](#page-26-5)

Kople til projektoren

HDMI-kabel [23](#page-22-0), [24](#page-23-0), [26](#page-25-0) Koble til en datamaskin med en RS232-kabel [17](#page-16-0), [18](#page-17-0) Koble til med en HDMI-kabel [23](#page-22-1) Koble til med en komponentkabel [22](#page-21-0) Koble til med en kompositt kabel [21](#page-20-0) Koble til med en S-videokabel [20](#page-19-0) RS232-kabel [17](#page-16-1) Sammensattvideokabel [21](#page-20-1) Strømledning [15](#page-14-0), [16](#page-15-0), [17](#page-16-2), [18](#page-17-1), [20](#page-19-1), [21](#page-20-2), [22](#page-21-1), [23](#page-22-2), [24](#page-23-1), [25](#page-24-0), [26](#page-25-1) S-Videokabel [20](#page-19-2) Til datamaskin [15](#page-14-1) USB til USB-kabel [15](#page-14-2) USB-A til USB-B-kabel [18](#page-17-2) VGA til VGA-kabel [15](#page-14-3), [16](#page-15-1) VGA til YPbPr-kabel [22](#page-21-2)

### **O**

OSD-meny (On-Screen Display) [51](#page-50-0) ADVANCED SETTINGS (AVANSERTE INNSTILLINGER) [54](#page-53-0) AUDIO INPUT (LYDINNGANG) [54](#page-53-1) AUTO ADJUST (AUTOJUSTER) [52](#page-51-0) BRIGHTNESS/CONTRAST ([LYSSTYRKE/KONTRAST](#page-52-0) ) 53 HELP (HJELP) [72](#page-71-0) Hovedmeny [51](#page-50-1) INPUT SOURCE

(INNGANGSKILDE) [51](#page-50-1) INPUT SOURCE MULTIPLE DISPLAY (INNGANGSKILDE FOR FLERE SKJERMBILDER) [52](#page-51-1) SPRÅK [72](#page-71-1) VIDEO MODE (VIDEOMODUS) [53](#page-52-1) VOLUME (VOLUM) [54](#page-53-2)

### **S**

Skru av/på projektoren Skru av projektoren [29](#page-28-0) Skru på projektoren [29](#page-28-1) Spesifikasjoner Antall piksler [118](#page-117-0) Bildesideforhold [118](#page-117-1) Brightness (Lysstyrke) [118](#page-117-2) Enhetlighet [118](#page-117-3) Fargehjulhastighet [118](#page-117-4) I/O-kontakter [120](#page-119-0) Lyd [119](#page-118-0) Lysventil [118](#page-117-5) Mål [119](#page-118-1) Miljømessig [119](#page-118-2) Projektoravstand [118](#page-117-6) Projektorens skjermstørrelse [118](#page-117-7) Projektorlinse [118](#page-117-8) RS232-protokoll [122](#page-121-0) Støynivå [119](#page-118-3) Strømforbruk [118](#page-117-9) Strømforsyning [118](#page-117-10) Vekt [119](#page-118-4) Videokompatibilitet [118](#page-117-11)

Visningsdyktig farge [118](#page-117-12)

### **T**

telefonnumre [125](#page-124-1) Tilkoplingsporter +12 V DC-utgangskontakt [12](#page-11-0) HDMI-kontakt [12](#page-11-1) Komposittvideokontakt [12](#page-11-2) Lyd inn-kontakt (Audio-A) [12](#page-11-3) Lydkontakt (B) høyre kanal [12](#page-11-4) Lydkontakt (B) venstre kanal [12](#page-11-5) Mikrofonkontakt [12](#page-11-6) Mini-USB-kontakt for fjernkontrollmus, interaktiv funksjon og fastvareoppdatering. [12](#page-11-7) Plass for sikkerhetskabel [12](#page-11-8) RJ45-kontakt [12](#page-11-9) RS232-kontakt [12](#page-11-10) Sikkerhetsbøyle [12](#page-11-11) Strøminntak [12](#page-11-12) S-Video-kontakt [12](#page-11-13) USB type A visningskontakt [12](#page-11-14) USB type B skjermkontakt [12](#page-11-15) VGA-A inngang (D-sub) kontakt [12](#page-11-16) VGA-A utgang (gjennomløkke for monitor) [12](#page-11-17) VGA-B inngang (D-sub) kontakt [12](#page-11-18)